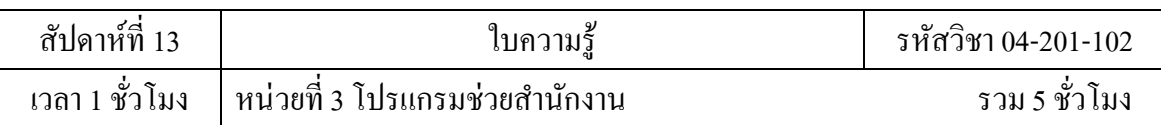

# **บทเรียนที่ 3 โปรแกรมการจดัการฐานข้อมูล**

3.7 โปรแกรมการจัดการฐานข้อมูล

# **จุดประสงค์การสอน**

- 3.7 เข้าใจทฤษฎีโปรแกรมการจัดการฐานข้อมูล
	- 3.3.1 อธิบายคุณลักษณะใหม่ของโปรแกรมการจัดการฐานข้อมูล
	- 3.3.2 อธิบายการออกแบบระบบการจัดการฐานข้อมูล

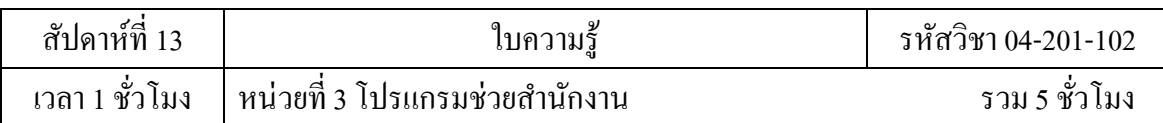

## **3โปรแกรมช่วยค านวณ**

### **3.7โปรแกรมจดัการฐานข้อมูล**

## **3.7.5 คุณลกัษณะใหม่ของโปรแกรมการจดัการฐานข้อมูล**

Access 2007 ทำให้เราสามารถเริ่มใช้งานส่วนติดต่อผู้ใช้โฉมใหม่ แม่แบบใหม่ และ คุณลักษณะใหม่ที่สามารถสร้างประสิทธิผลได้อย่างรวดเร็ว

**1. ส่วนตดิต่อผู้ใช้ที่ปรับปรุงใหม่** Access 2007 ใช้ส่วนติดต่อผู้ใช้ที่ออกแบบใหม่หมด ้ เพื่อช่วยให้เราสามารถทำงานได้อย่างมีประสิทธิผลมากขึ้น เราสามารถทำงานได้เร็วขึ้น เรียนรู้ได้เร็ว ้<br>ขึ้นและค้นหาได้เร็วขึ้น ส่วนติดต่อ

Ribbon ทา ใหเ้ราสามารถหากลุ่มของคา สั่งที่เกี่ยวขอ้งกนัไดเ้ร็วข้ึน ตัวอย่างเช่น ถ้าเรา ต้องการ ี สร้างฟอร์มหรือรายงานใหม่ เราจะหาคำสั่งได้ในแท็บ 'สร้าง' การออกแบบใหม่นี้ทำให้การ ค้นหาคำสั่งที่ เราตอ้งการง่ายข้ึน และเราจะพบคุณลักษณะที่เราอาจไม่เคยสังเกตเห็นมาก่อนด้วย เนื่องจากแท็บที่ใช้ใน Access 2007 นั้น จะวางคำสั่งต่างๆ ไว้ในส่วนหน้าโดยที่ไม่ได้เรียงซ้อนลงใน เมนเหมือนก่อน ทำให้เราไม่ ้ต้องเสียเวลาค้นหาและสามารถจดจำตำแหน่งคำสั่งได้ดีขึ้น

้นอกจากนี้ เรายังสามารถเริ่มต้นใช้งานและทำงานได้เร็วขึ้นด้วยหน้าต่างการเริ่มต้นใช้งาน Microsoft Office Access คุณลักษณะนี้จะให้ประสบการณ์การเข้าถึงการเริ่มต้นใช้งานที่รวดเร็ว รวมถึง การเข้าถึงไลบรารีของแม่แบบฐานข้อมูลที่ได้รับการออกแบบมาอย่างมืออาชีพด้วย

องค์ประกอบที่ส าคัญของส่วนติดต่อใหม่ใน Access 2007 ประกอบด้วย

1. หน้า เมื่อเริ่มตน้ ใชง้าน Microsoft Office Access จะเป็นประสบการณ์การเริ่มตน้ ใชง้าน แบบ ใหม่ที่จะแสดงเมื่อเราเริ่ม Access จากเมนู เริ่ม (Start) หรือทางลัดบนเดสก์ท็อป จะเปิด หน้าต่างการ เริ่มตน้ ใชง้าน Microsoft Office Access

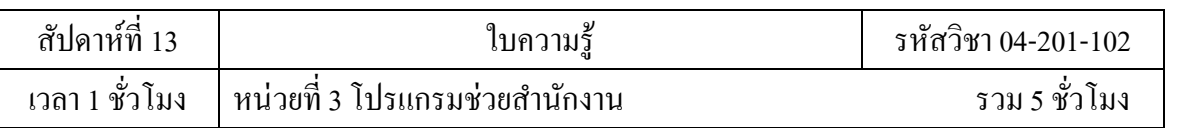

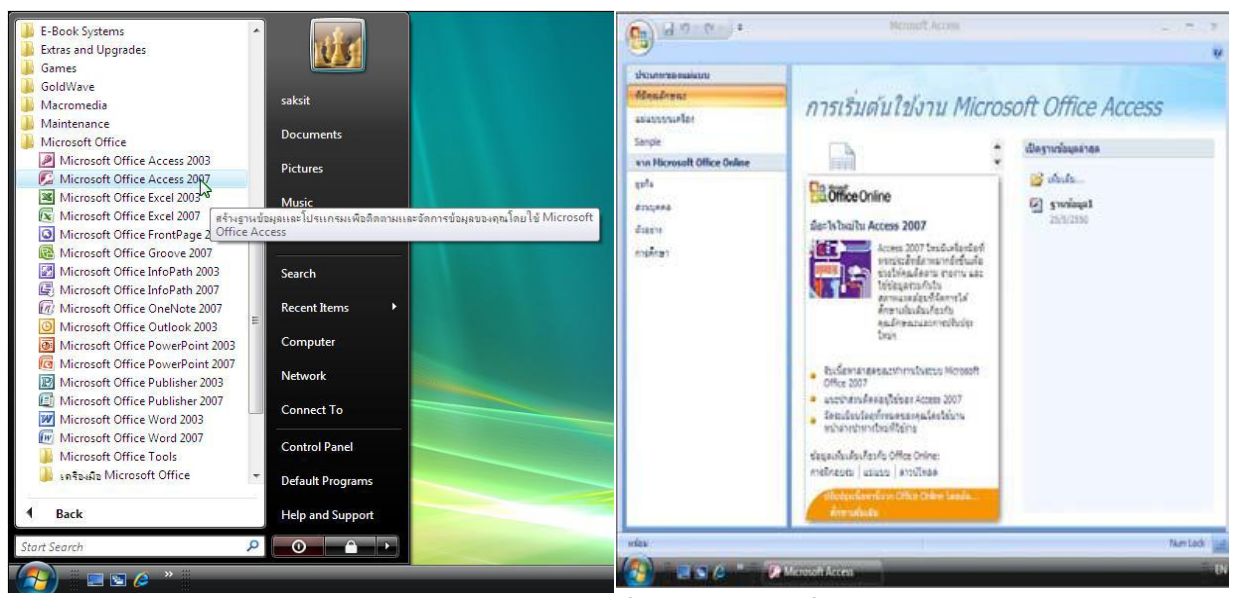

การเปิดโปรแกรม Access 2007 จากปุ่มเริ่มและหน้าการเริ่มต้นโปรแกรม

2. ปุ่ม Office คือ ปุ่มที่ใช้ควบคุมคำสั่งหลักเกี่ยวกับการสร้างแฟ้ม การเปิดแฟ้ม การบันทึก การ บันทึกเป็น การพิมพ์ การจัดการ อีเมล ประกาศ ปิดฐานข้อมูล เอกสารล่าสุด และตัวเลือกของ Access

| $ 27 - (21 - 7)$<br>H         |                                                             |                             |                        | เครื่องมือตาราง          |         |                                            | ลงทะเบียนนักศึกษาระยะสั้น : ราน                                              |
|-------------------------------|-------------------------------------------------------------|-----------------------------|------------------------|--------------------------|---------|--------------------------------------------|------------------------------------------------------------------------------|
| สร้าง<br>116<br>บันทึก        | เอกสารล่าสุด<br>2 Northwind 2007<br>3 ฐานข้อมูล2<br>$4$ คณะ | 1 ลงทะเบียนนักศึกษาระยะสั้น |                        |                          |         | ED <sub>2</sub><br>ฟื้นฟู<br>ទី១។រេគេ      | Σ<br>$=$ and<br>$\mathscr{S}$<br><u>∈ตี</u> บันทึก<br>扁<br>X au *<br>ระเบียน |
| บับทึกเป็น<br>F<br>WHIN<br>r  | 5 ฐานข้อมูล1                                                |                             |                        |                          |         | สกุล<br>$\bar{\mathbf{v}}$<br>ภาชัย<br>12a | คารลงทะเบียนเรียนระยะสั้น<br>24/13 หมู่<br>44/1 ин.                          |
| ¥<br>จัดการ<br>อิเมล          |                                                             |                             |                        |                          |         | ใอย<br>ไนทร์                               | 28/3 ин<br>90 изј 31<br>74 หมู่ 9<br>1040 ถ.บรร                              |
| ×<br>ประกาศ<br>ปัตฐานข้อมูล   |                                                             |                             |                        |                          |         | เงษ์พันธ์<br>$1331 +$<br>บางทราย           | 108 ин 1<br>298/80 ถ.ง<br>82 หมู่ 6<br>202/1 ถ.ม                             |
|                               |                                                             |                             | ่ะ) ตัวเลือกของ Access | X ออกจาก Access ปริรักษ์ |         | ้ดมน์                                      | 10 изј 4 ј<br>9หมู่ 4 ต                                                      |
| 围<br>ลงทะเบียนForm            |                                                             | $148 - 1 - 013$             | นายชุมพร               |                          | คำไล้   |                                            | 204/199 หิ                                                                   |
| <b>dy B</b><br>ลงทะเบียนQuery |                                                             | $48 - 1 - 014$              | นางสาวมนั้นยา          |                          | ทองทา   |                                            | 114 изј 5                                                                    |
| <b>Called</b>                 |                                                             | $F448 - 1 - 015$            |                        | หางสาวประกายแสง          | ปลสิงห์ |                                            | 79 181 7                                                                     |

ปุ่ม Office ที่ใช้ควบคุมคำสั่งหลัก

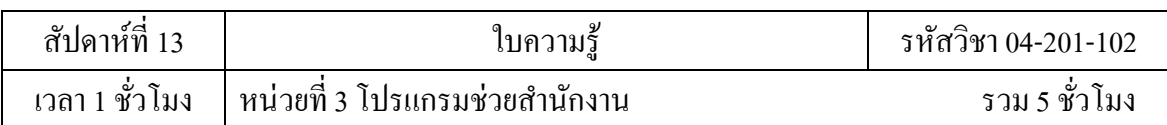

3. Ribbon คือ แถบเครื่องมือชุดคำสั่งที่แบ่งเป็นแท็บ ๆ อยู่ส่วนบนของหน้าต่างรองจาก แถบชื่อ (Title bar) ซึ่งมาแทนแถบเมนูในโปรแกรมเก่า

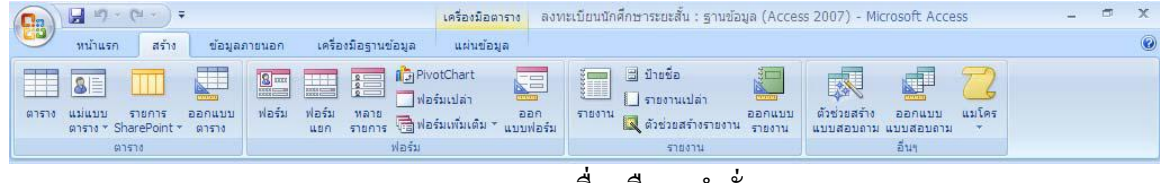

Ribbon แถบเครื่องมือชุดคา สงั่

่ 3.1 แท็บคำสั่ง คำสั่งต่าง ๆ จะแสดงและรวมอยู่ด้วยกันเพื่อให้สามารถหาคำสั่งที่ ต้องการใช้ได้

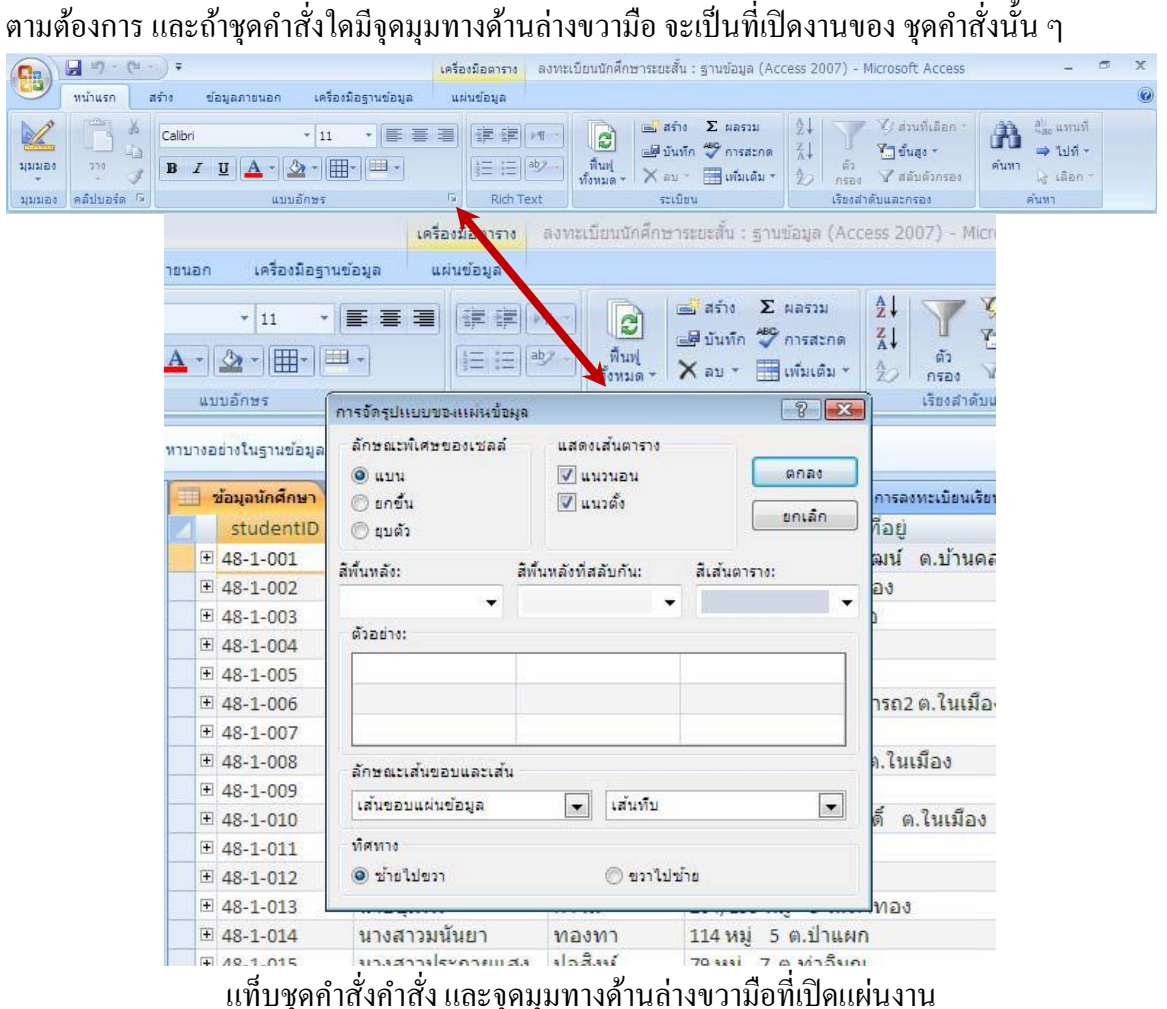

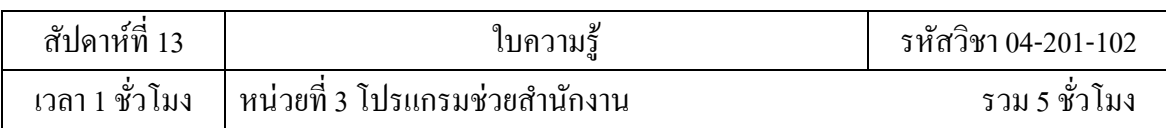

่ 3.2 แท็บคำสั่งตามบริบท เป็นแท็บคำสั่งที่จะปรากฏตามบริบทของงาน คือวัตถุที่กำลัง ทำงาน ้ ค้วยหรืองานที่กำลังทำอยู่ แท็บนี้จะมีสีสันและมีกำสั่งที่เหมาะสำหรับนำไปใช้กับสิ่งที่เรา กำลังทำงาน

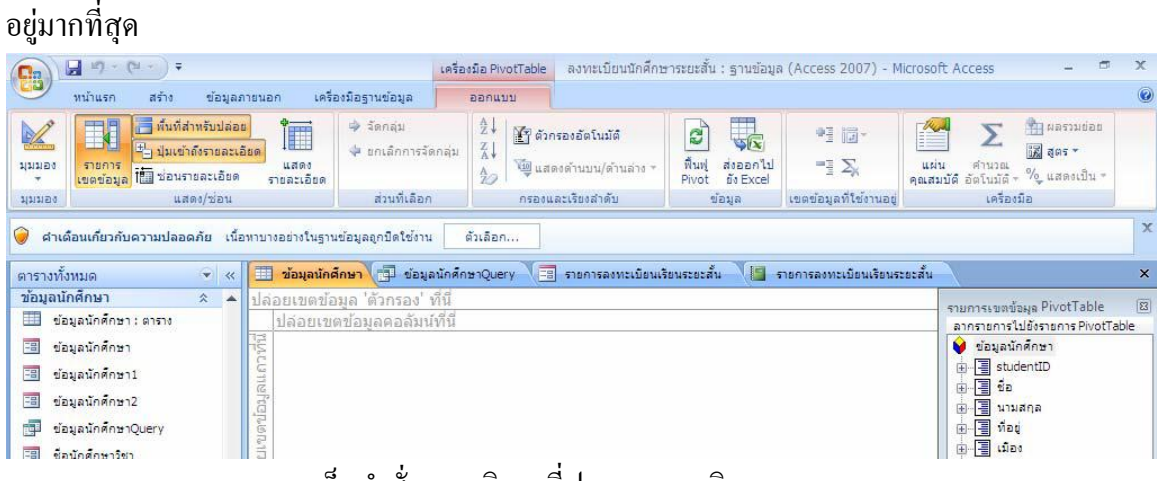

แท็บคา สงั่ ตามบริบท ที่ปรากฏตามบริบทของงาน

3.3 แกลเลอรี เป็ นตัวควบคุมใหม่ที่จะแสดงตัวเลือกแบบเห็นภาพ เพื่อให้เราสามารถ เห็น หลลัพธ์ที่เราจะได้รับ แกลเลอรีจะถูกใช้ทั่วไปในส่วนติดต่อของ 2007 Microsoft Office system แกล เลอรีทา ใหเ้ราสามารถเลือกผลลพัธไ์ ดโ้ดยไม่ตอ้งกงัวลว่าจะตอ้งทา อยา่ งไรถึงจะไดผ้ลลพัธน์ ้นั

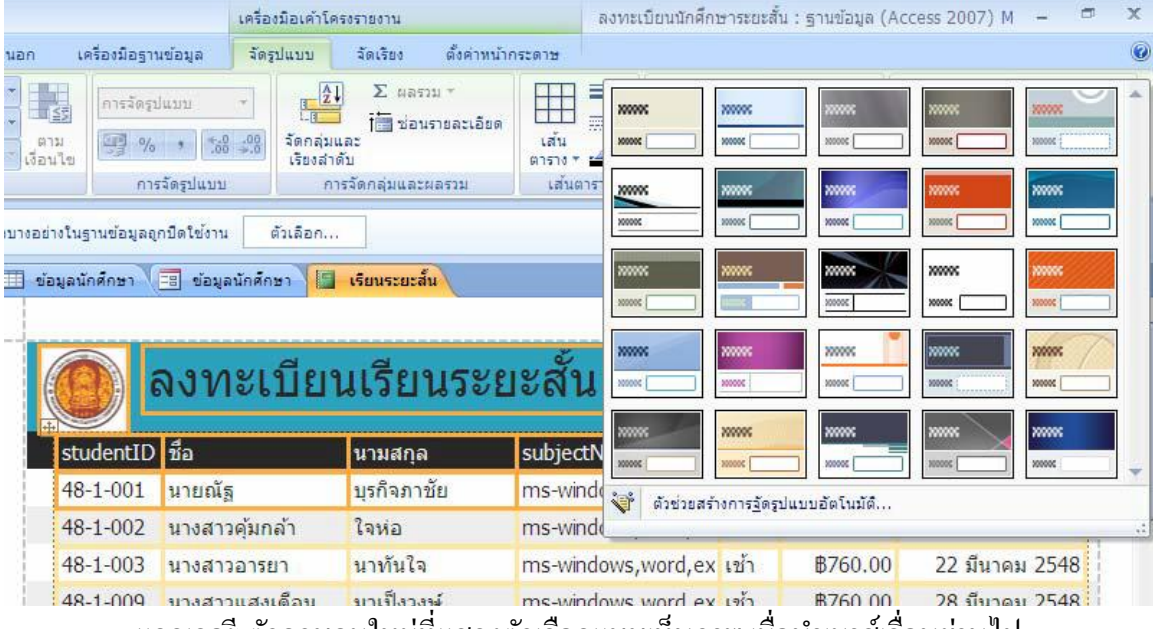

้ แกลเลอรี่ ตัวควบคุมไหม่ที่แสดงตัวเลือกแบบเห็นภาพ เมื่อนำเมาส์เลื่อนผ่านไป

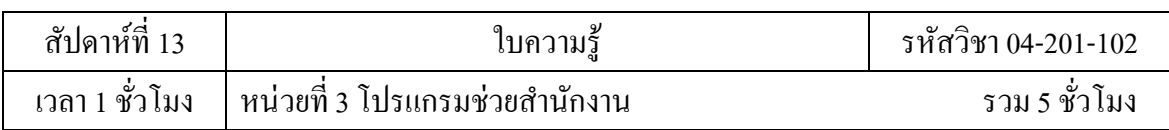

220

3.4 แถบเครื่องมือด่วน เป็นแถบเครื่องมือมาตรฐานเดียวที่ปรากฏใน Ribbon เพื่อให้ เข้าถึง ี คำสั่งที่จำเป็นมากที่สุดอย่างทันใจในคลิกเดียว เช่น บันทึก เลิกทำ ฯลฯ โดยสามารถเพิ่มเติม คำสั่งได้ จากรายการคา สงั่ เพิ่มเติม... และการเพิ่มโดยคลิกขวาที่ปุ่มคา สงั่ ของ Ribbon

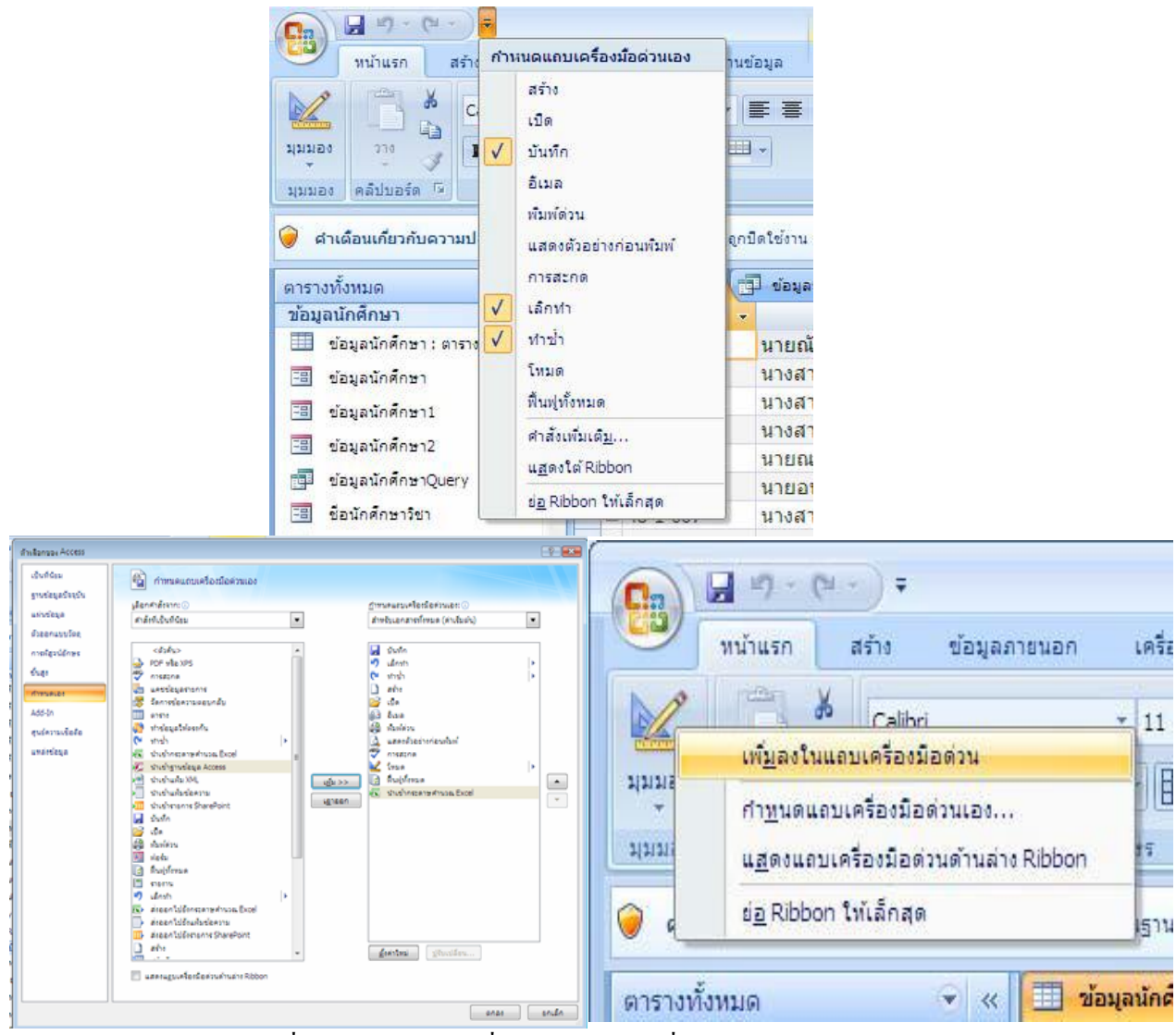

แถบเครื่องมือด่วน แถบเครื่องมือมาตรฐานที่ใช้ได้อย่างรวดเร็ว

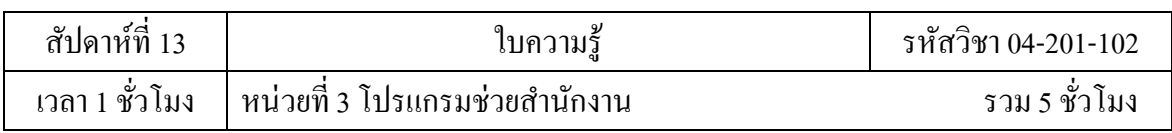

4. บานหน้าต่างนำทาง เป็นพื้นที่ทางด้านซ้ายของหน้าต่างที่จะแสดงวัตถุฐานข้อมูล บาน หนา้ต่างนา ทางน้ีมาแทนหนา้ต่างฐานขอ้มลูของ Access รุ่นก่อนหน้า

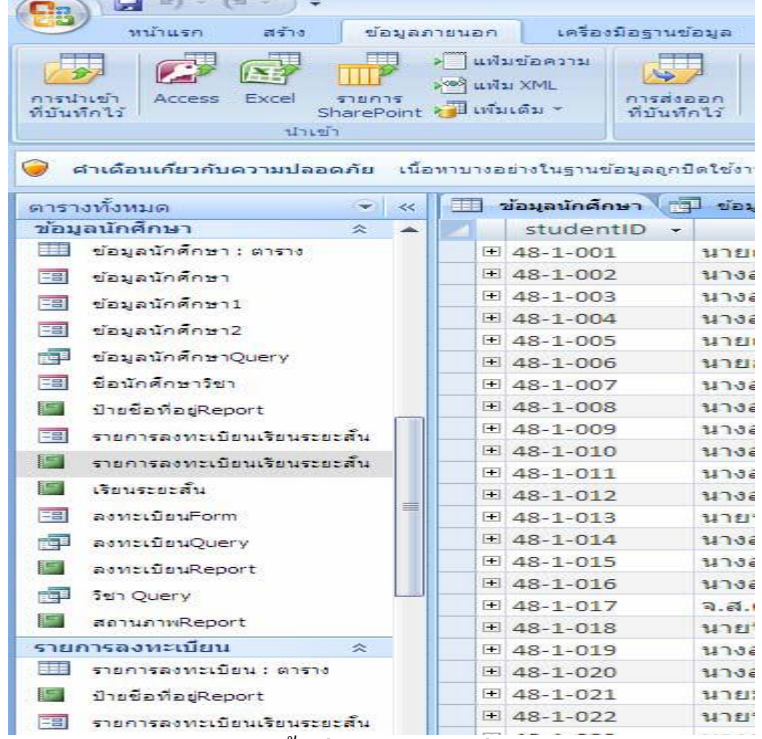

้บานหน้าต่างนำทาง พื้นที่ทางด้านซ้ายที่แสดงวัตถุฐานข้อมูล

5. เอกสารในแท็บ ตารางแบบสอบถาม ฟอร์ม รายงาน และแมโดร ที่แสดงในรูปของ เอกสารใน

แท็บ

| ตารางทั้งหมด.               |               |                     | v « ข้อมูลนักศึกษา บ้อมูลนักศึกษาQuery |            | VF8 รายการลงทะเบียนเรียนระยะสั้น VF รายการลงทะเบียนเรียนระยะสั้น |         |                   |
|-----------------------------|---------------|---------------------|----------------------------------------|------------|------------------------------------------------------------------|---------|-------------------|
| ช่อมลนักศึกษา               | $\rightarrow$ | studentID -         | ชื่อ                                   | นามสกล     | ที่อย่                                                           | เมือง   | จังหวั≄           |
| ■<br>ข้อมูลนักศึกษา : ตาราง |               | $\pm 48 - 1 - 001$  | นายณัฐ                                 | บรกิจภาชัย | ่ 24/13 หม่ 2 ถ.สิงหวัฒน์ ต.บ้านคลอง                             | ้เมือง  | พิษณโล            |
| <b>28 ข้อมูลนักศึกษา</b>    |               | $\pm$ 48-1-002      | ้นางสาวค้มกล้า                         | ใจห่อ      | 44/1 หม่ 2 ต.ตอนทอง                                              | เมือง   | พิษณโล            |
| <b>38 ข้อมูลนักศึกษา1</b>   |               | $\boxplus$ 48-1-003 | ้นางสาวอารยา                           | นาทันใจ    | ่ 28/3 หม่ 8 ต.วัดชลอ                                            | บางกรวย | นนทบุรี $\vert$ = |

เอกสารในแท็บของตารางแบบสอบถาม ฟอร์ม รายงาน และแมโคร

6. แถบสถานะคือแถบที่อยู่ด้านล่างสุดของหน้าต่างซึ่งจะแสดงข้อมูลสถานะและมีปุ่ มต่าง ๆ ของ มุมมองทางด้านขวามือที่ใช้สลับมุมมองได้

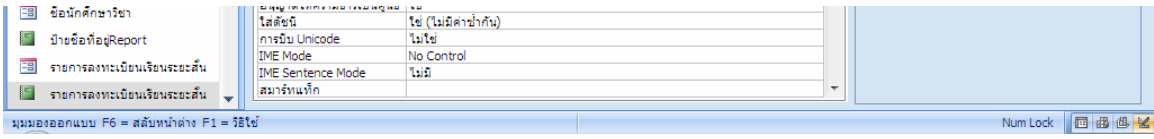

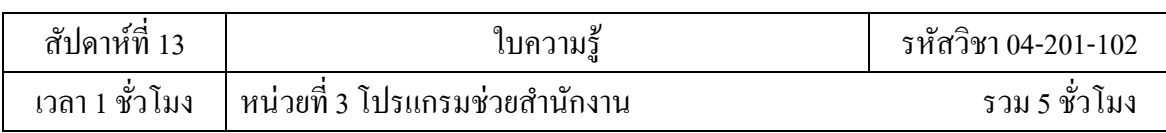

**7.** แถบสถานะและมุมมองแถบเครื่องมือขนาดเล็ก มีองค์ประกอบคล้ายกับแถบเครื่องมือโดย จะปรากฏเป็ นแบบ โปร่งใสอยู่เหนือข้อความที่เราเลือกเพื่อให้เราสามารถใช้การจัดรูปแบบได้อย่าง ง่ายดายเช่น ตัวหนาหรือตัวเอียง หรือเปลี่ยนแบบอักษร

# **2. แม่แบบชั้นเยี่ยมส าหรับเริ่มต้น**

การใช้หน้าต่าง การเริ่มต้นใช้งาน Microsoft Office Access จะทำให้เราสามารถเริ่มต้น สร้าง ฐานข้อมูลของเราได้อย่างรวดเร็ว เราสามารถสร้างฐานขอ้มลูของเราเองหรือเริ่มจากแม่แบบ ฐานข้อมูล ที่ออกแบบไว้อย่างมืออาชีพแบบใดแบบหนึ่งก็ได้

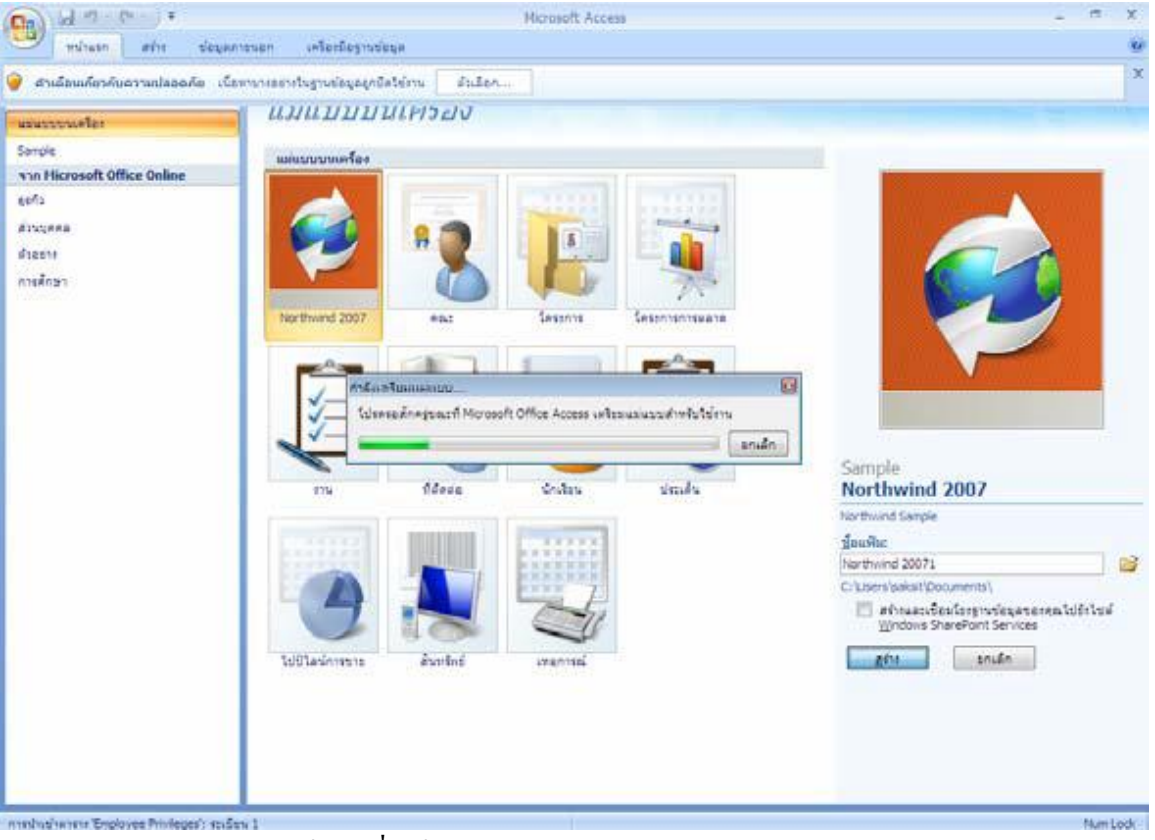

หน้าต่างเริ่มต้นของโปรแกรม Microsoft Access 2007

้ แม่แบบแต่ละแบบเป็นโปรแกรมประยุกต์สำหรับการติดตามที่สมบูรณ์ มีตาราง ฟอร์ม ้ รายงาน แบบสอบถาม แมโคร และความสัมพันธ์ที่กำหนดไว้ล่วงหน้า แม่แบบถูกออกแบบให้ สามารถ ใช้งานได้ทันทีที่เลือก เพื่อให้เราสามารถเริ่มต้นและทำงานได้อย่างรวดเร็ว ถ้าการออกแบบ แม่แบบนั้น ้ ตรงกับความต้องการของเรา เราก็พร้อมลุยงานได้ทันที แต่ถ้ายังไม่ตรงนัก เราสามารถ ใช้แม่แบบนั้น เป็นตวัต้งัตน้ เพื่อสร้างฐานขอ้มลู ที่ตรงกบัความตอ้งการที่เฉพาะเจาะจงของเราได้

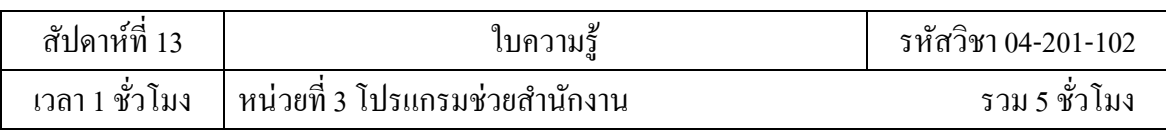

Access 2007 มีคอลเลกชันของแม่แบบฐานข้อมูลที่พร้อมให้เลือกใช้ แต่เรายังสามารถใช้ หนา้ต่างการเริ่มตน้ ใชง้าน Microsoft Office Access เชื่อมต่อกับ Microsoft Office Online และ ดาวน์ โหลดแม่แบบใหม่ล่าสุดหรือแม่แบบที่ปรับปรุงแก้ไขแล้วมาใช้ได้อีก

แม่แบบต่าง ๆ ที่เตรียมไว้ให้คือ สินทรัพย์ที่ติดต่อ ประเด็น เหตุการณ์โครงการการตลาด

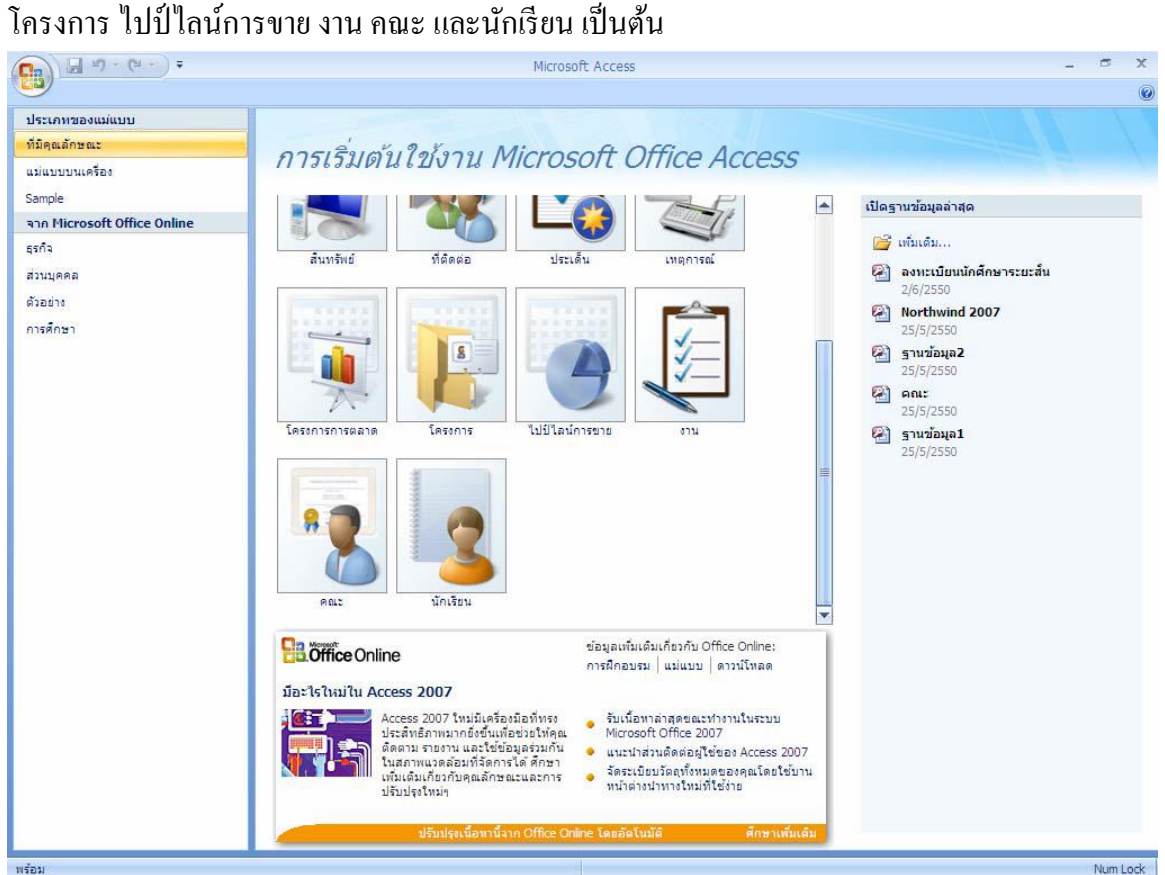

แม่แบบฐานข้อมูลที่อยู่หน้าเริ่มต้นของโปรแกรม Microsoft Access 2007

## **3. คุณลกัษณะใหม่**

# **3.1 การเรียงล าดับและการกรองที่มีประสิทธิภาพขึ้น**

เราต้องการค้นหาค่าที่ตรงกันหรือเรียงล าดับข้อมูลในคอลัมน์อย่างรวดเร็วหรือไม่ คุณลักษณะตัวกรองอัตโนมัติแบบใหม่ของ Access 2007 ไดเ้พิ่มขีดความสามารถในการกรองใหม้ี สมรรถนะมากข้ึนเพื่อใหเ้ราสามารถเขา้ถึงขอ้มลู ที่เราตอ้งการไดเ้ร็วข้ึน เราสามารถเลือกค่าที่ไม่ซ้า ใน ้ คอลัมน์นั้นได้อย่างง่ายดาย ซึ่งจะมีประโยชน์มากถ้าเราจำชื่อที่เราต้องการใช้ไม่ได้ หรือ

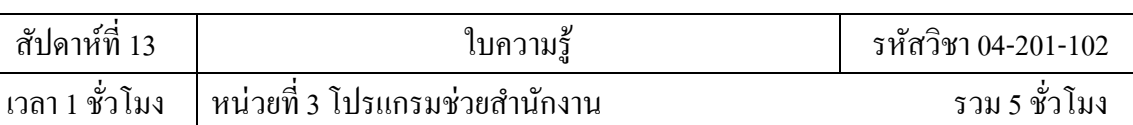

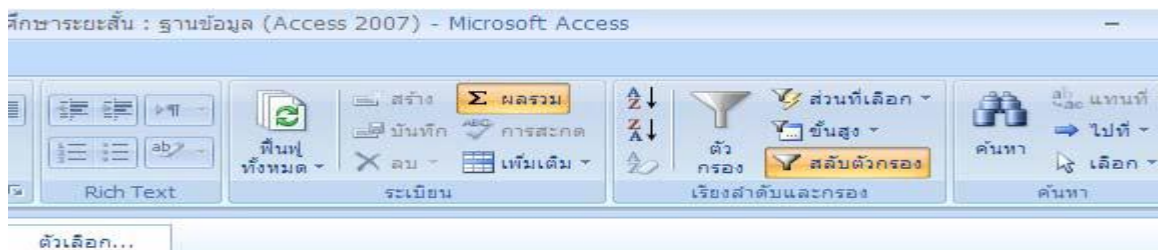

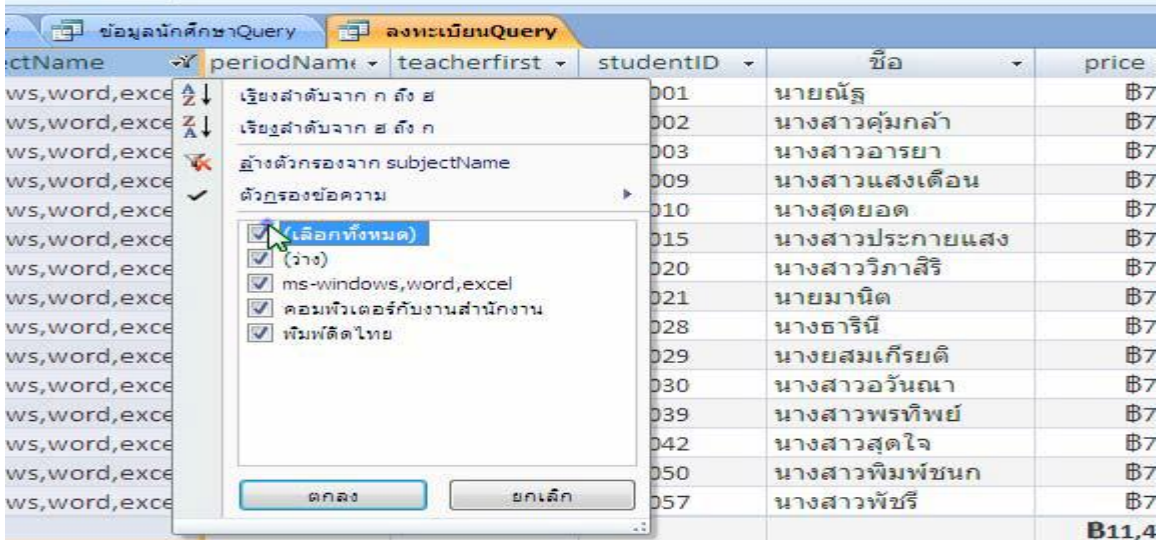

การเรียงลำดับและการกรองข้อมูลในโปรแกรม Microsoft Access 2007

เราจะคน้ หาตวัเลือกการกรองที่ใชง้านบ่อยที่สุดไดใ้นคา สงั่ บนเมนูหรือเราสามารถใช้ตัวกรอง ้ ค่วนเพื่อจำกัดข้อมูลโดยยึดตามข้อมูลที่เราป้อนเข้ามาใด้ ตัวเลือกตัวกรองค่วนจะเปลี่ยนไป โดย อัตโนมัติขึ้นอยู่กับชนิดข้อมูลนั้น ดังนั้นเราจะเห็นตัวเลือกที่เหมาะกับข้อมูลแบบข้อความ วันที่ และ ตัวเลข

้ คุณลักษณะการกรองและการเรียงลำดับได้รับการออกแบบใหม่เพื่อให้เราไม่รู้สึกถึง ความ แตกต่างไม่ว่าจะก าลังใช้งานอยู่ใน Access 2007 หรือ Excel 2007

## **3.2 มุมมองเค้าโครง**

มุมมองเค้าโครงใหม่ท าให้เราสามารถเปลี่ยนแปลงการออกแบบได้ในขณะที่เราเรียกดู ้ ความสามารถนี้อนุญาตให้เราเปลี่ยนแปลงการออกแบบโดยทั่วไปได้หลายอย่างในขณะที่เรากำลังดู ฟอร์มหรือรายงานอยู่ ตัวอย่างเช่น เราสามารถเพิ่มเขตข้อมูลด้วยการลากจากบานหน้าต่าง รายการ เขต ข้อมูลใหม่หรือเปลี่ยนแปลงคุณสมบัติโดยใช้แผ่นคุณสมบัติ มุมมองเค้าโครงจะสนับสนุนเค้า โครง ใหม่ทั้งแบบเรียงซ้อนและแบบตาราง ซึ่งเป็นกลุ่มของตัวควบคุมที่เราสามารถจัดการได้ง่าย โดยรวม เป็นหนึ่งเดียว ดังนั้นเราจึงสามารถจัดเรียงเขตข้อมูล คอลัมน์ แถว หรือเค้าโครงรวมใหม่ได้ อย่าง

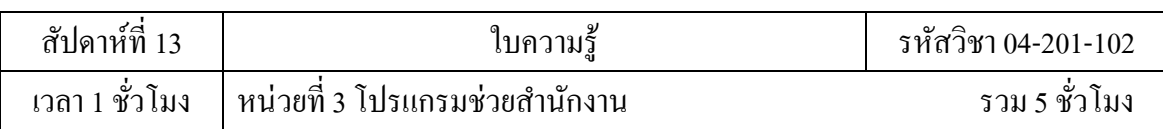

ง่ายดาย นอกจากน้ีเรายังสามารถเอาเขตข้อมูลออก หรือเพิ่มการจดัรูปแบบไดโ้ดยง่ายใน มุมมองเค้า โครง มุมมองออกแบบยังคงมีให้ใช้สำหรับงานที่มีรายละเอียดมากกว่า และยังได้รับการ ปรับปรุงเพื่อ สนับสนุนเค้าโครงด้วย

| $\blacksquare$<br>$127 - (24 - 7)$<br><b>Ba</b>                                   |                                              | เครื่องมือเค่าโครงรายงาน                                                                                                    |                                                                     |                                                                                               | ลงทะเบียนนักศึกษาระยะสั้น : ฐานข้อมูล (Access 2007) M                            |                                  | $\blacksquare$                                                                       |
|-----------------------------------------------------------------------------------|----------------------------------------------|----------------------------------------------------------------------------------------------------|---------------------------------------------------------------------|-----------------------------------------------------------------------------------------------|----------------------------------------------------------------------------------|----------------------------------|--------------------------------------------------------------------------------------|
| หน้าแรก<br>สร้าง<br>ช้อมูลภายนอก                                                  | เครื่องมือรานข้อมูล                          | จัดรูปแบบ                                                                                                    | จัดเรียง                                                            | ดั้งค่าหน้ากระดาษ                                                                             |                                                                                  |                                  |                                                                                      |
| $\mathfrak{D}$<br>BIU<br>1 1 1 20<br>里<br>畫<br>国<br>- 3<br>แบบอักษร<br>1(1)131210 | การจัดรูปแบบ<br>目録<br>靊<br>(373)<br>เงื่อนไข | $\begin{array}{c c}\n\mathbf{2} \\ \hline\n\end{array}$<br>$\frac{9}{6}$ , $\frac{1}{60}$ $\frac{0}{60}$<br>จัดกลุ่มและ<br>เรียงสำคับ<br>การจัดรูปแบบ | $\Sigma$ <b>Nasil</b> *<br>1 ชื่อนรายละเอียด<br>การจัดกลุ่มและผลรวม | 567<br>$\overline{\mathop{\mathrm{proj}}}\,\,=\,\,$<br>้เส้น<br>$m \cdot \angle$<br>เส้นตาราง | 圖<br>■ 300<br>$\blacksquare$<br>$7222 +$<br>โลโก้<br>5 <sub>0</sub><br>ตัวควบคุม | E.<br>เพิ่มเขต<br>ข้อมูลที่มีอย่ | <b>XXXXX</b><br><b>XXXXX</b><br><b>NOWL</b><br><b>SOONS</b><br>การจัดรูปแบบอัตโนมัติ |
| คำเตือนเกี่ยวกับความปลอดภัย เนื้อทาบางอย่างในฐานข้อมูลถูกปิดใช้งาน<br>$\odot$     |                                              | ตัวเลือก                                                                                                    |                                                                     |                                                                                               |                                                                                  |                                  |                                                                                      |
| $\bullet$ <<<br>ตารางทั้งหมด                                                      | เรียนระยะสั้น<br>E                           |                                                                                                    |                                                                     |                                                                                               |                                                                                  |                                  |                                                                                      |
| <b>THE PRINCIP</b><br>۸                                                           |                                              |                                                                                                    |                                                                     |                                                                                               |                                                                                  |                                  |                                                                                      |
| บัตรลงทะเบียน<br><b>☆</b><br>บัตรองทะเบียน : ตาราง                                |                                              |                                                                                                    |                                                                     |                                                                                               |                                                                                  |                                  |                                                                                      |
| ป้ายชื่อที่อยู่Report<br>G                                                        |                                              | ลงทะเบียนเรียนระยะสั้น                                                                                                    |                                                                     |                                                                                               |                                                                                  |                                  |                                                                                      |
| 語<br>รายการลงทะเบียนเรียนระยะสั้น                                                 |                                              |                                                                                                    |                                                                     |                                                                                               |                                                                                  |                                  |                                                                                      |
| รายการลงทะเบียนเรียนระยะสั้น                                                      | studentID ชื่อ                               |                                                                                                    | นามสกล                                                              | subjectName                                                                                   | period                                                                           | price                            | dateRegister                                                                         |
| G<br>เรียนระยะสั้น                                                                | $48 - 1 - 001$                               | นายณัฐ                                                                                                    | บรกิจภาชัย                                                          |                                                                                               | ms-windows,word,ex เช้า                                                          | B760.00                          | 21 มีนาคม 2548                                                                       |
| 畱<br>ลงทะเบียนForm                                                                | $48 - 1 - 002$                               | นางสาวค้มกล้า                                                                                                    | ใจหล                                                                |                                                                                               | ms-windows,word,ex เข้า                                                          | B760.00                          | 21 มีนาคม 2548                                                                       |
| ลงทะเบียนOuery                                                                    | $48 - 1 - 003$                               | นางสาวอารยา                                                                                                    | นาทันไล                                                             |                                                                                               | ms-windows,word,ex เข้า                                                          | B760.00                          | 22 มีนาคม 2548                                                                       |
| ลงทะเบียนReport                                                                   | $48 - 1 - 009$                               | นางสาวแสงเดือน                                                                                                    | มาเป็งวงษ์                                                          |                                                                                               | ms-windows,word,ex เช้า                                                          | B760.00                          | 28 มีนาคม 2548                                                                       |
| <b>Fil</b><br>วิชา Ouery                                                          | $48 - 1 - 010$                               | นางสตยอด                                                                                                    | เอียมบางทราย                                                        |                                                                                               | ms-windows,word,ex เช้า                                                          | B760.00                          | 29 มีนาคม 2548                                                                       |
| ช่อมูลนักศึกษา<br>交                                                               | $48 - 1 - 015$                               | นางสาวประกายแสง                                                                                                    | ปอสิงห์                                                             |                                                                                               | ms-windows,word,ex เข้า                                                          | <b>B760.00</b>                   | 30 มีนาคม 2548                                                                       |
| H.<br>ข้อมูลนักศึกษา : ตาราง                                                      | $48 - 1 - 020$                               | นางสาววิภาสิริ                                                                                                    | บณมาก                                                               |                                                                                               | ms-windows, word, ex เข้า                                                        | B760.00                          | 3 เมษายน 2548                                                                        |
| 囲<br>ข้อมูลนักศึกษา                                                               | $48 - 1 - 021$                               | นายมานิต                                                                                                    | สมานพันธ์                                                           |                                                                                               | ms-windows,word,ex เข้า                                                          | B760.00                          | 3 เมษายน 2548                                                                        |
| 围<br>ข้อมูลนักศึกษา1                                                              | $48 - 1 - 028$                               | บางธารินี                                                                                                    | สร้อยนช                                                             |                                                                                               | ms-windows,word,ex เข้า                                                          | B760.00                          | 10 เมษายน 2548                                                                       |
| 曲<br>ข้อมูลนักศึกษา2                                                              | $48 - 1 - 029$                               | นางยสมเกีรยดิ                                                                                                    | บญอิม                                                               |                                                                                               | ms-windows,word,ex เข้า                                                          | <b>B760.00</b>                   | 10 เมษายน 2548                                                                       |
| 幝<br>ข้อมูลนักศึกษาQuery<br>ชื่อนักศึกษาวิชา<br>围                                 | $48 - 1 - 030$                               | นางสาวอวันณา                                                                                                    | สี่บ้า                                                              |                                                                                               | ms-windows,word,ex เช้า                                                          | B760.00                          | 10 เมษายน 2548                                                                       |
|                                                                                   | $48 - 1 - 039$                               | นางสาวพรทิพย์                                                                                                    | สาแขม                                                               |                                                                                               | ms-windows,word,ex เข้า                                                          | B760.00                          | 20 เมษายน 2548                                                                       |
|                                                                                   |                                              |                                                                                                    |                                                                     |                                                                                               |                                                                                  |                                  |                                                                                      |
| ป่ายชื่อที่อยู่Report                                                             |                                              |                                                                                                    |                                                                     |                                                                                               |                                                                                  |                                  |                                                                                      |
| รายการลงทะเบียนเรียนระยะสั้น<br>轀<br>รายการลงทะเบียนเรียนระยะสั้น                 | $48 - 1 - 042$<br>$48 - 1 - 050$             | นางสาวสดใจ<br>นางสาวพิมพ์ชนก                                                                                                    | ถิ่นน้ำใส<br>จันทะคณ                                                |                                                                                               | ms-windows,word,ex เช้า<br>ms-windows,word,ex เข้า                               | <b>B760.00</b><br><b>B760.00</b> | 22 เมษายน 2548<br>29 เมษายน 2548                                                     |

มุมมองเค้าโครงของฐานข้อมูลในโปรแกรม Microsoft Access 2007

## **3.3 เค้าโครงแบบเรียงซ้อนและแบบตาราง**

ฟอร์มและรายงานมักจะมีข้อมูลแบบตาราง เช่น คอลัมน์ที่มีชื่อลูกค้าหรือแถวที่มีเขต ข้อมูลทั้งหมดสำหรับลูกค้าหนึ่งราย เราสามารถใช้ Access 2007 จัดกลุ่มตัวควบคุมเหล่านี้ลงในเค้า โครงที่สามารถจัดการได้ง่ายโดยรวมเป็นหน่วยเดียวกัน รวมทั้งป้ายชื่อด้วย เนื่องจากเราสามารถ เลือก ้ตัวควบคุมจากส่วนที่ต่างกันได้ เช่น ป้ายชื่อในส่วนหัวหรือส่วนท้าย เราจึงมีความยืดหยุ่นใน การ ท างาน

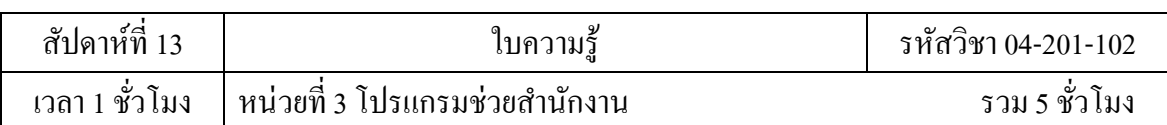

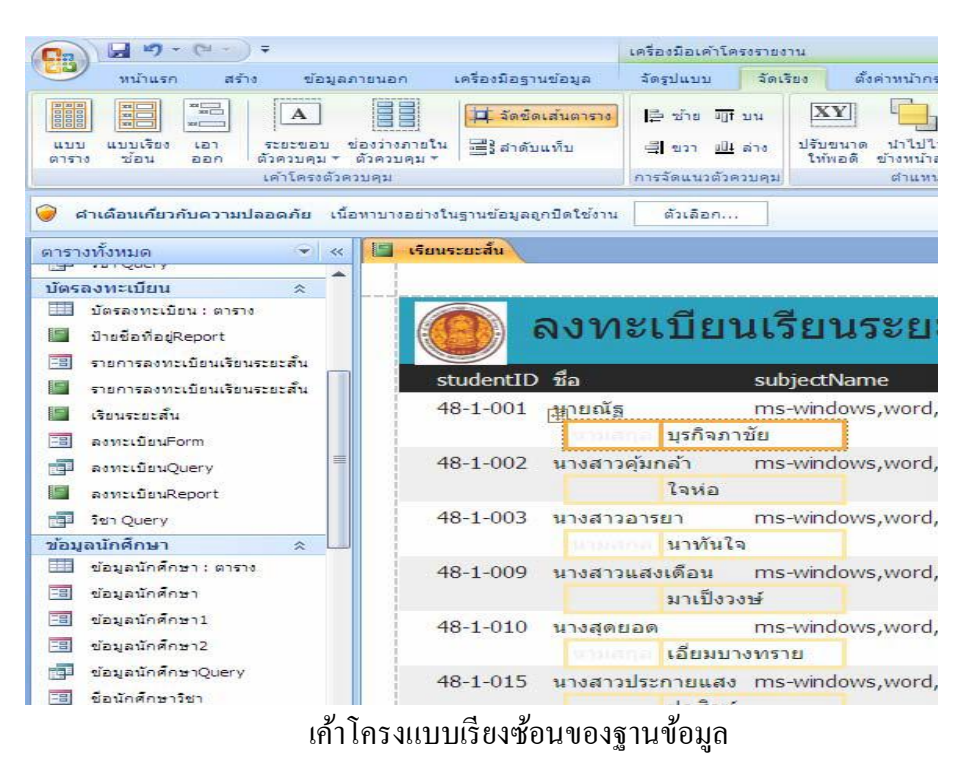

โดยเราสามารถทา สิ่งต่อไปน้ีไดอ้ยา่ งง่ายดาย

- 1. ย้ายหรือปรับขนาดเค้าโครง ตัวอย่างเช่น ย้ายคอลัมน์ไปทางซ้ายหรือทางขวา
- 2. จัดรูปแบบเค้าโครง ตัวอย่างเช่น ตั้งค่าคอลัมน์ชื่อลูกค้าให้เป็นแบบตัวหนา เพื่อให้เห็นชัดเจน
- 3. เพิ่มคอลมัน์(เขตข้อมูล) ลงในเค้าโครง
- 4. ลบคอลัมน์(เขตข้อมูล) ออกจากเค้าโครง

เค้าโครงจะถูกบันทึกพร้อมกับการออกแบบของเราเพื่อให้พร้อมใช้งานได้

# **3.4 ปฏิทินส าหรับเลือกวันที่อัตโนมัติ**

เขตข้อมูลและตัวควบคุมที่ใช้ชนิดข้อมูล Date/Time จะมีคุณลักษณะใหม่โดย อัตโนมัติ นั่นคือการสนับสนุนปฏิทินแบบโต้ตอบที่มีอยู่แล้วภายในสำหรับการเลือกวันที่ ปุ่ม ปฏิทินจะปรากฎ ี่ขึ้นอัตโนมัติทางด้านขวาของวันที่ ถ้าต้องการรู้วันที่ของวันศุกร์ที่จะถึงนี้ ให้คลิก ปุ่มแล้วปฏิทินจะ ี ปรากฏขึ้นเพื่อให้เราค้นหาและเลือกวันที่ดังกล่าว เราสามารถเลือกที่จะปิดใช้งาน ปฏิทินสำหรับเขต ข้อมูลหรือตัวควบคุมได้โดยใช้คุณสมบัติ

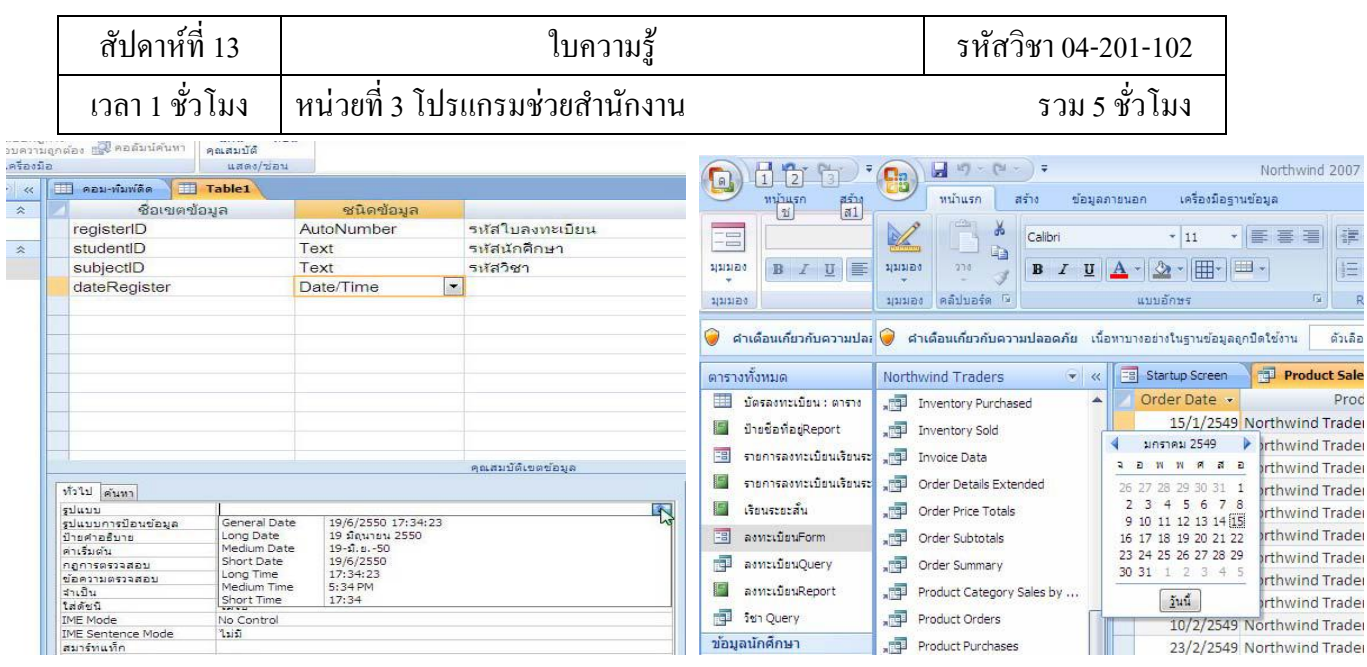

227

### เขตข้อมูลและตัวควบคุมที่ใช้ชนิดข้อมูล Date/Time

## **3.5 Rich Text ในเขตข้อมูลMemo**

ด้วยการสนับสนุนข้อความ Rich Text แบบใหม่ใน Access 2007 จึงไม่ถูกจำกัดด้วย ข้อความธรรมดาอีกต่อไป เราสามารถจัดรูปแบบข้อความด้วยตัวเลือกต่างๆ เช่น ตัวหนา ตัวเอียง แบบ อักษรและสีที่แตกต่างกัน ตลอดจนตวัเลือกการจดัรูปแบบทวั่ ไปอื่นๆ รวมท้งัยงัสามารถจดัเก็บ ข้อความนั้นในฐานข้อมูลของเราได้ด้วย ข้อความที่จัดรูปแบบ Rich Text จะถูกเก็บอยู่ในเขตข้อมูล Memo ในรูปแบบของ Html ที่เข้ากันได้กับชนิดข้อมูล Rich Text ใน Windows SharePoint Services ี เราสามารถตั้งค่าคุณสมบัติ รูปแบบข้อความ ใหม่ให้เป็น Rich Text หรือ ข้อความ ธรรมดา จากนั้น ข้อมูลจะถูกจัดรูปแบบอย่างเหมาะสมในตัวควบคุมกล่องข้อความและในมุมมอง แผ่นข้อมูล

# **3.6 สร้างงานเร็วขึ้นโดยใช้แท็บสร้าง**

แท็บสร้าง บน Ribbon เป็นจุดเริ่มต้นหลักรูปแบบใหม่ที่ใช้ในการเพิ่มวัตถุใหม่ สิ่งนี้ ทำ ให้เราสามารถสร้างฟอร์ม รายงาน ตาราง รายการ SharePoint แบบสอบถาม แมโคร โมดูล และ อื่น ๆ ได้อย่างรวดเร็ว กระบวนการสร้างจะพิจารณาวัตถุที่ทำงานอยู่ ดังนั้นถ้าเราเปิดตารางอยู่ เรา สามารถ ้ สร้างฟอร์มใหม่โดยยึดตามตารางนั้นด้วยการคลิกเมาส์เพียงสองครั้ง ฟอร์มและรายงาน ใหม่จะมี ้ลักษณะที่สวยงามขึ้นและสามารถใช้งานได้ทันที เนื่องจากการออกแบบฟอร์มและรายงาน เหล่านี้ล้วน ถกปรับร่นให้ดีขึ้น ตัวอย่างเช่น ฟอร์มและรายงานที่สร้างขึ้นโดยอัตโนมัติจะมีลักษณะ การออกแบบ อย่างมืออาชีพโดยส่วนหัวจะประกอบด้วยโลโก้ชื่อเรื่องขณะที่รายงานจะมีการเพิ่ม ในส่วนของวันที่ ี และเวลา ซึ่งยังไม่รวมข้อมูลในส่วนท้ายและผลรวมอีกต่างหาก เป็นต้น ทำให้ สามารถสร้างงานได้ อย่างง่ายดาย

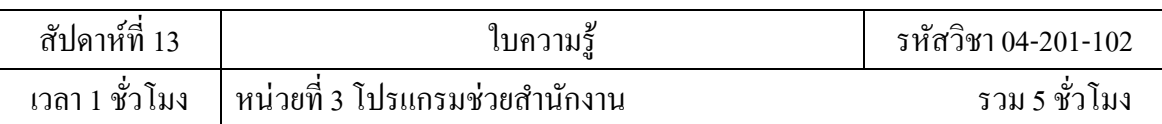

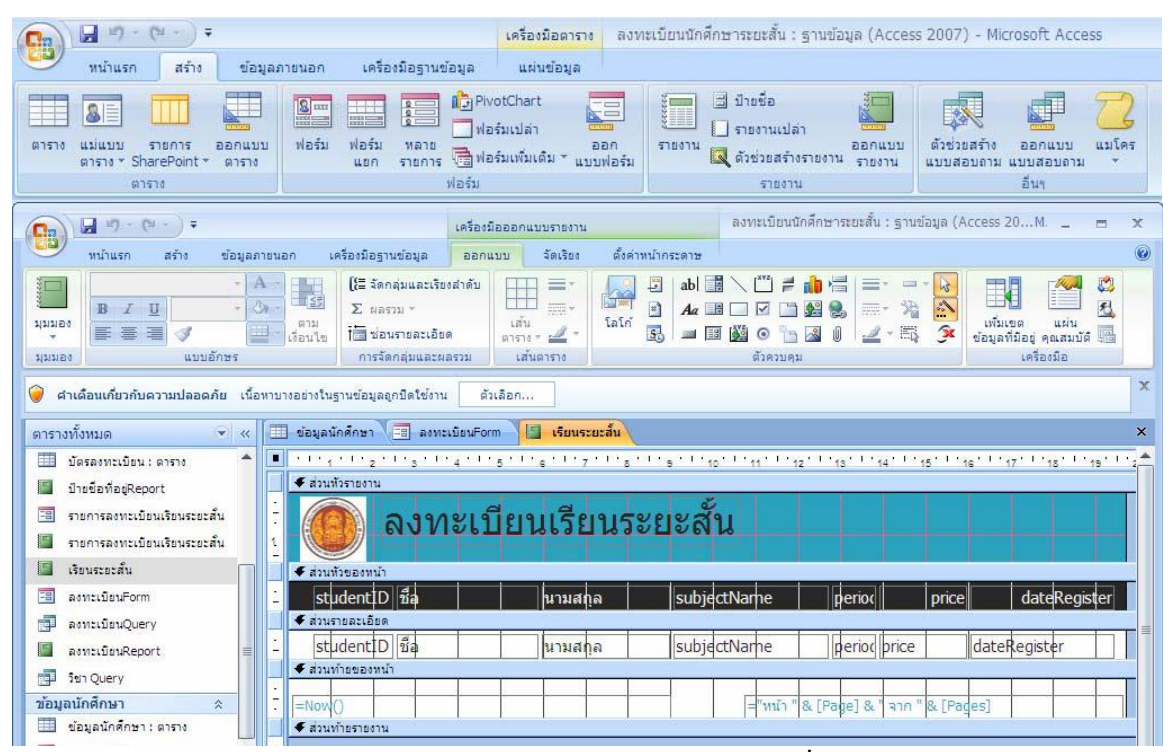

แท็บสร้างตาราง ฟอร์ม รายงาน และอื่น ๆ

# **3.7 สร้างตารางได้อย่างรวดเร็วโดยใช้มุมมองแผ่นข้อมูลที่ปรับปรุงใหม่**

การสร้างตารางในปัจจุบนัจะง่ายข้ึน เพียงแค่คลิก ตาราง บนแท็บ สร้าง และเริ่มป้อน ี ข้อมูลลงในมุมมองแผ่นข้อมูลที่ปรับปรุงใหม่ Access 2007 จะกำหนดชนิดข้อมูลให้โดยอัตโนมัติ ้ คังนั้นเราจึงสามารถใช้งานได้ทันที คอลัมน์ เพิ่มเขตข้อมูลใหม่ จะทำให้เราสามารถเพิ่มเขตข้อมูล ได้ อย่างง่ายดายและถ้าเราต้องการเปลี่ยนชนิดข้อมูลหรือรูปแบบการแสดงผลก็ท าได้โดยง่ายด้วย

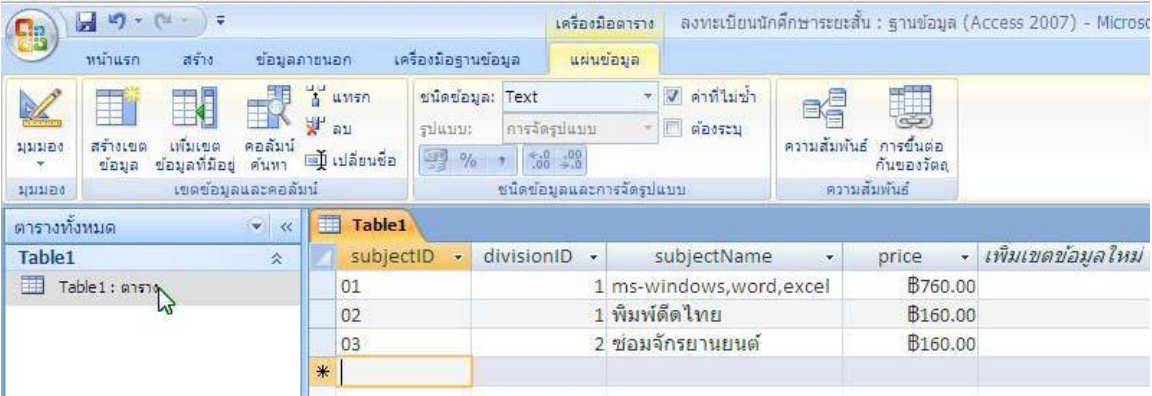

การสร้างฐานข้อมูลใหม่อย่างง่ายดาย

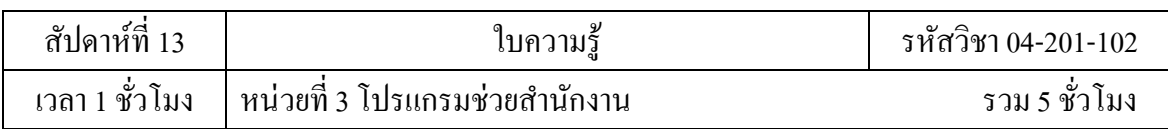

เมื่อตอ้งการเพิ่มเขตขอ้มลู ก็เพียงแค่ลากเขตข้อมูลจากบานหน้าต่างใหม่ที่ชื่อว่าบาน หน้าต่าง รายการเขตข้อมูลไปบนแผน่ ขอ้มลูก็สามารถเพิ่มเขตขอ้มลูจากตารางอื่นไดแ้ลว้ จากน้นั Access จะ สร้างความสัมพันธ์ที่จ าเป็ นให้โดยอัตโนมัติ

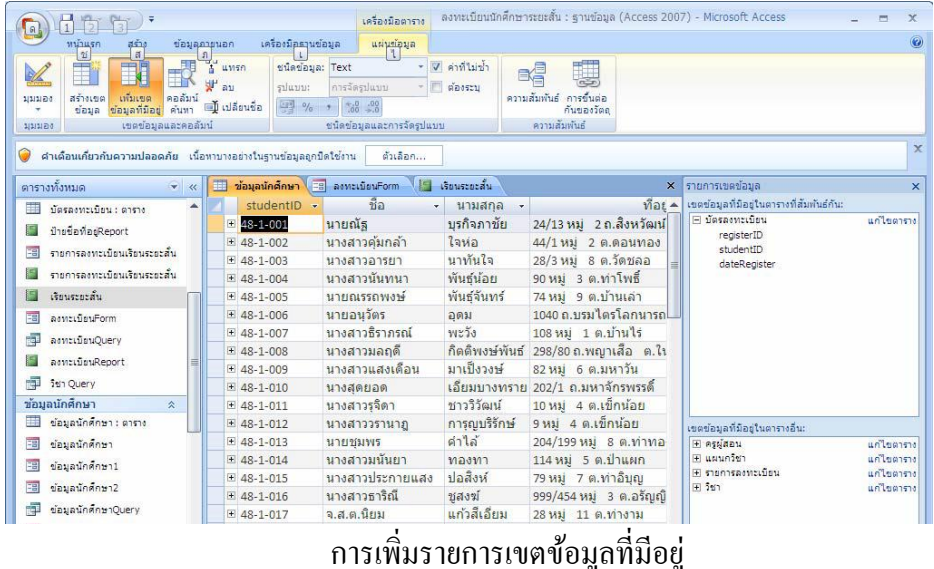

## **3.8 แถวผลรวมในแผ่นข้อมูล**

ี่ สิ่งใหม่ที่พบได้ในมุมมองแผ่นข้อมูลก็คือแถวผลรวมที่เราสามารถเพิ่มผลรวม นับ จำนวน หาค่าเฉลี่ย ค่าสูงสุด ค่าต่ำสุด ค่าเบี่ยงเบนมาตรฐาน หรือค่าความแปรปรวน เพียงแค่เราชี้ และคลิกเพื่อ เลือกสิ่งที่เราตอ้งการ

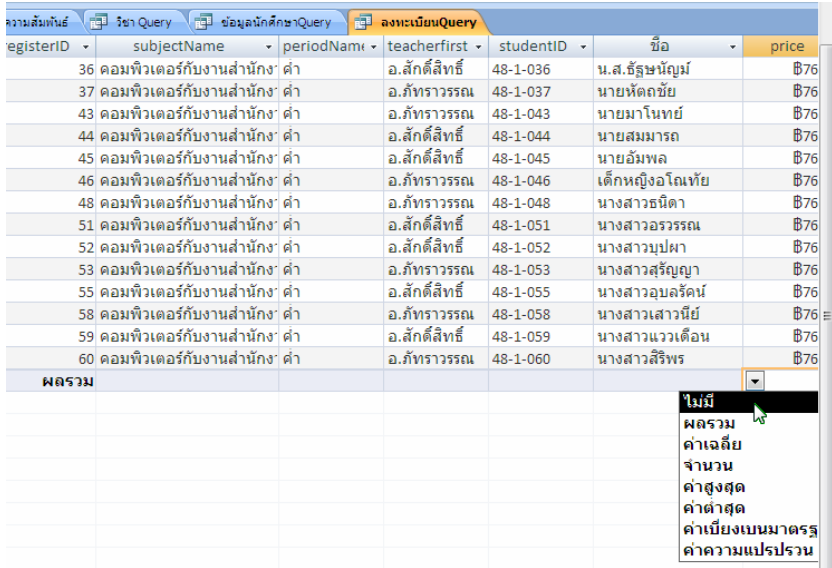

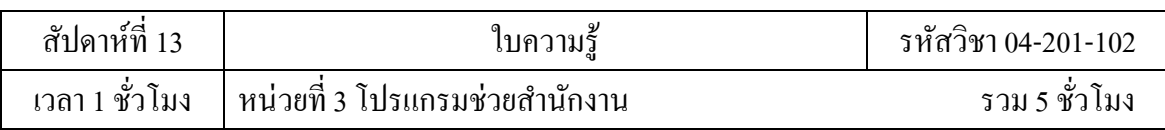

## **3.9 แม่แบบเขตข้อมูลส าหรับการสร้างเขตข้อมูลใหม่**

้ถ้าเราใช้เวลาในการออกแบบเขตข้อมูลนานมาก ให้ลองใช้บานหน้าต่างแม่แบบเขต ข้อมูล แม่แบบเขตข้อมูลเป็นการออกแบบของเขตข้อมูลที่มาพร้อมกับชื่อ ชนิดข้อมูล ความยาว และ ี คุณสมบัติที่กำหนดไว้ล่วงหน้า เราสามารถลากเขตข้อมูลที่เราต้องการลงบนแผ่นข้อมูล แม่แบบเขต ี ข้อมูลเป็นแบบ XSD ดังนั้นเราจึงสามารถตั้งค่าข้อกำหนดมาตรฐานสำหรับใช้งาน ร่วมกันในแผนก หรือเวิร์กกรุ๊ปของเราได้

| $\frac{1}{2}$ in $\frac{1}{2}$ - (xi - ) $\frac{1}{2}$<br>8510<br>หน้าแรก         | เครื่องมือฐานข้อมูล<br>ช้อมูลภายนอก           | แผ่นข้อมูล                                                                                              |                                                |                                                                |                         |                                                                      | $\circledcirc$                                       |
|-----------------------------------------------------------------------------------|-----------------------------------------------|----------------------------------------------------------------------------------------------------|------------------------------------------------|----------------------------------------------------------------|-------------------------|----------------------------------------------------------------------|------------------------------------------------------|
| 开<br>8E<br>011530<br>asiass<br>$-575075$<br>panuuu<br>ตาราง * SharePoint<br>97570 | $\frac{8}{2}$<br>ฟอร์ม<br>ฟอร์ม<br>MBD<br>uun | <b>I</b> J PivotChart<br>ça<br>ฟอร์มเปล่า<br>aan<br><b>Balasunungu</b> *<br>แบบฟอร์ม<br>ราชการ<br>ฟอร์ม | <b>B</b> into<br><b>SELLIN</b><br>H<br>5180114 | รายงานเปล่า<br>panuuu<br>เงื่อย่วยสร้างรายงาน รายงาน<br>510011 | ດ້ວຍວກສຽງເ<br>แบบสอบดาม | GT.<br>แมโคร<br>ออกแบบ<br>แบบสอบดาม<br>อื่นๆ                         |                                                      |
| <b>SE</b><br>$Mg$ ada<br>О<br>671                                                 | วดภัย เนื้อทาบางอย่างในฐานข้อมูลถูกปิดใช้งาน  | ด้วเลือก                                                                                                |                                                |                                                                |                         |                                                                      | $\times$                                             |
| $\overline{\mathbf{S}}$<br>2711<br>ตารางที                                        | Table 1<br>$=$ $\frac{1}{2}$                  | Table <sub>2</sub>                                                                                      |                                                |                                                                | x รายการเขตข้อมล        |                                                                      | $\times$                                             |
| 車<br><b>B</b><br>$\overline{\mathbb{Z}_2}$<br>ประเด็น<br>掘<br>R                   | ID<br>۸<br>(55)<br>*                          | ชื่อเรื่อง                                                                                              | - ลำดับความส่ -<br>$(2)$ ปกติ                  | สถานะ<br>ยังไม่เริ่มต้น                                        | Fi Table 1              | - % เสร็จสมบรถ เขตข้อมูลที่มีอยู่ในตารางอื่น:<br>E ข้อมูลนักศึกษา    | แก้ไขตาราย<br>แก้ไขตาราง                             |
| 齳<br>54<br>⊕<br>เหตุการณ์<br>ครูผู้สอ<br>$\hat{z}$<br>H<br>R<br>สัมหรับอ่<br>寢    |                                               |                                                                                                    |                                                |                                                                |                         | El ครูผู้สอน<br>H บัตรลงทะเบียน<br>Fl แผนกรีซา<br>Fi รายการลงทะเบียน | แก้ไขตาราง<br>แก้ไขตาราง<br>แก้ไขตาราย<br>แก้ไขตาราย |
| I.<br>ğ,<br>围<br>รายการลงทะเบียนเรียนระยะสั้น                                     |                                               |                                                                                                    |                                                |                                                                | $F$ $541$               |                                                                      | แก้ไขตาราย                                           |
| รายการลงทะเบียนเรียนระยะสั้น<br>絙<br>เรียนระยะสั้น<br>獅<br>田<br>ลงทะเบียนForm     |                                               |                                                                                                    |                                                |                                                                |                         |                                                                      |                                                      |
| 齳<br>ลงทะเบียนOuerv<br>Π<br>ลงทะเบียนReport                                       |                                               |                                                                                                    |                                                |                                                                |                         |                                                                      |                                                      |
| แผนกวิชา<br>$\mathbb{R}^n$<br>軍<br>แผนกรีชา: ตาราง<br>ป๋ายชื่อที่อยู่Report<br>掘  |                                               |                                                                                                    |                                                |                                                                |                         |                                                                      |                                                      |
| รายการลงทะเบียนเรียนระยะสั้น<br>Ε₽<br>รายการลงทะเบียนเรียนระยะสั้น<br>眉           |                                               |                                                                                                    |                                                |                                                                |                         |                                                                      |                                                      |
| <b>Re</b><br>ลงทะเบียนQuery                                                       |                                               |                                                                                                    |                                                |                                                                |                         |                                                                      |                                                      |
| Table <sub>1</sub><br>$\lambda$<br>Table1: ตาราง                                  |                                               |                                                                                                    |                                                |                                                                |                         |                                                                      |                                                      |
| Table <sub>2</sub><br>$\hat{\mathbf{z}}$<br>Table2: @1516                         | ระเบียน: 14 4 1 ลาก 1<br>$\mathbf{v}$         | <b>K</b> laidigness<br>$\rightarrow$ H $\rightarrow$                                                    | ค้นทา                                          | $4$ $m$                                                        | $\blacktriangleright$   |                                                                      |                                                      |

ฐานข้อมูลแม่แบบที่มีในโปรแกรม Microsoft Access 2007

# **3.10 บานหน้าต่างงานรายการเขตข้อมูล**

บานหน้าต่าง รายการเขตข้อมูล ใหม่นี้มีอะไรมากกว่าตัวเลือกเขตข้อมูลที่พบใน Access รุ่นก่อนหนา้น้ีเนื่องจากได้รวมเขตข้อมูลจากตารางอื่น ๆ มาไว้ให้ด้วย เราสามารถลากแล้ว ปล่อยเขต ข้อมูลจากตารางลงในแหล่งระเบียน ตารางที่เกี่ยวข้อง หรือตารางที่ไม่เกี่ยวข้องกันที่อยู่ใน ฐานข้อมูล ของเราได้ Access 2007 สามารถสร้างโครงสร้างพื้นฐานที่จำเป็นได้อย่างถูกต้องรวดเร็ว ดังนั้นถ้า จ าเป็ นต้องมีความสัมพันธ์ระหว่างตาราง โปรแกรมจะสร้างความสัมพันธ์ให้โดยอัตโนมัติ หรือพร้อม แนะนำเราตลอดกระบวนการ

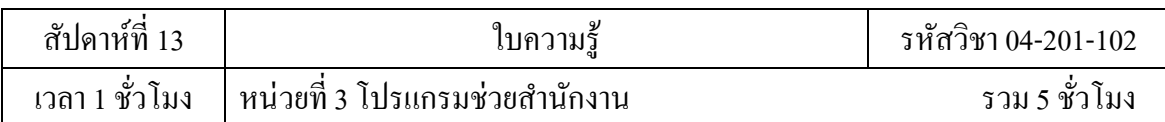

|                           | $(1, 1) - (1, 1)$<br>หน้าแรก<br>สร้าง                            | ช่อมลภายนอก |                                                         | เครื่องมือรานข้อมล                                | แผ่นข้อมล                     |                                                      | ลงทะเบียนนักศึกษาระยะสั้น : รานข้อมล (Access 2007) - Microsoft Access |                            |                                                                                                    |                         |  |
|---------------------------|------------------------------------------------------------------|-------------|---------------------------------------------------------|---------------------------------------------------|-------------------------------|------------------------------------------------------|-----------------------------------------------------------------------|----------------------------|----------------------------------------------------------------------------------------------------|-------------------------|--|
| คารนำเข้า<br>ที่ทันทักไว้ | $\overline{\mathbf{x}}$<br>Access.<br>Excel<br>510035<br>ปาเข้า  |             | ไนพื้นข้อความ<br>WX uviu 80%<br>SharePoint > แก้มเคิม » | $\blacktriangleright$<br>nasasaan<br>ที่บันทึกไว้ | Ŧ<br>Excel<br>รายการ<br>34770 | <b>We Word</b><br><b>2 แห่งข้อความ</b><br>SharePoint | จัดการข้อความ<br>ačia<br>ตอบกลับ<br>อิเมล<br>รวบรวมข้อมล              | ทำงานแบบ ทำข้อมูล          | เส้า ละทั้งการเปลี่ยนแปลง<br>เป็นครัฐอมลรายการ<br>ออนไลน์ ให้ตรงกัน อียูเพื่อมโยธรายการอีกครั้ง SharePoint<br>shans SharePoint | <b>FFR</b><br>ย่ายไปยัง |  |
|                           | คำเคือนเกี่ยวกับความปลอดภัย เนื้อหาบางอย่างในรานช่อมลอกปิดใช้งาน |             |                                                         |                                                   | ด้วเลือก                      |                                                      |                                                                       |                            |                                                                                                    | 3                       |  |
|                           | ตารางทั้งหมด<br>$ \alpha$                                        |             | 謂<br>ช้อมูลนักศึกษา                                     |                                                   |                               |                                                      |                                                                       |                            | x รายการเขตข้อมล                                                                                                    | ×                       |  |
| 围                         | ข้อรองทะเบียน : อาราง                                            | ▲           | studentID +                                             |                                                   | ชื่อ                          | นามสกล -                                             |                                                                       | ที่อย่<br>$\blacktriangle$ | เขตข้อมูลที่มีอยู่ในตารางที่สัมพันธ์กัน:                                                                                       |                         |  |
| 厦                         | ป้ายชื่อที่อยู่Report                                            |             | F.<br>48-1-001                                          | นายณัฐ                                            |                               | บรกิจภาชัย                                           | 24/13 หม่ 2 ถ.สิงหวัฒน์                                               |                            | F บัตรลงทะเบียน<br>registerID                                                                                                  | unleases                |  |
| 隔                         | รายการลงทะเบียนเรียนระยะสั้น                                     |             | $\pm 48 - 1 - 002$                                      |                                                   | ้นางสาวค้มกล้า                | ใจหล                                                 | 44/1 หมู่ 2 ต.ตอนทอง                                                  |                            | studentID                                                                                                    |                         |  |
|                           | รายการองทะเบียนเรียนระยะสิ้น                                     |             | $148 - 1 - 003$                                         |                                                   | นางสาวอารยา                   | บาทันไล                                              | 28/3 หม่ 8 ต.วัตชลอ                                                   |                            | dateRegister                                                                                                    |                         |  |
|                           |                                                                  |             | $\pm 48 - 1 - 004$                                      |                                                   | บางสาวนับทบา                  | พันธ์น้อย                                            | 90 หม่ 3 ต.ท่าโพธิ์                                                   |                            |                                                                                                    |                         |  |
| रेज                       | เจียนจะยะสั้น                                                    |             | E 48-1-005                                              |                                                   | นายณรรถพงษ์                   | พันธ์จันทร์                                          | 74 หมู่ 9 ต.บ้านเล่า                                                  |                            |                                                                                                    |                         |  |
| 雨                         | assetSauForm                                                     |             | ■ 48-1-006                                              | นายอนวัตร                                         |                               | อดม                                                  | 1040 ก.บรมไตรโอกนารถ2 ต่                                              |                            |                                                                                                    |                         |  |
| 悔                         | asm:เบียนOuerv                                                   |             | $F$ 48-1-007                                            |                                                   | บางสาวธิราภรณ์                | Wz53                                                 | 108 หม่ 1 ต.บ้านไร                                                    |                            |                                                                                                    |                         |  |
|                           | asyculauReport                                                   |             | $E$ 48-1-008                                            |                                                   | นางสาวมลถดี                   | ก็คดีพงษ์พันธ์                                       | 298/80 ถ.พญาเสือ ต.ไนเมื                                              |                            |                                                                                                    |                         |  |
| <b>A</b>                  | Stri Ouerv                                                       |             | E 48-1-009                                              |                                                   | นางสาวแสงเด็อน                | มาเป็งวงษ์                                           | 82 หมู่ 6 ต.มหาวัน                                                    |                            |                                                                                                    |                         |  |
|                           |                                                                  |             | $E$ 48-1-010                                            | นางสตยอด                                          |                               |                                                      | เอียมบางทราย 202/1 ถ.มหาจักรพรรดิ์ ค.1                                |                            |                                                                                                    |                         |  |
|                           | ข้อมูลนักศึกษา<br>$\hat{\mathbf{x}}$                             |             | $\pm 48 - 1 - 011$                                      |                                                   | นางสาวรจิดา                   | ชาววิวัฒน์                                           | 10 หม่ 4 ต.เข็กน้อย                                                   |                            |                                                                                                    |                         |  |
| m                         | ข้อมูลนักศึกษา : ดาราง                                           |             | $\pm 48 - 1 - 012$                                      |                                                   | นางสาววรานาฏ                  | การณบริรักษ์                                         | 9 หม่ 4 ต.เข็กน้อย                                                    |                            | เขตข้อมูลที่มีอยู่ในตารางอื่น:                                                                                                 |                         |  |
| 围                         | ช่อมลนักศึกษา                                                    |             | $E$ 48-1-013                                            | นายชมพร                                           |                               | $d_1$ la                                             | 204/199 หม่ 8 ต.ท่าทอง                                                |                            |                                                                                                    |                         |  |
| -3                        | ข้อมูลนักศึกษา1                                                  |             | $\pm 48 - 1 - 014$                                      |                                                   | นางสาวมนันยา                  | ทองทา                                                | 114 หม่ 5 ต.ป่าแผก                                                    |                            | periodName<br>teacherfirstName                                                                                                 |                         |  |
| 38                        | ข้อมูลนักศึกษา2                                                  |             | $H$ 48-1-015                                            |                                                   | มางสาวประกายแสง               | ปลสิงห์                                              | 79 หมู่ 7 ต.ท่าอ็บณ                                                   |                            | teacherlastName                                                                                                    |                         |  |
| 卓                         | ข้อมูลนักศึกษาOuerv                                              |             | $E$ 48-1-016                                            |                                                   | นางสาวธาริณี                  | หลงฆ์                                                | 999/454 หมู่ 3 ต.อรัญญิก                                              |                            | Fi uuunden                                                                                                    | แก้ไขอาราง              |  |
|                           |                                                                  |             | $148 - 1 - 017$                                         | จ.ส.ต.นิยม                                        |                               | แก้วสีเอียม                                          | 28 หมู่ 11 ต.ท่างาม                                                   |                            | divisionID                                                                                                    |                         |  |
| FB                        | ชื่อนักสักษาวิชา                                                 |             | $+ 48 - 1 - 018$                                        | นายจีรวฒิ                                         |                               | บนนาค                                                | 117/27 หม่ 5 ต.อรัญญิก                                                |                            | divisionName<br>Fl menteamatinu                                                                                                | แก้ไขตาราง              |  |
| 揊                         | ป่ายชื่อที่อยReport                                              |             | $E$ 48-1-019                                            |                                                   | นางสาวพรพรรรณ                 | ยวงลำใย                                              | 215 หมู่ 10 ถ.วังทอง-เขาท                                             |                            | registerID                                                                                                    |                         |  |
| <b>HB</b>                 | รายการองทะเบียนเรียนระยะสั้น                                     |             | ■ 48-1-020                                              |                                                   | นางสาววิภาสิริ                | บญมาก                                                | 18/4 หม่ 16 ต.หนองบัว                                                 |                            | subjectID                                                                                                    |                         |  |
|                           | รายการองทะเบียนเรียนระยะสั้น                                     |             | $+ 48 - 1 - 021$                                        | นายมานิต                                          |                               | สมานพันธ์                                            | 15 ต.เมืองสวรรคโลก                                                    |                            | periodID<br>$=$ $557$                                                                                                    |                         |  |
|                           | เรียนระยะสั้น                                                    |             | $E$ 48-1-022                                            |                                                   | นายพลากร                      | ทองกำไร                                              | 232 หม่ 1 ต.คลองตาล                                                   |                            | subjectID                                                                                                    | แก้ไขตาราง              |  |
| 偏                         |                                                                  |             | ₩ 48-1-023                                              |                                                   | นางสาวอรัญญา                  | แซ่มปา                                               | 5 หม่ 8 ต.ท่าหมื่นราม                                                 |                            |                                                                                                    |                         |  |

บานหน้าต่างรายการเขตข้อมูล

# **3.11 ฟอร์มแยก**

ใช้ฟอร์มแยกเพื่อสร้างฟอร์มที่รวมมุมมองแผ่นข้อมูลและมุมมองฟอร์มมาไว้ด้วยกัน เรา สามารถต้งัค่าคุณสมบตัิเพื่อกา หนดให้ Access วางแผ่นข้อมูลไว้ที่บริเวณด้านบน ด้านล่าง ด้านซ้าย หรือด้านขวาก็ได้

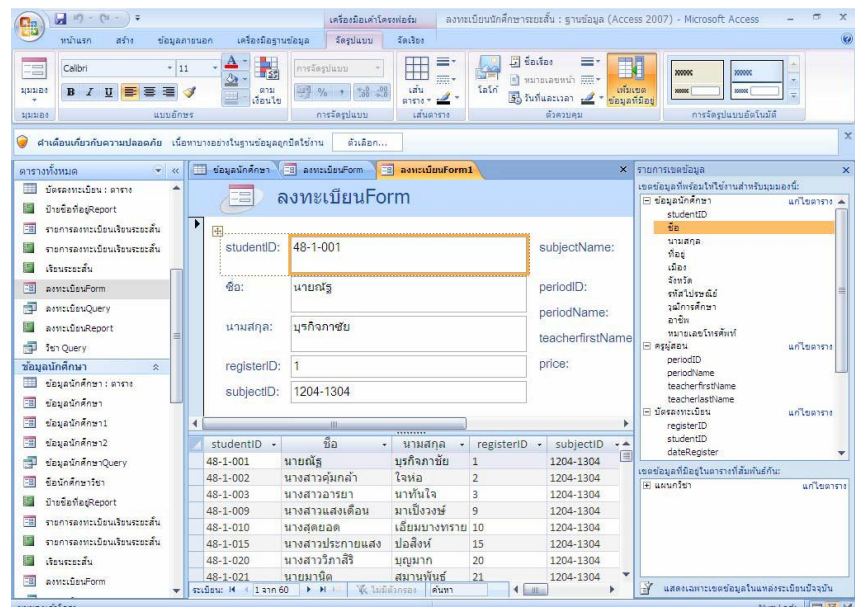

# **3.12 เขตข้อมูลที่มหีลายค่า**

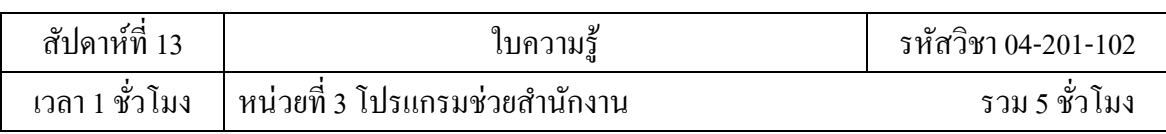

เราสามารถสร้างเขตข้อมูลที่เก็บค่าหลายค่าได้ สมมติว่าเราต้องการเก็บรายการของ ี ประเภทที่เราได้กำหนดข้อมูลไว้ ในระบบการจัดการฐานข้อมูลส่วนใหญ่ และใน Access รุ่นก่อน หน้า นี้ เราต้องสร้างความสัมพันธ์แบบกล่ม-ต่อ-กล่ม เพื่อให้ดำเนินการได้อย่างถูกต้อง แต่ใน Access 2007 ้ส่วนที่ยากได้ถูกจัดการให้เราแล้วเมื่อเราเลือกเขตข้อมูลที่มีหลายค่า ทั้งนี้เขตข้อมูลที่มี หลายค่าจะ เหมาะอย่างยิ่งเมื่อเราใช้ Access 2007 ทำงานกับรายการ SharePoint ที่มีชนิดเขตข้อมูลที่ มีหลายค่าชนิด ใดชนิดหนึ่งซึ่งใช้ใน Rich Text ใน Windows SharePoint Services เนื่องจาก Access 2007 สามารถเข้า กันได้กับชนิดข้อมูลดังกล่าว

## **3.13 ชนิดข้อมูล Attachment ส าหรับเกบ็ รูปภาพ กราฟิ กแฟ้ ม Office หรือแฟ้ มชนิดใด ๆ**

ชนิดข้อมูล Attachment ใหม่น้ีจะทา ใหเ้ราสามารถเก็บเอกสารทุกชนิดและแฟ้ม ไบนารี ในฐานข้อมูลของเราได้อย่างง่ายดายโดยไม่ทำให้ฐานข้อมูลมีขนาดใหญ่เกินไป สิ่งที่แนบมา จะถูกบีบ ้อัคโดยอัตโนมัติเพื่อให้สามารถใช้พื้นที่ให้ได้มากที่สุด เมื่อเราต้องการแนบเอกสาร Microsoft Office Word 2007 ลงในระเบียน หรือต้องการบันทึกชุดรูปภาพดิจิทัลลงในฐานข้อมูล ของเรา การทำให้เป็น สิ่งที่แนบจะทา ใหง้านเหล่าน้ีเป็นเรื่องง่ายข้ึน เราสามารถแนบสิ่งที่แนบหลาย ชิ้นลงในระเบียนเดียวได้ ด้วย

# **3.14 ใช้สีพื้นหลังที่สลับกัน**

แผ่นข้อมูล รายงาน และฟอร์มที่ต่อเนื่องจะสนับสนุนสีพื้นหลังที่สลับกัน ซึ่งเรา สามารถ ต้งัค่าใหเ้ป็นอิสระจากสีพ้ืนหลงัปกติได้ ส่วนการแรเงาแถวเวน้แถวน้นัก็ไม่ใช่เรื่องยาก เรา สามารถ

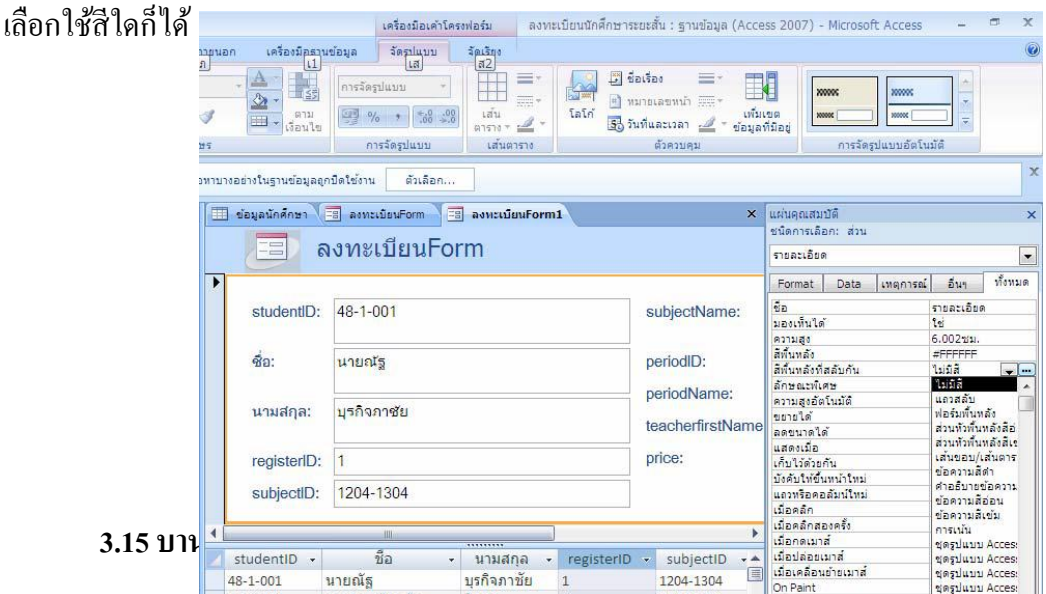

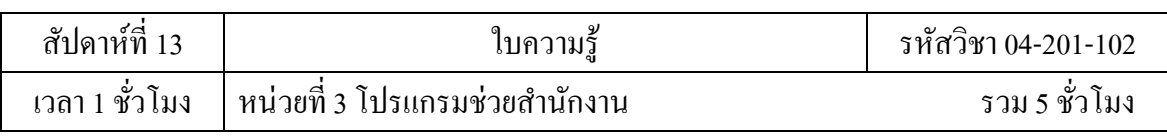

้บานหน้าต่างนำทางใหม่ให้การเข้าถึงวัตถุทั้งหมดได้อย่างง่ายดายและนำมาใช้แทน

หน้าต่างฐานข้อมูล เราสามารถจัดระเบียบวัตถุของเราได้ตามชนิดของวัตถุ วันที่สร้าง วันที่ที่ ้ ปรับเปลี่ยน ตารางที่เกี่ยวข้อง (โดยยึดตามการขึ้นต่อกันของวัตถนั้น) หรือในกล่มกำหนดเองที่เรา สร้าง ้ เมื่อเราต้องการใช้พื้นที่ทำงานเพิ่มขึ้นเพื่อออกแบบฟอร์มของเรา เราสามารถทำให้บาน หน้าต่างนำทาง ที่เทียบชิดขอบด้านซ้ายอยู่นั้นยุบตัวลงไปเพื่อให้ได้พื้นที่ใช้งานเพิ่มขึ้นเล็กน้อย โดย ที่บานหน้าต่าง ยังคงพร้อมใช้งานได้อยู่

|                       | <b>Contract</b><br>1473<br>$C = 1$                                                                                      |                     |         | $12792 + 272$                                      |
|-----------------------|----------------------------------------------------------------------------------------------------|---------------------|---------|----------------------------------------------------|
|                       | 31313450<br>$\pi \leq 10$                                                                                               | ข้อมอภายนอก         |         | $L$ ครื่องมือธ                                     |
| 23233300              | <b>CONTRACTOR</b><br>26<br>Calibri<br><b>HER</b><br>$\mathbf{B}$ $I$ $\mathbf{U}$ $\mathbf{A}$ $\mathbf{B}$<br>270<br>÷ |                     |         | 11<br><b>IEEE</b>                                  |
| 313131210             | 0.51117560<br>TS.                                                                                                    |                     |         | (1.71717197999)                                    |
| œ                     | คำเคือนเกี่ยวกับความปลอดภัย เนื้อทาบางอย่างในฐานข้อมูล                                                                  |                     |         |                                                    |
| ตารางทั้งหมด          |                                                                                                    | $\rightarrow$<br><< | ass:    | วร้อมลนักศึกษา                                     |
| ขอมูลนักศึกษา         | $\approx$                                                                                                    |                     |         | studentID                                          |
| <b>FEE</b>            | ข้อมอนักศึกษา : ตาราง                                                                                                   |                     |         | $\pm 48 - 1 - 001$                                 |
| <b>EET</b>            | ขอมลนกศึกษา                                                                                                    |                     |         | $\pm 48 - 1 - 002$                                 |
| $= 31$                | ข้อมลนักศึกษา1                                                                                                    |                     |         | $\pm 48 - 1 - 003$                                 |
| EST                   | ขอมลนักศึกษา2                                                                                                    |                     |         | $+ 48 - 1 - 004$                                   |
|                       |                                                                                                    |                     |         | $\pm 48 - 1 - 005$                                 |
| 医中国                   | ข้อมูลนักศึกษาOuerv                                                                                                    |                     |         | $+ 48 - 1 - 006$                                   |
| $=$                   | ชื่อบัญชีอะาวิชา                                                                                                    |                     |         | $\pm 48 - 1 - 007$                                 |
| $\mathbf{r}$          | ป้ายชื่อที่อย่Report                                                                                                    |                     |         | $-148 - 1 - 008$                                   |
| <b>EET</b>            | รายการลงทะเบียนเรียนระยะสั้น                                                                                            |                     | $-1$    | $48 - 1 - 009$                                     |
| 5.500                 | รายการลงทะเบียนเรียนระยะสั้น                                                                                            |                     | $-1$    | $48 - 1 - 010$                                     |
| a mar                 | L SAINIST AIR 2014                                                                                                    |                     | $-1$    | $48 - 1 - 011$                                     |
|                       |                                                                                                    | $=$                 | $-11$   | $48 - 1 - 012$                                     |
| EB                    | assetting Form                                                                                                    |                     | $-1$    | $48 - 1 - 013$                                     |
| rigal                 | ลงทะเบียนQuery                                                                                                    |                     | $-1$    | $48 - 1 - 014$                                     |
| <b>Read</b>           | ลงทะเบียนReport                                                                                                    |                     | $-1$    | $48 - 1 - 015$                                     |
| ras                   | <b>San Ouery</b>                                                                                                    |                     |         | $-48 - 1 - 016$                                    |
| $\mathbf{r}$          | <b>BOJUOJWReport</b>                                                                                                    |                     |         | $\pm 48 - 1 - 017$                                 |
|                       | รายการองทะเบียน                                                                                                    |                     |         | $\pm$ 48-1-018                                     |
| 32 E                  | $\tilde{\phantom{a}}$<br>รายการองทะเบียน : ดาราง                                                                        |                     |         | $\pm 48 - 1 - 019$                                 |
|                       |                                                                                                    |                     |         | $+ 48 - 1 - 020$                                   |
|                       | ป่ายชื่อที่อย่Report                                                                                                    |                     |         | $\pm 48 - 1 - 021$                                 |
| $=$                   | รายการองทะเบียนเรียนระยะสิ้น                                                                                            |                     |         | $+ 48 - 1 - 022$                                   |
| <b>Show</b>           | รายการองทะเบียนเรียนระยะสั้น                                                                                            |                     |         | $\boxplus$ 48-1-023<br>$-$<br>$\sim$ $\sim$ $\sim$ |
| $\frac{1}{2}$         | LS 517457-617-8114                                                                                                    |                     | 5215011 |                                                    |
| הובם פינונות ומוכונוב |                                                                                                    |                     |         |                                                    |

บานหนา้ต่างนา ทางใหม่ใหก้ารเขา้ถึงวตัถุท้งัหมดอยา่ งรวดเร็ว

## **3.16 แมโครฝังตัว**

ใชแ้มโครฝังตวัใหม่ที่เชื่อถือไดน้้ีเพื่อหลีกเลี่ยงการเขียนโคด้ แมโครฝังตัวจะถูกเก็บไว้ใน คุณสมบตัิและเป็นส่วนหน่ึงของวตัถุที่เป็นเจา้ของแมโครน้นั เราสามารถปรับเปลี่ยนการ ออกแบบ แมโครฝังตัวโดยไม่ต้องกังวลว่าจะมีตัวควบคุมอื่นเข้ามาใช้แมโครนั้นได้ แมโครฝังตัวแต่ ละตัวจะเป็น ้ อิสระและเชื่อถือได้เนื่องจากได้รับการป้องกันโดยอัตโนมัติไม่ให้ดำเนินการใดๆ ที่ เสี่ยงต่อความ ปลอดภัยได้

# **3.17 ตวัแสดงวธิีใช้ที่ปรับปรุงใหม่**

Access 2007 ต่างกับ Access รุ่นก่อนหน้า เนื่องจากให้การเข้าถึงใด้ทั้งวิธีใช้สำหรับ ผู้ใช้ ่ ทั่วไปและวิธีใช้สำหรับนักพัฒนาจากหน้าต่างตัวแสดงวิธีใช้เดียวกัน ตัวแสดงวิธีใช้นี้ได้รับการ ้ออกแบบมาใหม่ตามคำติชมของผู้ใช้ เราสามารถกำหนดขอบเขตการค้นหาของเราให้ค้นเฉพาะใน

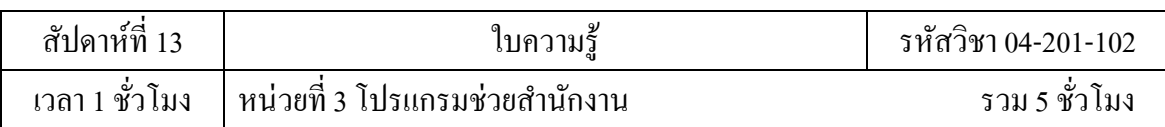

234

# วิธีใช้สำหรับนักพัฒนาเท่านั้นก็ได้ ถ้าต้องการ โดยเนื้อหาทั้งหมดเกี่ยวกับวิธีใช้สำหรับผู้ใช้และ นักพัฒนาจะมีอยู่ใน Access Online

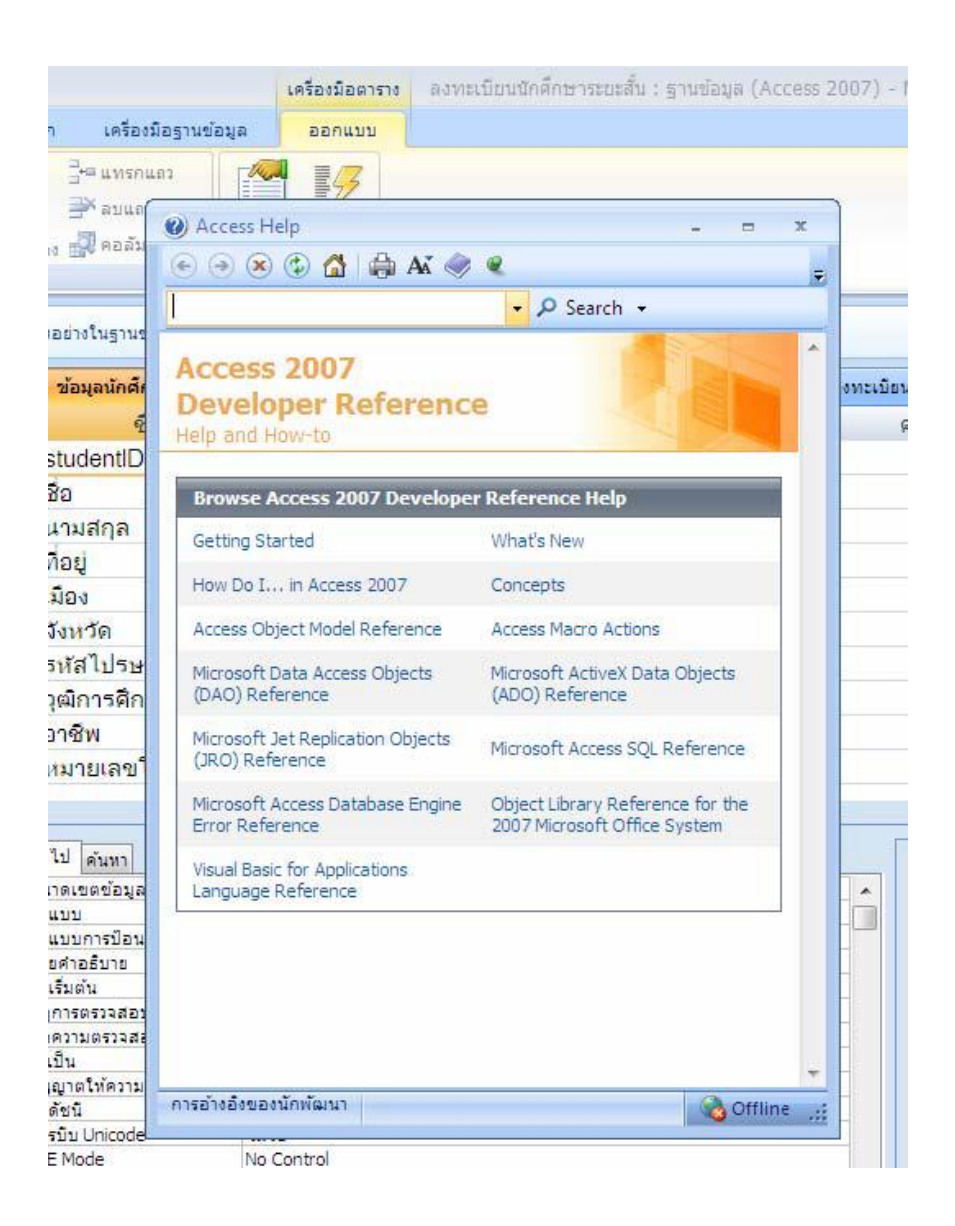

วิธีใช้ส าหรับผู้ใช้และนักพัฒนาจะมีอยู่ใน Access Online

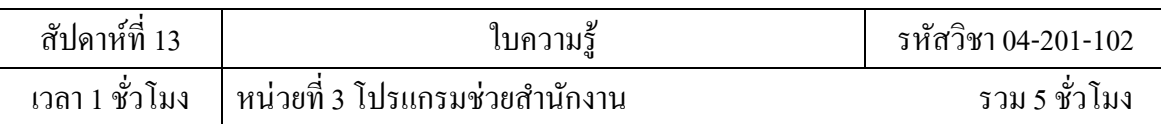

#### **3.7.6การออกแบบระบบการจดัการฐานข้อมูล**

่ ในกระบวนการออกแบบฐานข้อมูลที่ดี นั้นมีหลักการบางอย่างเป็นแนวทา งในการ ดำเบิบการ ดังบี้

1. ข้อมูลซ้ำ หรือที่เรียกวาข้อมูลซ้ำซ้อน ไม่ใช่สิ่งที่ดี เนื่องจากเปลืองพื้นที่และอาจทำให้ มีขอ้ผดิพลาดเกิดข้ึนรวมถึงเกิดความไม่สอดคลอ้งกนั

2. ความถูกต้องและความสมบูรณ์ของข้อมูลเป็นสิ่งสำคัญ ถ้าฐานข้อมูลมีข้อมูลที่ไม่ ถูกต้องรายงานต่างๆ ที่ดึงข้อมูลจากฐานข้อมูลจะมีข้อมูลที่ไม่ถูกต้องตามไปด้วย ส่งผลให้การ ตัดสินใจต่าง ๆ ที่ได้กระทำโดยยึดตามรายงานเหล่านั้นจะไม่ถกต้องด้วยเช่นกัน ้ ดังนั้นหลักการออกแบบฐานข้อมูลที่ดี คือ

- 1. แบ่งข้อมูลของคุณลงในตารางต่าง ๆ ตามหัวเรื่องเพื่อลดการซ้ำซ้อนกันของข้อมูล
- ่ 2. ใส่ข้อมูลที่จำเป็นลงใน Access เพื่อรวมข้อมูลในตารางต่าง ๆ เข้าด้วยกันตามต้องการ
- 3. ช่วยสนับสนุนและรับประกันความถูกต้องและความสมบูรณ์ของข้อมูล
- 4. ตอบสนองต่อความต้องการในการประมวลผลข้อมูลและการรายงาน

#### **กระบวนการออกแบบ**

กระบวนการออกแบบประกอบดว้ยข้นั ตอนต่อไปน้ี

1. กำหนดวัตถุประสงค์ของฐานข้อมูล

2. ค้นหาและจัดระเบียบข้อมูลที่ต้องการ รวบรวมข้อมูลทุกชนิดที่ต้องการบันทึกลง ใน ี ฐานข้อมูล เช่น ชื่อผลิตภัณฑ์และหมายเลขใบสั่งซื้อ

3. แบ่งข้อมูลลงในตารางต่าง ๆ แบ่งรายการข้อมูลออกเป็ นกลุ่มหรือหัวเรื่องหลัก ๆ เช่น ้ ผลิตภัณฑ์หรือใบสั่งซื้อ จากนั้นแต่ละหัวเรื่องจะถูกนำมาทำเป็นตาราง

่ 4. เปลี่ยนรายการของข้อมูลให้เป็นคอลัมน์ต่าง ๆ ตัดสินใจว่าต้องการเก็บข้อมูลอะไร ใน ตารางแต่ละตาราง รายการแต่ละรายการจะกลายเป็ นเขตข้อมูล และแสดงเป็ นคอลัมน์ในตาราง ตัวอย่างเช่น ตารางพนักงานอาจมีเขตข้อมูลเช่น นามสกุลและวันที่จ้างงาน

5. ระบุคีย์หลักเลือกคีย์หลักของตารางแต่ละตาราง คีย์หลัก คือคอลัมน์ที่ใช้เพื่อระบุ แต่ ้ ละแถวแบบไม่ซ้ำกัน ตัวอย่างเช่น หมายเลขผลิตภัณฑ์ หรือ ID ใบสั่งซื้อ

6. ก าหนดความสัมพันธ์ของตาราง ดูที่ตารางแต่ละตารางแล้วพิจารณาวาข้อมูลใน ตารางหนึ่งสัมพันธ์กับข้อมูลในตารางอื่น ๆ อย่างไร ใหเ้พิ่มเขตขอ้มลูลงในตารางหรือสร้างตาราง ใหม่เพื่อระบุความสัมพันธ์ต่าง ๆ ให้ชัดเจนตามต้องการ

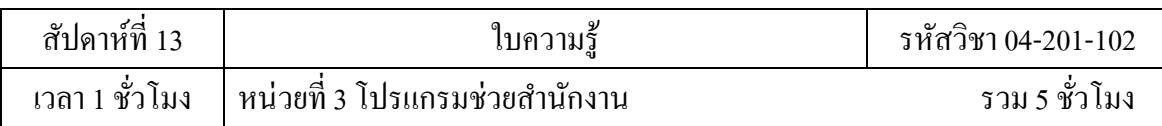

7. การปรับการออกแบบใหด้ียงิ่ ข้ึน วิเคราะห์การออกแบบ เพื่อหาข้อผิดพลาด สร้าง ้ตารางแล้วเพิ่มระเบียนข้อมูลตัวอย่างสองสามระเบียนให้คูว่าจะได้รับผลลัพธ์ที่ต้องการจากตาราง น้นั หรือไม่แล้วปรับเปลี่ยนการออกแบบตามต้องการ

8. การใช้กฎ Normalization ใช้กฎ Normalization ข้อมูลเพื่อดูว่าตารางมีโครงสร้างที่ ถกต้องหรือไม่ ปรับเปลี่ยนการออกแบบได้ เมื่อจำเป็น

## **การกา หนดวตัถุประสงค์ของฐานข้อมูล**

เป็ นการดีที่จะเขียนวัตถุประสงค์ของฐานข้อมูลลงบนกระดาษ ได้แก่ การคาดหวังว่า จะใช้ ู ฐานข้อมูลอย่างไร และใครจะเป็นผู้ใช้ การสร้างแผนภาพจำลองข้อมูลและกระบวนการดำเนินงานนั้น มีบทบาทสำคัญในการพัฒนาระบบ เนื่องจากสามารถแสดงโครงสร้างของข้อมูลและการทำงานภายใน ระบบได้ชัดเจน ซึ่งจะช่วยให้ทั้งนักวิเคราะห์ระบบและผู้ใช้งานเกิดความเข้าใจในการทำงานของระบบ ้อย่างถูกต้อง แบบจำลองข้อมูลที่สร้างขึ้นในขั้นตอนการวิเคราะห์ความต้องการของระบบนี้ยังเรียกว่า เป็น "การออกแบบฐานข้อมูลในระดับแนวคิด (Conceptual Database Design)" ของขั้นตอนการ ออกแบบ (Design Phase) ในกิจกรรมการออกแบบฐานข้อมูลซึ่งจะนำ Conceptual Data Model ที่ได้ ิ จากกิจกรรมย่อยนี้ไปทำการปรับปรุงและออกแบบฐานข้อมลในระดับ Logical และ Physical ต่อไป ใน ที่น้ีเพื่อความสะดวกจะเรียก Conceptual Data Model ว่า "Data Model"

ี แบบจำลองข้อมูล (Data Model) หมายถึง การจำลองข้อมูลที่เกิดขึ้นทั้งหมดในระบบ พร้อมทั้ง จา ลองความสมั พนัธร์ะหว่างขอ้มลู ที่เกิดข้ึนน้นั โดยใช้"แผนภาพแสดงความสัมพันธ์ระหว่างข้อมูล (Entity Relationship Diagram: E-R Diagram)"

ี แผนภาพแสดงความสัมพันธ์ระหว่างข้อมูล (E-R Diagram) หมายถึง แผนภาพที่ใช้เป็น เครื่องมือสำหรับจำลองข้อมูลซึ่งจะประกอบไปด้วย Entity (แทนกลุ่มของข้อมูลที่เป็นเรื่องเดียวกัน / เกี่ยวข้องกัน) และความสัมพันธ์ระหว่างข้อมูล(Relationship) ที่เกิดข้ึนท้งัหมดในระบบ

สัญลักษณ์ที่ใช้ใน E-R Diagram

สัญลักษณ์ที่ใช้ในแผนภาพ E-R Diagram ที่ใชใ้นการจา ลองแบบขอ้มลู มีหลายรูปแบบ ในที่น้ี ขอยกตัวอย่าง 2 รูปแบบ ได้แก่ Chen Model และ Crow's Foot Model สา หรับหนงัสือเล่มน้ีจะเลือกใช้ แบบ Chen Model

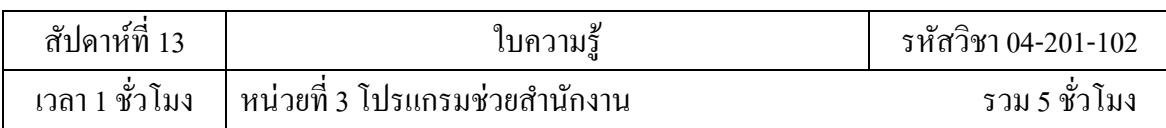

| Chen Model     | Crow's Foot Model                                      | ความหมาย                                                                                                    |  |  |  |
|----------------|--------------------------------------------------------|----------------------------------------------------------------------------------------------------|--|--|--|
|                |                                                        | ใช้แสดง Entity                                                                                                    |  |  |  |
|                |                                                        | Relationship Line เส้นเชื่อม<br>ความสัมพันธ์ระหว่าง Entity                                                             |  |  |  |
|                |                                                        | Relationship ใช้แสดง<br>ความสัมพันธ์ระหว่าง Entity<br>สำหรับ Crow's Foot Model<br>ใช้ตัวอักษรเขียนแสดง<br>ความสัมพันธ์ |  |  |  |
|                | <b>Entity Name</b><br>Attribute 1<br>Attribute 2<br>.  | Attribute ใช้แสดง Attribute<br>ของ Entity                                                                              |  |  |  |
|                | <b>Entity Name</b><br><b>Identifier</b><br>Attribute 1 | ใช้แสดงคีย์หลัก (Identifier)                                                                                           |  |  |  |
| Entity<br>nomo |                                                        | <b>Associative Entity</b>                                                                                              |  |  |  |
|                |                                                        | Weak Entity                                                                                                    |  |  |  |

ตัวอย่าง E-R Diagram ของรูปแบบ Chen Model ดังรูป

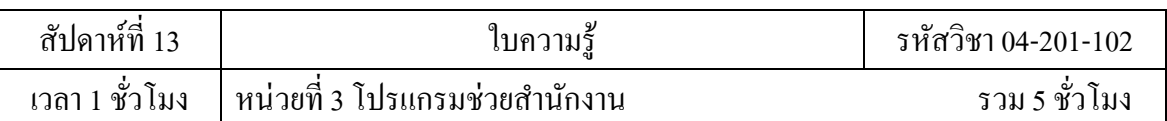

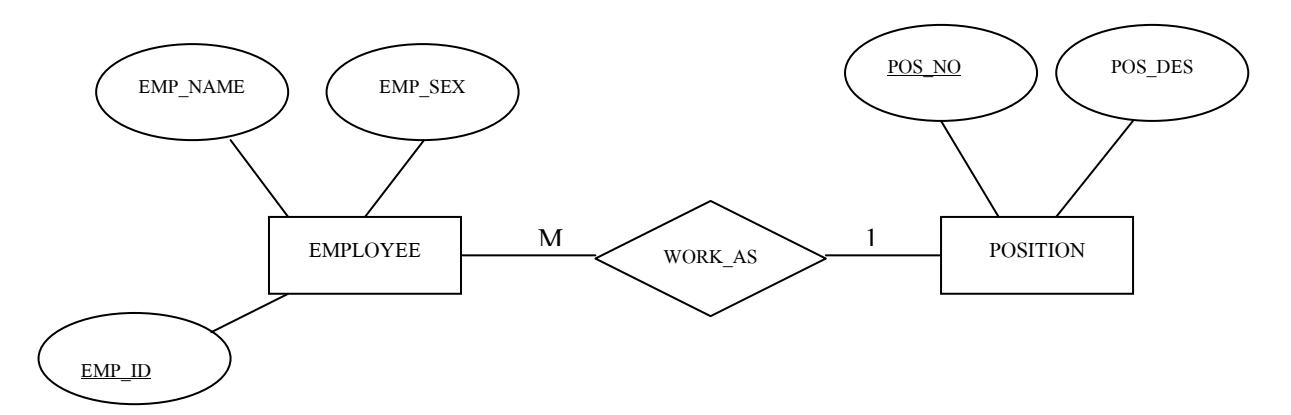

ตัวอย่าง E-R Diagram ของรูปแบบของ Crow's Foot Model ดังรูป

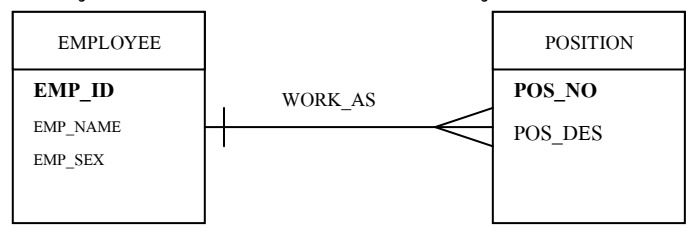

องค์ประกอบของ E-R Diagram

การสร้างแผนภาพแสดงความสัมพันธ์ระหว่างข้อมูล (E-R Diagram) น้นั มีองคป์ ระกอบต่างๆ ดงัน้ี

- **Entities**
- **Attributes**
- ความสัมพันธ์ระหว่าง Entity (Relationship)

#### **Entities**

Entity หมายถึง องค์ประกอบส่วนหนึ่งของ E-R Diagram ที่ใช้ส าหรับเก็บข้อมูลแต่ละรายการ ที่มีคุณสมบัติร่วมกันภายใต้ขอบเขตของระบบหนึ่งที่กำลังสนใจ เช่น ระบบโรงเรียน ซึ่งประกอบไป ด้วย Entity นักเรียน (Student) Entity อาจารย์ (Teacher), Entity หลักสูตร (Course), Entity ห้องเรียน (Room) เป็นต้น โดยที่ Entity นักเรียนจะถูกบรรยายด้วยคุณสมบัติต่างๆ เช่น ชื่อ-สกุล (Name-Surname) ระดับชั้น (Level) เป็นต้น กล่าวได้ว่า Entity สามารถเป็นได้ทั้งสิ่งที่จับต้องได้และสิ่งที่จับ ต้องไม่ได้ในระบบ

Entity ที่รวบรวมได้จากระบบสามารถแยกแยะและจัดเป็ นหมวดหมู่ได้ตามชนิดของ Entity ได้ เช่น

1. หมวดบุคคล (Person):

EMPLOYEE,STUDENT,PATIENT,CUSTOMER,DEPARTMENT,DIVISION

2. หมวดสถานที่ (Place): STATE,REGION,COUNTRY,BRANCH,BUILDING,ROOM,CAMPUS

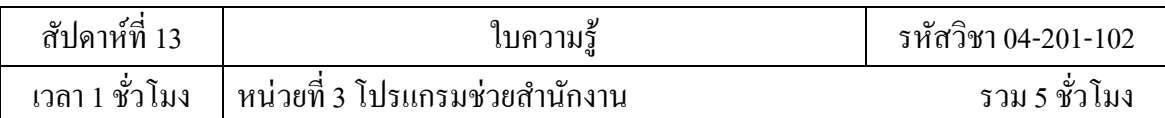

#### **Attributes**

Attributes (Property/Element/Field) หมายถึง คุณสมบัติหรือลักษณะของ Entity หรือ Relationship ที่สนใจ

ตัวอย่างที่ 1 Entity "บัตรประชาชน" จะมีคุณสมบัติหรือมีลักษณะ (Attributes) ดงัน้ี

- หมายเลขบัตรประชาชน
- ชื่อ-สกุล
- วันเดือนปี เกิด
- ึ ภมิลำเนา
- วันที่ออกบัตร
- วันที่บัตรหมดอายุ เป็ นต้น

้ ตัวอย่างที่ 2 Entity "Employee" มี Attribute ที่ทำให้ทราบว่าถ้ามีสิ่งเหล่านี้แล้วจึงเรียกได้ว่า "Employee" ได้แก่

- Employee ID
- Employee Name
- **Address**
- **Skill**

#### **ความสัมพันธ์ระหว่าง Entity (Relationship)**

Relationship คือ ความสัมพันธ์ระหว่าง Entity 2 Entity ที่มีการเชื่อมโยงข้อมูลซึ่งกันและกัน สมาชิกของ Relationship จึงเกิดการจับคู่กันระหว่างสมาชิกของ Entity ที่มีการร่วมกันของ Relationship นั้น สำหรับสัญลักษณ์จะใช้รูปสี่เหลี่ยมข้าวหลามตัดที่มีชื่อของ Relationship นั้นอยู่ ภายในสัญลักษณ์จะต้องเชื่อมระหว่าง Entity เสมอ ดังรูป

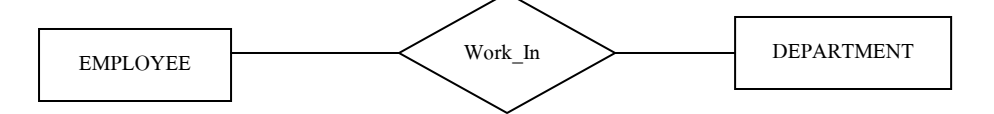

ประเภทของ Relationship ประเภทของ Relationship สามารถจ าแนกได้ 3 ประการดงัน้ี

- 1. One-to-One Relationship
- 2. One-to-Many Relationship
- 3. Many-to-Many Relationship

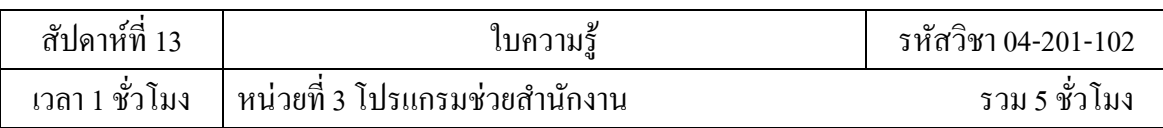

### **ระดับความสัมพันธ์ระหว่าง Entity (Degree of a Relationship)**

Entity คือสิ่งที่สนใจในระบบ ซ่ึงอาจจะเป็นขอ้มลู สิ่งของแผนก หรือสถานที่ ซ่ึงจะตอ้งมี ี ความสัมพันธ์กับอีก Entity หนึ่งเพื่อให้ระบบเกิดการทำงานเป็นตามขั้นตอน ดังนั้นจึงต้องมีสิ่งที่ใช้วัด ความเข้มข้นของความสัมพันธ์ระหว่าง Entity ว่ามีความสัมพันธ์กันลักษณะอย่างไรหรือมี ี ความสัมพันธ์ที่ซับซ้อนเพียงใด ซึ่งการวัดจำนวน Entity ที่มีความสัมพันธ์กันนั่นเอง ที่เรียกว่า Degree of a Relationship คือ ขนาดของความสัมพันธ์ระหว่าง Entity

Cardinalities ใน Relationships

Cardinality หมายถึง จำนวนสมาชิกที่เป็นไปได้ใน Entity หนึ่งที่มีความสัมพันธ์กับสมาชิกของอีก Entity หนึ่ง

ตัวอย่าง หากมี Entity"ภาพยนตร์(MOVIE)" และ"ม้วนวิดีโอ(VIDEO TAPE)" ซึ่งมีความสัมพันธ์กัน คือ ภาพยนตร์จะถูกบันทึกไว้ในม้วนวิดีโอ(SAVE AS) โดยมีเงื่อนไขคือ ภาพยนตร์หนึ่งเรื่องสามารถ บันทึกไว้ในม้วนวิดีโอได้อย่างน้อยที่สุด 1 ม้วน ส่วนม้วนวิดีโอ 1 ม้วน สามารถบันทึกภาพยนตร์ได้ สูงสุด 1 เรื่องหรือไม่บันทึกเลยได้ แสดงได้ดังรูป

แสดงแบบ One-to-Many

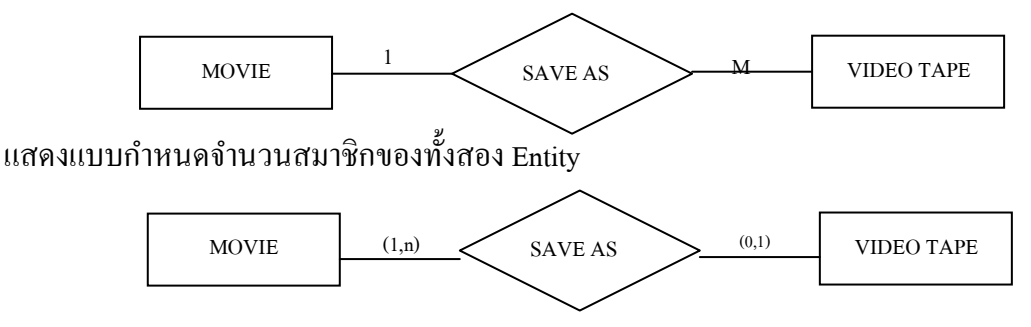

#### **วิธีการสร้าง E-R Diagram**

้วิธีสร้าง E-R Diagram ตามลำดับดังนี้

- ก าหนด Entity ท้งัหมดของระบบ
- สร้าง Relationship ระหว่าง Entity
- ก าหนดเงื่อนไข(Constraints) ของความสัมพันธ์ระหว่าง Entity ต่างๆ
- ก าหนด Attribute ให้กับแต่ละ Entity พร้อมท้งักา หนด Primary Key

ตัวอย่าง การเก็บรวบรวมข้อมูลสมมติของมหาวิทยาลัยแห่งหนึ่ง เปิ ดสอบหลักสูตรปริญญาตรี หลายคณะแต่ละคณะเปิดสอนหลายรายวิชา ซึ่งทำการสอนโดยอาจารย์ที่มีคุณภาพ แต่ละรายวิชาจะ

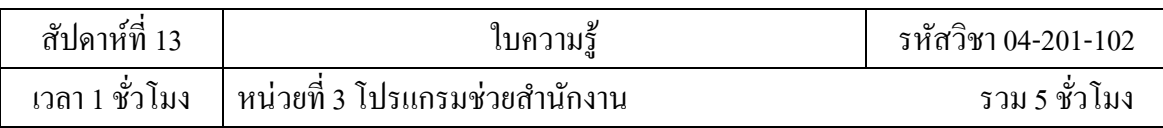

ี สามารถเปิดสอนได้ต่อเมื่อมีนักศึกษามาลงทะเบียนในรายวิชานั้นอย่างน้อย 20 คน อาจารย์ 1 ท่าน ี สามารถสอนได้หลายวิชา และห้องเรียนแต่ละห้องสามารถใช้สอนวิชาต่างๆ ได้หลายวิชา จากข้อมูลนี้ สามารถสร้าง E-R Diagram โดย ก าหนด Entity ท้งัหมดในระบบ ไดด้งัน้ี

- คณะ (Faculty)
- รายวิชา (Course)
- อาจารย์ (Teacher)
- นักเรียน (Student)
- ห้องเรียน (Room)

สร้าง Relationship ให้กับ Entity ไดด้งัต่อไปน้ี

- ทางคณะ (Faculty) จะต้องเสนอเรื่อง (Offer) เพื่อขอเปิ ดวิชาเรียน (Course

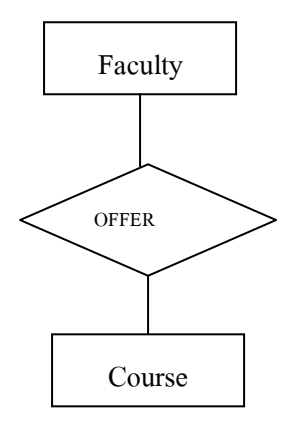

- แต่ละรายวิชา (Course) จะต้องมีอาจารย์ (Teacher) เป็นผู้ทำการสอน (Teach)

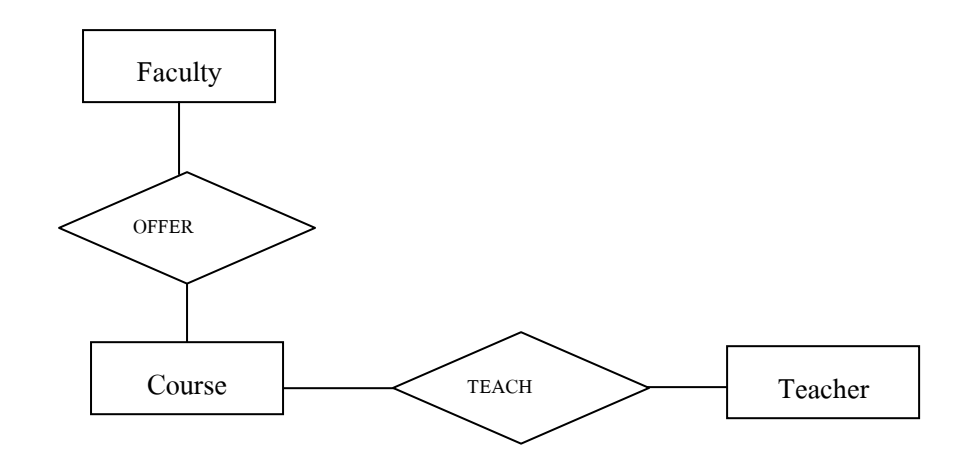

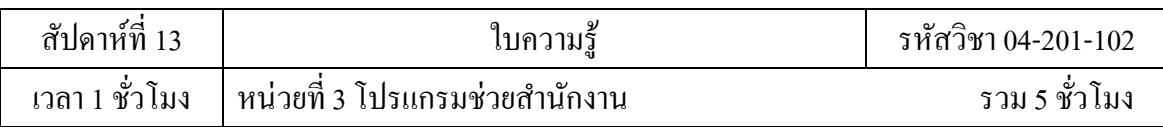

# **การค้นหาและการจดัระเบียบข้อมูลที่ต้องการ**

เมื่อต้องการค้นหาและจัคระเบียบข้อมูลที่ต้องการ ให้เริ่มต้นกับข้อมูลที่มีอยู่เป็นอันดับแรก เช่น บันทึกใบสั่งซื้อในบัญชี หรือเก็บข้อมูลลูกค้าในแบบฟอร์มกระดาษไว้ในแฟ้มเอกสาร ให้รวบรวม ้ เอกสารเหล่านี้ แล้วทำรายการชนิดของข้อมล (ตัวอย่างเช่น แต่ละช่องที่กรอกลงในฟอร์ม) ถ้าไม่มี ฟอร์มใด ๆ อยู่ ให้ลองจินตนาการแทนว่ากำลังออกแบบฟอร์มสำหรับการบันทึกข้อมูลลูกค้า ต้องคิดว่า ้จะใส่ข้อมูลอะไรลงในฟอร์มนี้ จะสร้างกล่องสำหรับกรอกข้อมูลอะไรบ้าง ให้ระบุและจดบันทึก รายการเหล่านี้แต่ละรายการไว้ ตัวอย่างเช่น สมมติว่าคุณเก็บรายชื่อลูกค้าไว้ในบัตรดัชนี ให้สำรวจบัตร ี ดัชนีเหล่านี้ว่าในบัตรอาจจะมีรายละเอียดเกี่ยวกับชื่อลูกค้า ที่อยู่เมือง รัฐ รหัสไปรษณีย์ และหมายเลข โทรศพั ท์โดยสามารถใชร้ายการเหล่าน้ีแต่ละรายการในการสร้างคอลมัน์ในตารางได้  $\frac{1}{1}$ 

่ ในระหว่างที่กำลังเตรียมรายการนี้อยู่ ไม่ต้องเป็นกังวลว่าจะต้องทำให้ได้สมบูรณ์แบบในครั้ง แรก ให้แจกแจงแต่ละรายการเท่าที่นึกได้ ถ้าจะมีบุคคลอื่นใช้ฐานข้อมลนี้ด้วย ให้ลองถามความคิดเห็น ึ จากบคคลเหล่านั้นค ซึ่งสามารถปรับรายการให้สมบรณ์ยิ่งขึ้นได้ในภายหลัง

่ ในขั้นต่อไป ให้พิจารณาชนิดของรายงานหรือการส่งจดหมายที่ต้องการสร้างขึ้นโดยใช้ ฐานข้อมูล ตัวอย่างเช่น ต้องการรายงานการขายของผลิตภัณฑ์ เพื่อแสดงยอดขายตามภูมิภาคหรือ ้ รายงานสรุปสินค้าคงคลังที่แสดงระดับสินค้าคงคลัง นอกจากนี้ ถ้าต้องการสร้างจดหมายแบบฟอร์ม ี สำหรับส่งถึงลูกค้าเพื่อประกาศกิจกรรมการขายหรือนำเสนอข้อเสนอพิเศษต่าง ๆ ให้ออกแบบรายงาน นี้ไว้ในใจ แล้วจินตนาการว่ารายงานจะมีรูปลักษณ์อย่างไร จะใส่ข้อมลอะไรบ้างลงในรายงาน ให้จดแต่ ้ ละรายการไว้ แล้วทำเช่นเดียวกันนี้สำหรับจดหมายแบบฟอร์มและสำหรับรายงานอื่น ๆ ที่จะสร้างขึ้น

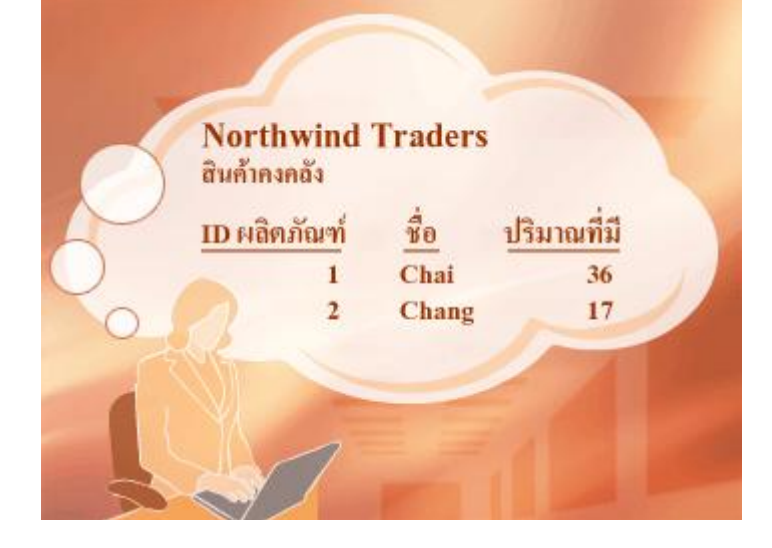

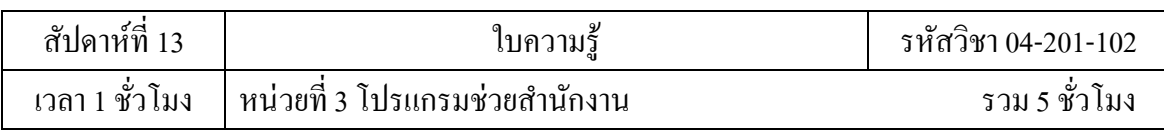

## การวางแผนค้นหาและจัดระเบียบข้อมูล

 เมื่อคิดถึงรายงานและการส่งจดหมายที่ต้องการสร้าง จะเป็ นการช่วยให้การระบุรายการต่าง ๆ ที่ต้องการให้มีในฐานข้อมูลได้ เช่น ถ้าเปิดโอกาสให้ลูกค้าสามารถขอรับหรือขอยกเลิกการรับข้อมูล ล่าสุดทางอีเมลเป็ นประจ า และต้องการพิมพ์รายชื่อลูกค้าที่ต้องการสมัครรับข้อมูล เมื่อต้องการบันทึก ้ข้อมลดังกล่าวไว้ ให้เพิ่มคอลัมน์ "ส่งอีเมล" ลงในตารางลกค้า และให้สามารถตั้งค่าเขตข้อมลเป็น ใช่ หรือ ไม่ใช่ ให้กับลูกค้าแต่ละรายได้

้ข้อกำหนดในการส่งข้อความอีเมลถึงลูกค้าเป็นอีกรายการหนึ่งที่ต้องบันทึกไว้ เมื่อทราบว่า ้ลูกค้าต้องการรับข้อความอีเมล จำเป็นที่จะต้องทราบที่อยู่อีเมลสำหรับการส่งข้อความอีเมลเหล่านี้ ดังนั้นจึงต้องบันทึกที่อย่อีเมลของลกค้าแต่ละรายไว้ด้วย

 เป็ นเรื่องสมเหตุสมผลที่จะสร้างแบบตัวอย่างของรายงานหรือรายการผลลัพธ์ แล้วพิจารณาว่า รายการใดที่ต้องการสร้างเป็นรายงาน ตัวอย่างเช่น เมื่อต้องการตรวจสอบฟอร์มจดหมายอาจทำให้นึก ้อะไรได้หลายอย่าง ตัวอย่างเช่น ถ้าต้องการใส่คำทักทายที่เหมาะสม ต้องสร้างรายการคำทักทายด้วย สตริงที่เริ่มคา ข้ึนตน้จดหมายว่า "คุณ" หรือ "Mr." "Mrs." หรือ "Ms." และอาจเริ่มตน้จดหมายแบบ ่ ทั่วไปด้วย "เรียน คุณศักดิ์สิทธิ์" แทนที่จะเป็น "เรียน คุณศักดิ์สิทธิ์ วัชรารัตน์ " หรือ"Dear Mr. Saksit" แทนที่จะเป็น "Dear Mr. Saksit Watchararat" ดังนี้จึงรู้ว่าควรเก็บชื่อกับนามสกุลไว้แยกกัน ประเด็นสำคัญที่ต้องจำคือ ควรแตกข้อมูลให้เป็นส่วนเล็กที่สุดที่มีประโยชน์ ในกรณีของชื่อ เพื่อท าให้นามสกุลพร้อมใช้งานได้ ควรแบ่งชื่อออกเป็ นสองส่วน คือชื่อกับนามสกุลตัวอย่างเช่น เมื่อ ต้องการเรียงลำดับตามนามสกุล การแบ่งเช่นนี้จะทำให้นามสกุลของลูกค้าถูกเกี่บแยกต่างหาก โดยทั่วไป ถ้าต้องการเรียงลำดับ ค้นหา คำนวณ หรือรายงานโดยยึดตามข้อมูลรายการหนึ่งแล้ว ควรเก็บ ข้อมูลรายการนั้นในเขตข้อมูลของตัวเอง

ิลองนึกถึงคำถามที่ต้องการให้ฐานข้อมูลตอบ ตัวอย่างเช่น มีรายการขายของผลิตภัณฑ์เด่นที่ ้ ปิดรายการขายได้เมื่อเดือนที่แล้วกี่รายการ ลูกค้าดีที่สุดอาศัยอยู่ที่ไหน ใครเป็นผู้จำหน่ายผลิตภัณฑ์ที่ ขายดีที่สุด การคิดคา ถามเหล่าน้ีล่วงหนา้จะช่วยใหไ้ม่ตอ้งเพิ่มรายการใน ระเบียน

# **การแบ่งข้อมูลลงในตารางต่างๆ**

 เมื่อต้องการแบ่งข้อมูลลงในตาราง ให้เลือกข้อมูลเฉพาะตัวหรือเรื่องส าคัญตัวอย่างเช่น ้ หลังจากค้นหาและจัคระเบียบข้อมูลสำหรับฐานข้อมูลการขายสินค้าแล้ว รายการเบื้องต้นอาจเป็นดังนี้

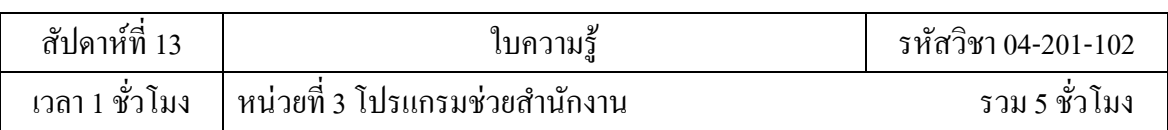

244

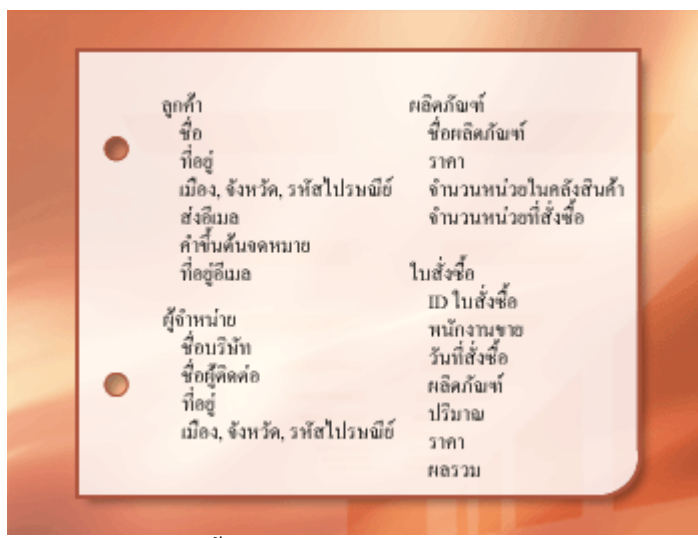

ี ข้อมูลเฉพาะตัวที่สำคัญซึ่งแสดงในที่นี้ได้แก่ ผลิตภัณฑ์ ผู้จำหน่าย ลูกค้า และใบสั่งซื้อ ดังนั้น ้ จึงสมควรเริ่มต้นด้วยตาราง 4 ตาราง คือ ตารางหนึ่งสำหรับข้อเท็จจริงเกี่ยวกับผลิตภัณฑ์ตารางหนึ่ง ี สำหรับข้อเท็จจริงเกี่ยวกับผู้จำหน่าย ตารางหนึ่งสำหรับข้อเท็จจริงเกี่ยวกับลูกค้า และตารางหนึ่ง สา หรับใบสงั่ ซ้ือถึงแมว้่าท้งัหมดน้ีจะไม่ใช่รายการที่ครบถว้น แต่ก็เป็นจุดเริ่มตน้ ที่ดีสามารถปรับปรุง ้ รายการนี้ต่อจนกว่าจะมีการออกแบบที่ทำงานได้ดี

เมื่อได้ตรวจทานรายการสิ่งต่าง ๆ ขั้นต้นเป็นครั้งแรก เราอาจอยากใส่รายการทั้งหมดลงใน ตารางเดียวแทนที่จะเป็นสี่ตารางดังที่แสดงภาพประกอบไว้ก่อนหน้า จะได้เรียนรู้ว่าทำไมการทำ เช่นน้นั จึงไม่ใช่ความคิดที่ดีลองพิจารณาตารางที่แสดงต่อไปน้ี

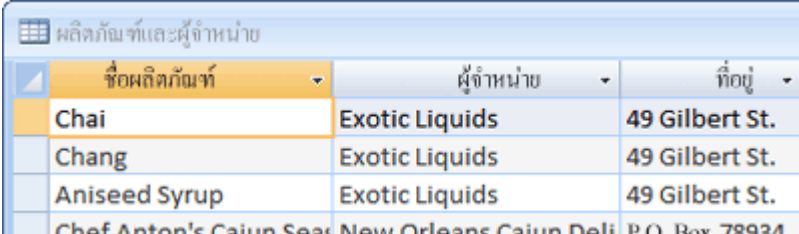

| | | | Chef Anton's ( ตวัอยา่ งการใส่รายการท้งัหมดลงในตารางเดียว

่ ในกรณีนี้ แต่ละแถวมีข้อมูลเกี่ยวกับผลิตภัณฑ์และผู้จำหน่ายผลิตภัณฑ์นั้น เนื่องจากเรา ี สามารถมีผลิตภัณฑ์หลายอย่างจากผ้จำหน่ายรายเดียวกัน ชื่อและที่อย่ผ้จำหน่ายจึงปรากฏซ้ำหลายครั้ง ทำให้เปลืองเนื้อที่ดิสก์ การบันทึกข้อมูลผู้จำหน่ายเพียงครั้งเดียวในตารางผู้จำหน่าย ซึ่งแยกต่างหาก แล้วเชื่อมโยงมายังตารางผลิตภัณฑ์ จึงเป็นวิธีแก้ปัญหาที่ดีกว่า

ปัญหาที่สองของการออกแบบนี้เกิดขึ้น เมื่อต้องการปรับเปลี่ยนข้อมูลเกี่ยวกับผู้จำหน่าย ตัวอย่างเช่น สมมติว่าต้องการเปลี่ยนที่อยู่ของผู้จำหน่าย เนื่องจากที่อยู่ปรากฏในหลายแห่งเราอาจ

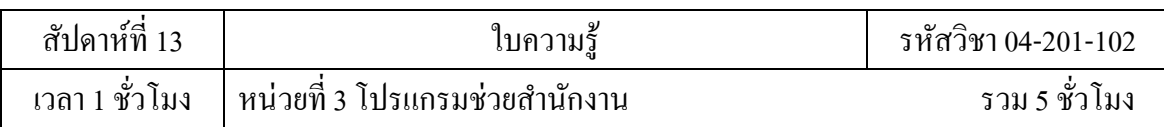

้ เปลี่ยนที่อยู่ในรายการหนึ่งแล้วลืมเปลี่ยนอีกรายการโดยไม่ได้ตั้งใจ การบันทึกที่อยู่ของผู้จำหน่ายไว้ใน ที่เดียวจะแกป้ัญหาน้ี

ี่ เมื่อออกแบบฐานข้อมล ให้พยายามบันทึกข้อเท็จจริงแต่ละอย่างเพียงครั้งเดียวเสมอถ้าพบว่า ้ ตัวเองเก็บข้อมลเดียวกันซ้ำมากกว่าหนึ่งแห่ง เช่น ที่อย่ของผ้จำหน่ายรายหนึ่ง ให้เก็บข้อมลในตารางที่ แยกต่างหาก

ี สุดท้าย สมมติว่ามีเพียงผลิตภัณฑ์เดียวที่ Coho Winery จำหน่าย และต้องการลบผลิตภัณฑ์นั้น แต่ต้องการเก็บข้อมูลชื่อผู้จำหน่ายและที่อยู่ไว้ เราจะลบระเบียนผลิตภัณฑ์โดยไม่สูญเสียข้อมูลผู้ ้จำหน่ายได้อย่างไร คำตอบคือทำไม่ได้ เพราะว่าระเบียนแต่กะระเบียนมีข้อเท็จจริงเกี่ยวกับผลิตกัณฑ์ ้ และเกี่ยวกับผู้จำหน่ายด้วย เราไม่สามารถลบอย่างหนึ่งโดยไม่ลบอีกอย่างได้ ถ้าต้องการเก็บข้อเท็จจริง ้ เหล่านี้แยกจากกัน ต้องแบ่งตารางออกเป็นสองตาราง คือ ตารางหนึ่งสำหรับข้อมลผลิตภัณฑ์ และอีก ิตารางสำหรับข้อมูลผู้จำหน่าย การลบระเบียนของผลิตภัณฑ์ควรลบแค่ข้อเท็จจริงเกี่ยวกับผลิตภัณฑ์ ้ เท่านั้น ไม่ใช่ข้อเท็จจริงเกี่ยวกับผู้จำหน่าย

เมื่อไดเ้ลือกเรื่องที่จะแทนดว้ยตารางแลว้ คอลมัน์ในตารางน้นัควรเก็บเฉพาะขอ้เท็จจริง เกี่ยวกับเรื่องนั้นเท่านั้น ตัวอย่างเช่น ตารางผลิตภัณฑ์ควรเก็บเฉพาะข้อเท็จจริงเกี่ยวกับผลิตภัณฑ์ เนื่องจากที่อยู่ของผู้จำหน่ายเป็นข้อเท็จจริงเกี่ยวกับผู้จำหน่าย ไม่ใช่ข้อเท็จจริงเกี่ยวกับผลิตภัณฑ์ ดังนั้น ต้องอยู่ในตารางผู้จำหน่าย

# **การเปลยี่ นรายการข้อมูลให้เป็นคอลมัน์**

ี เมื่อต้องการกำหนดคอลัมน์ในตาราง ให้พิจารณาว่าต้องการข้อมูลใดบ้างในการติดตามเกี่ยวกับ หัวเรื่องที่บันทึกในตาราง ตัวอย่างเช่น สำหรับตารางลูกค้านั้น คอลัมน์ต่าง ๆ ได้แก่ชื่อ ที่อยู่ รหัสไปรษณีย์ ส่งอีเมล คำขึ้นต้นจดหมาย และที่อยู่อีเมล จะเป็นรายการคอลัมน์เริ่มต้นที่ดีแต่ละ ระเบียนในตารางจะมีคอลัมน์ชุดเดียวกัน ดังนั้นคุณจะสามารถเก็บข้อมูลชื่อ ที่อยู่รหัสไปรษณีย์ ส่ง อีเมล คำขึ้นต้นจดหมาย และที่อยู่อีเมลสำหรับแต่ละระเบียน ได้ ตัวอย่างเช่น ในคอลัมน์ที่อยู่จะมีข้อมูล ที่อยู่ของลูกค้า แต่ละระเบียนจะประกอบด้วยข้อมูลเกี่ยวกับลูกค้าหนึ่งรายและเขตข้อมูลที่อยู่จะ ประกอบดว้ยที่อยขู่องลกูคา้รายน้นั

เมื่อไดก้า หนดชุดของคอลมัน์เริ่มตน้ สา หรับตารางแต่ละตารางไดแ้ลว้ สามารถปรับปรุง รายการคอลัมน์ได้อีก ตัวอย่างเช่น เป็นเรื่องที่ดีที่จะเก็บชื่อลูกค้าแยกเป็นสองคอลัมน์ คือชื่อและ ้ นามสกุล เพื่อให้สามารถเรียงลำคับ ค้นหา หรือทำคัชนีของคอลัมน์เหล่านั้นได้ ในทำนองเดียวกัน

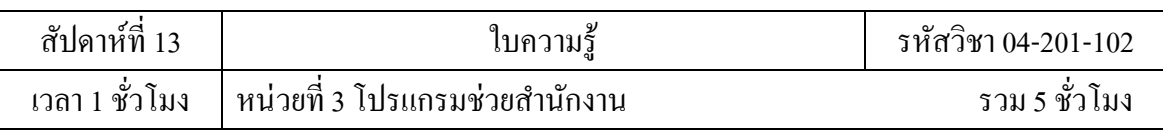

จริงๆ แล้วที่อยู่ประกอบด้วยคอมโพเนนต์ที่แยกได้ 5 ส่วน คือ บ้านเลขที่-ถนน เมือง รัฐรหัสไปรษณีย์ และประเทศ/ภูมิภาค และเป็นเรื่องสมควรที่จะเก็บคอลัมน์แยกกัน ตัวอย่างเช่น ถ้าต้องการคำเนินการ ้ ค้นหา กรอง หรือเรียงลำดับตามจังหวัด จำเป็นต้องใช้ข้อมลจังหวัดซึ่งเก็บในอีกคอลัมน์ต่างหาก

้นอกจากนี้ ยังควรพิจารณาว่าฐานข้อมลจะบรรจุเฉพาะข้อมลที่มาจากแหล่งภายในประเทศ เพียงอย่างเดียว หรือเก็บข้อมูลที่มาจากแหล่งต่างประเทศด้วย เช่น ถ้าวางแผนที่จะเก็บที่อยู่ใน ้ต่างประเทศ ควรจะมีคอลัมน์ภูมิภาคแทนคอลัมน์รัฐ เนื่องจากคอลัมน์ดังกล่าวสามารถบันทึกได้ทั้ง ข้อมูลรัฐภายในประเทศ และภูมิภาคของประเทศ/ภูมิภาคอื่น ๆ อีกท้งัรหสัไปรษณียย์งัเหมาะสมกว่า รหัสประจำรัฐ ถ้าคิดจะเก็บข้อมูลที่อยู่ต่างประเทศด้วย ้รายการต่อไปนี้จะแสดงเคล็ดลับสองสามประการในการกำหนดคอลัมน์

1. ไม่ควรรวมข้อมูลจากการคำนวณ ไม่ควรเก็บผลลัพธ์ของการคำนวณไว้ในตาราง แต่ ี สามารถให้ Access 2007 ทำการคำนวณได้เมื่อต้องการดูผลลัพธ์ ตัวอย่างเช่น สมมติว่ามีรายงาน หลิตภัณฑ์ที่สั่งซื้อซึ่งแสดงผลรวมย่อยของจำนวนที่สั่งซื้อสำหรับผลิตภัณฑ์แต่ละประเภทในฐานข้อมล ้อย่างไรก็ตาม จะไม่มีคอลัมน์ผลรวมย่อยจำนวนที่สั่งซื้ออยู่ในตาราง แต่ตารางผลิตภัณฑ์จะมีคอลัมน์ จำนวนที่สั่งซื้อซึ่งเก็บข้อมูลจำนวนหน่วยของแต่ละผลิตภัณฑ์ในใบสั่งซื้อไว้ Access 2007 จะใช้ข้อมูล ้ดังกล่าวในการคำนวณผลรวมย่อย เมื่อคุณพิมพ์รายงานในแต่ละครั้ง และผลรวมย่อยเองไม่ควรจะถูก เก็บอยู่ในตาราง

2. เก็บข้อมูลในส่วนตรรกะที่เล็กที่สุด ถ้าอยากมีเขตข้อมูลหนึ่งเขตสำหรับชื่อเต็ม หรือชื่อ ผลิตภัณฑ์ควบคู่ไปกับรายละเอียดผลิตภัณฑ์ ใส่ข้อมูลมากกว่าหนึ่งชนิดลงในลงในเขตข้อมูลหนึ่งเขต ้จะทำให้ยากต่อการดึงข้อมูลแต่ละชนิดออกมาในภายหลัง ให้ลองแตกย่อยข้อมูลลงเป็นหน่วยเชิง ้ตรรกะ เช่น สร้างเขตข้อมูลเฉพาะสำหรับชื่อและอีกเขตหนึ่งสำหรับนามสกุล หรือสำหรับชื่อ ผลิตภัณฑ์ ประเภท และคำอธิบาย

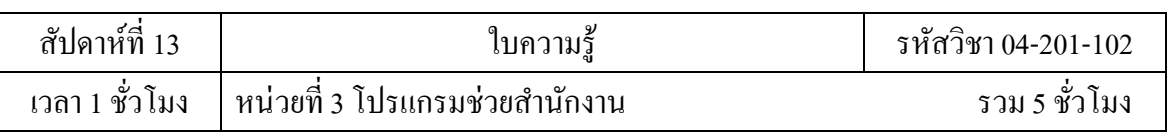

247

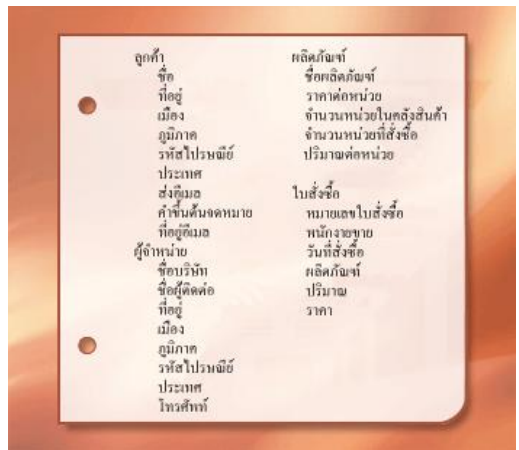

เมื่อคุณปรับปรุงคอลัมน์ข้อมูลในแต่ละตารางเรียบร้อยแล้ว คุณกีฬร้อมที่จะเลือกคีย์หลักของ ตารางแต่ละตาราง

## **การระบุคยี์หลกั**

ในแต่ละตารางควรจะมีคอลัมน์หรือชุดของคอลัมน์ที่ระบุแต่ละแถวที่เก็บอยู่ในตารางโดยไม่ ี ซ้ำกัน ซึ่งมักจะเป็นหมายเลขการระบที่ไม่ซ้ำกัน เช่น หมายเลข ID พนักงาน หรือหมายเลขผลิตภัณฑ์ ในเชิงศัพท์เกี่ยวกับฐานข้อมูลนั้น ข้อมูลนี้จะมีชื่อเรียกว่า คีย์หลัก ของตารางซึ่ง Access 2007 จะใช้เขต ้ ข้อมล<sub>ู</sub>่คีย์หลักในการเชื่อมโยงข้อมลจากตารางหลายตารางอย่างรวดเร็วแล้วนำข้อมลเหล่านี้มารวมกัน ให้ถ้ามีตัวระบุที่ไม่ซ้ำกันสำหรับตารางนั้นแล้ว เช่น หมายเลขผลิตภัณฑ์ซึ่งระบุผลิตภัณฑ์ใน แค็ตตาล็อกโดยไม่ซ้ำกัน เราสามารถใช้ตัวระบุนั้นเป็นคีย์หลักของตารางได้ แต่มีเงื่อนไขว่าค่าใน คอลัมน์นี้ต้องไม่เหมือนกันในทุกระเบียนเสมอ เราไม่สามารถมีค่าซ้ำกันในคีย์หลักได้ ตัวอย่างเช่น ไม่ ใชช้ื่อคนเป็นคียห์ลกัเนื่องจากชื่ออาจซ้า กนัได้เป็นเรื่องง่ายที่จะมีคนสองคนซ่ึงชื่อเหมือนกนั ในตาราง เดียวกัน

คียห์ลกัตอ้งมีค่าเสมอถา้ค่าของคอลมัน์น้นั ไม่มีหรือไม่ทราบค่า (ค่าที่หายไป)จะไม่สามารถ ใช้เป็ นส่วนหนึ่งของคีย์หลักได้

ควรเลือกคีย์หลักที่ค่าจะไม่เปลี่ยน ในฐานข้อมูลที่ใช้มากกว่าหนึ่งตาราง คีย์หลักของตาราง สามารถใช้เป็นการอ้างอิงในตารางอื่นได้ ถ้าคีย์หลักเปลี่ยนแปลง การเปลี่ยนแปลงนั้นจะมีผลกับทุก แห่งที่อ้างอิงคีย์นั้น การใช้คีย์หลักที่ไม่เปลี่ยนแปลงจะลดโอกาสที่คีย์หลักอาจไม่เปลี่ยนให้ตรงกันกับ ตารางอื่นที่อา้งถึงคียห์ลกัน้นั

บ่อยครั้งที่จะมีการใช้หมายเลขที่ไม่ซ้ำกันเป็นคีย์หลัก ตัวอย่างเช่น อาจกำหนดหมายเลขใบสั่ง ซื้อที่ไม่ซ้ำกันให้กับการสั่งซื้อแต่ละครั้ง วัตถุประสงค์เดียวของหมายเลขใบสั่งซื้อนี้คือ เพื่อระบุใบสั่ง ซื้อแต่ละใบ เมื่อมีการกำหนดแล้ว หมายเลขนี้จะไม่มีการเปลี่ยนแปลง

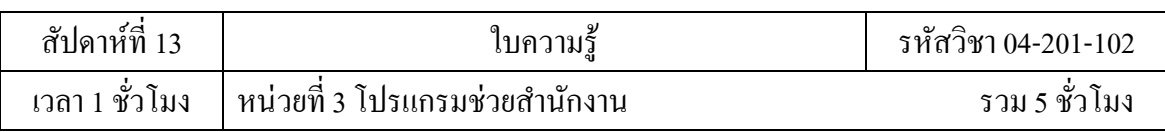

ถ้าไม่มีคอลัมน์หรือชุดคอลัมน์ในใจที่อาจเป็นคีย์หลักที่ดีแล้วล่ะก็ ให้ลองพิจารณาใช้คอลัมน์ที่ มีชนิดข้อมูลเป็น AutoNumber เมื่อคุณใช้ชนิดข้อมูล AutoNumber โปรแกรม Access 2007 จะ กา หนดค่าใหคุ้ณโดยอตัโนมตัิตวัระบุเช่นน้ีไม่มีความหมายไม่ไดม้ีขอ้มลูขอ้เท็จจริงที่ใชอ้ธิบายแถวที่ ้ ระบุ ตัวระบุที่ไม่มีความหมายนี้เหมาะจะใช้เป็นคีย์หลักเพราะไม่มีการเปลี่ยนแปลงค่าคีย์หลักที่มี ข้อเท็จจริงเกี่ยวกับแถว ตัวอย่างเช่น หมายเลขโทรศัพท์ หรือชื่อลูกค้า มีโอกาสที่จะเปลี่ยน เพราะตัว ขอ้เท็จจริงเองน้นัอาจเปลี่ยนแปลงได้

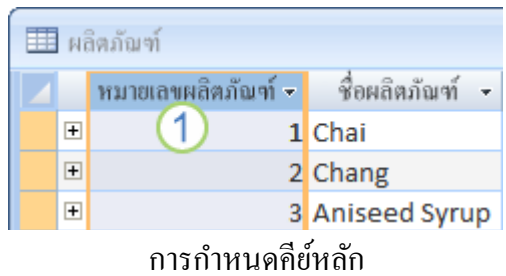

จากรูป มีอยู่บ่อยครั้งที่คอลัมน์ที่ตั้งค่าเป็นชนิดข้อมูล AutoNumber มักจะสามารถใช้เป็นคีย์ หลักที่ดีได้ เนื่องจากไม่มีหมายเลขผลิตภัณฑ์ที่ตรงกันสองรายการ

ในบางกรณี อาจต้องการใช้เขตข้อมูลอย่างน้อยสองเขตข้อมูลร่วมกันเป็นคีย์หลักของตาราง ตัวอย่างเช่น ตารางรายละเอียดใบสั่งซื้อที่เก็บรายการใบสั่งซื้อควรใช้สองคอลัมน์เป็นคีย์หลัก ได้แก่ ID ใบสั่งซื้อและหมายเลขผลิตภัณฑ์ เมื่อมีการใช้คีย์หลักมากกว่าหนึ่งคอลัมน์ จะเรียกว่า คีย์ผสม

ส าหรับฐานข้อมูลยอดขายผลิตภัณฑ์ สามารถสร้างคอลัมน์ AutoNumber ส าหรับแต่ละตาราง เพื่อใช้เป็นคีย์หลักได้ ได้แก่ หมายเลขผลิตภัณฑ์สำหรับตารางผลิตภัณฑ์ ID ใบสั่งซื้อสำหรับตาราง ใบสั่งซื้อ ID ประจำตัวลูกค้าสำหรับตารางลูกค้า และ ID ผู้จำหน่ายสำหรับตารางผู้จำหน่าย

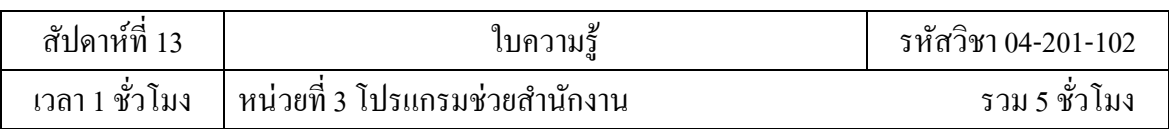

249

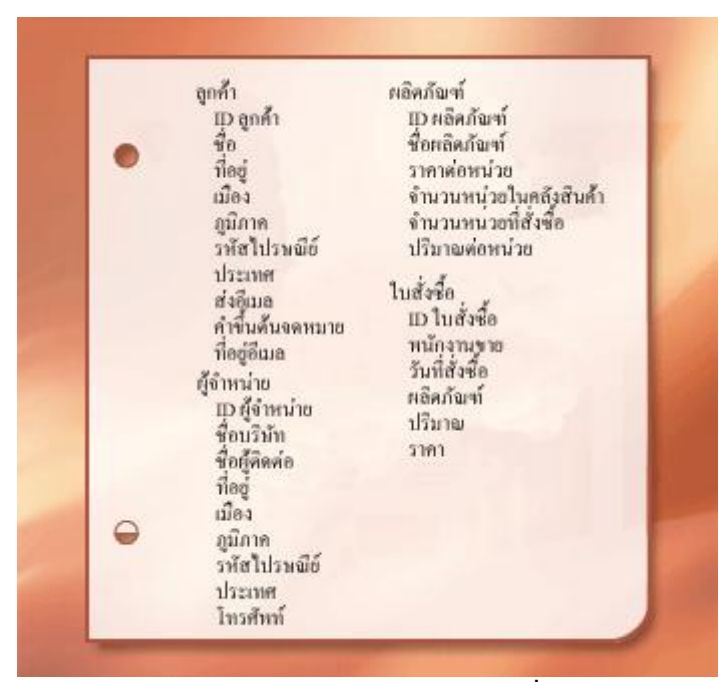

ี สร้างคอลัมน์ AutoNumber สำหรับแต่ละตารางเพื่อใช้เป็นคีย์หลัก ได้

# **การสร้างความสัมพันธ์ของตาราง**

้ตอนนี้เราได้แบ่งข้อมูลออกเป็นตารางต่าง ๆ แล้ว และต้องการวิธีที่จะนำข้อมูลมารวมกันอีก คร้ังไดอ้ยา่ งเหมาะสม ตวัอยา่ งเช่น ฟอร์มต่อไปน้ีมีขอ้มลูจากหลายตารางคือ

- 1. ตารางลูกค้า
- 2. ตารางพนักงาน
- 3. ตารางใบสงั่ ซ้ือ
- 4. ตาราง ผลิตภัณฑ์
- 5. ตารางรายละเอียดใบสงั่ ซ้ือ

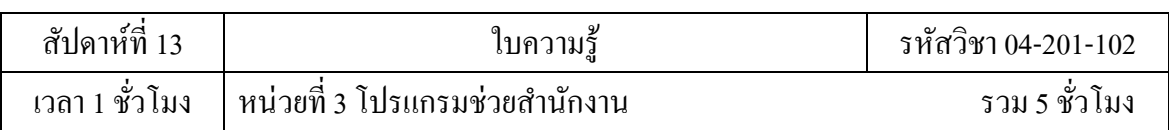

250

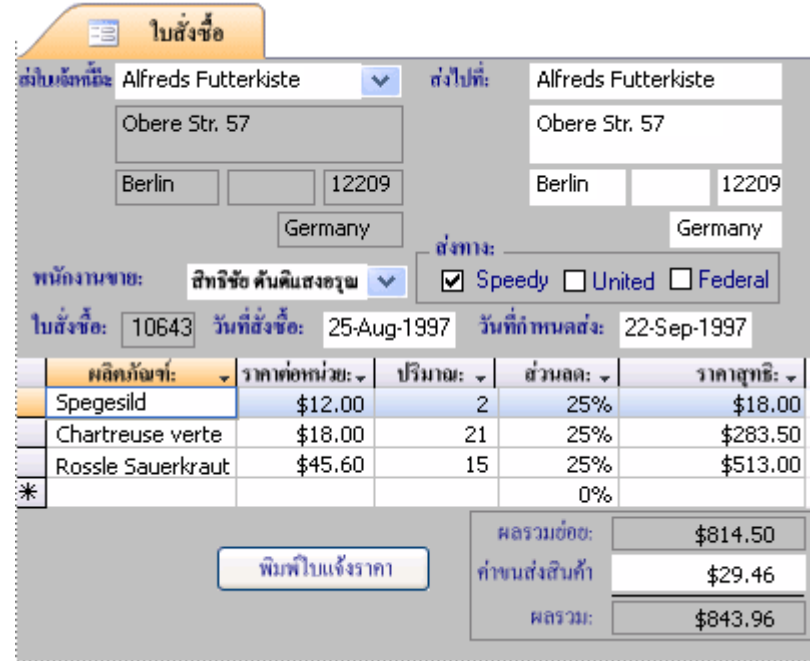

# รายละเอียดใบสงั่ ซ้ือสินคา้

Access 2007 เป็ นระบบจัดการฐานข้อมูลเชิงสัมพันธ์ ในฐานข้อมูลเชิงสัมพันธ์ แบ่งข้อมูล ้ออกเป็นตารางตามหัวเรื่องแยกจากกัน จากนั้นใช้ความสัมพันธ์ของตารางนำข้อมูลมารวมกันตาม ต้องการ

# **1. การสร้างความสัมพันธ์แบบหนึ่ง-ต่อ-กลุ่ม**

ให้พิจารณาตัวอย่างนี้ ในฐานข้อมูลการสั่งซื้อสินค้ามีตารางผู้จำหน่ายและตารางผลิตภัณฑ์ เนื่องจากผู้จำหน่ายหนึ่งรายในตารางผู้จำหน่ายสามารถผลิตสินค้าจำนวนเท่าใดก็ได้ ดังนั้นผู้จำหน่ายจึง ้มีผลิตภัณฑ์หลายรายการในตารางผลิตภัณฑ์ ความสัมพันธ์ระหว่างตารางผู้จำหน่ายและตาราง ผลิตภัณฑ์จึงเป็ นความสัมพันธ์แบบหนึ่ง-ต่อ-กลุ่ม

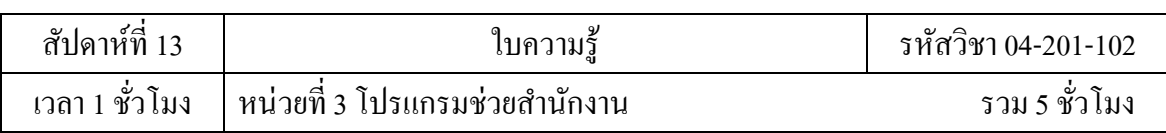

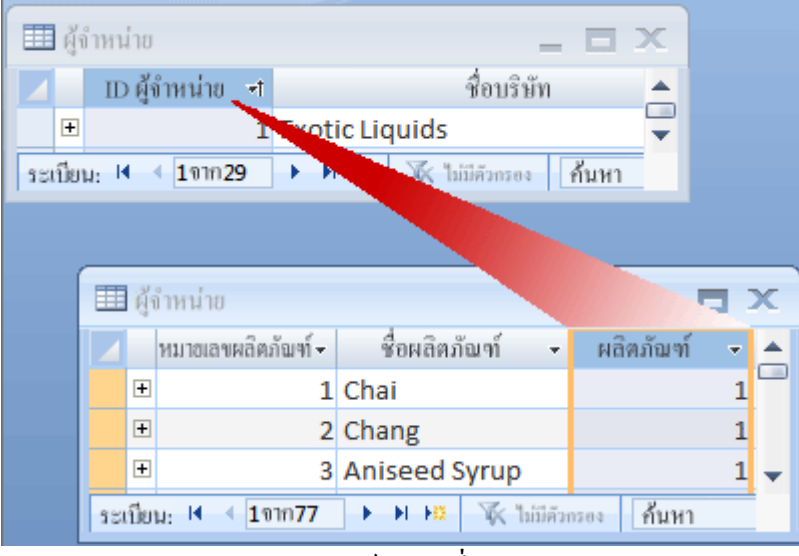

ความสัมพันธ์แบบหนึ่ง-ต่อ-กลุ่ม

เมื่อต้องการแสดงความสัมพันธ์แบบหนึ่ง-ต่อ-กลุ่มในการออกแบบฐานข้อมูลให้ใช้คีย์หลักที่ ้ ค้าน "หนึ่ง" ของความสัมพันธ์ แล้วเพิ่มคีย์หลักนั้นเข้าไปเป็นอีกคอลัมน์หรือหลายคอลัมน์ในตาราง ี ของด้าน "กลุ่ม" ของความสัมพันธ์ ตัวอย่างเช่น ในกรณีนี้ เราเพิ่มคอลัมน์ ID ผู้จำหน่ายจากตารางผู้ ึ จำหน่ายลงในตารางผลิตภัณฑ์ จากนั้น Access 2007 จึงสามารถใช้ ID ผู้จำหน่ายในตารางผลิตภัณฑ์ ระบุต าแหน่งของผู้จ าหน่ายที่ถูกต้องของผลิตภัณฑ์แต่ละอย่าง

ี คอลัมน์ ID ผู้จำหน่ายในตารางผลิตภัณฑ์เรียกว่า Foreign Key ซึ่งเป็นคีย์หลักของอีกตาราง หนึ่ง คอลัมน์ ID ผู้จำหน่ายในตารางผลิตภัณฑ์เป็น Foreign Key เนื่องจากคอลัมน์นี้เป็นคีย์หลักใน

ตารางผู้จำหน่ายด้วย

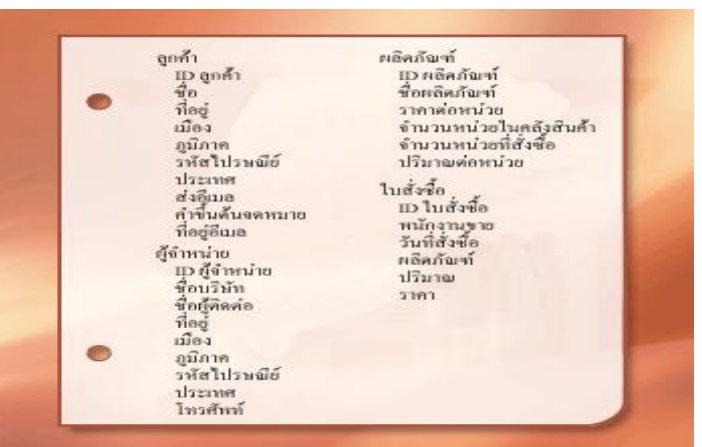

เมื่อรวมตารางที่สัมพันธ์กันด้วยการจับคู่ระหว่างคีย์หลักกับ Foreign Key ถ้าไม่แน่ใจว่าตาราง ใดควรใช้คอลัมน์ร่วมกัน การระบุความสัมพันธ์แบบหนึ่ง-ต่อ-กลุ่มจะท าให้แน่ใจว่าตารางสองตารางที่ เกี่ยวข้องกันนั้นต้องใช้คอลัมน์ร่วมกันจริง

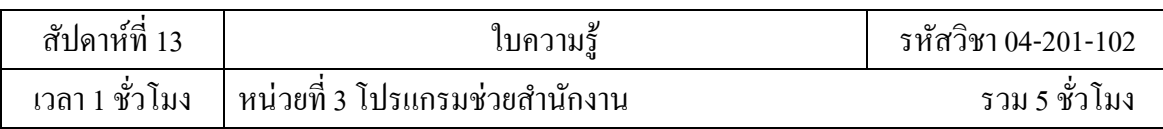

## **2. การสร้างความสัมพนัธ์แบบกลุ่ม -ต่อ-กลุ่ม**

ให้พิจารณาความสัมพันธ์ระหว่างตารางผลิตภัณฑ์และตาราง

่ ใบสั่งซื้อใบสั่งซื้อหนึ่งใบอาจมีผลิตภัณฑ์สินค้าได้มากกว่าหนึ่งรายการ ในทางตรงกันข้าม ้ ผลิตภัณฑ์สินค้ารายการหนึ่งอาจปรากฏในใบสั่งซื้อได้หลายใบ ดังนั้นแต่ละระเบียนในตารางใบสั่งซื้อ จึงอาจมีหลายระเบียนในตารางผลิตภัณฑ์ และในแต่ละระเบียนของตารางผลิตภัณฑ์ก็อาจมีหลาย ระเบียนในตารางใบสั่งซื้อ ความสัมพันธ์เช่นนี้เรียกว่าความสัมพันธ์แบบกลุ่ม-ต่อ-กลุ่มเนื่องจาก ี ผลิตภัณฑ์หนึ่งอาจอย่ในใบสั่งซื้อหลายใบ และใบสั่งซื้อหนึ่งก็อาจมีผลิตภัณฑ์สินค้าหลายรายการ ให้ ้สังเกตว่าเมื่อต้องการตรวจหาความสัมพันธ์แบบกล่ม-ต่อ-กล่มในตาราง สิ่งสำคัญคือต้องพิจารณา ความสัมพันธ์ของทั้งสองด้าน

หัวเรื่องของสองตาราง ได้แก่ ใบสั่งซื้อและผลิตภัณฑ์ มีความสัมพันธ์แบบกลุ่ม-ต่อ-กลุ่ม ซึ่ง เป็นปัญหา เมื่อตอ้งการที่จะเขา้ใจปัญหาดงักล่าวใหล้องนึกภาพว่าจะเกิดอะไรข้ึนถา้จะพยายามสร้าง ้ ความสัมพันธ์ระหว่างสองตารางด้วยการเพิ่มเขตข้อมลหมายเลขผลิตภัณฑ์ลงในตารางใบสั่งซื้อ เมื่อ ้ต้องการมีผลิตภัณฑ์มากกว่าหนึ่งรายการต่อใบสั่งซื้อหนึ่งใบ เราต้องใช้ระเบียนในตารางใบสั่งซื้อ ้ มากกว่าหนึ่งระเบียนต่อใบสั่งซื้อหนึ่งใบ ต้องทำซ้ำแถวข้อมลูการสั่งซื้อแต่ละแถวที่สัมพันธ์กับใบสั่ง ซื้อใบเดียว ผลที่ได้คือการออกแบบที่ขาดประสิทธิภาพซึ่งจะนำไปส่ข้อมลที่ไม่ถกต้อง ซึ่งจะพบปัญหา เดิมถ้าเอาเขตข้อมูล ID ใบสั่งซื้อไปใส่ในตารางผลิตภัณฑ์เมื่อตารางผลิตภัณฑ์มีระเบียนสำหรับ ผลิตภัณฑ์แต่ละอย่างมากกว่าหนึ่งระเบียน จะแก้ปัญหานี้อย่างไร

คา ตอบคือการสร้างตารางที่สามข้ึน ซ่ึงมกัจะเรียกว่าตารางเชื่อมต่อ( Junction table) ซึ่งจะ ู แตกความสัมพันธ์แบบกลุ่ม-ต่อ-กลุ่มลงเป็นความสัมพันธ์แบบหนึ่ง-ต่อ-กลุ่มจำนวนสองความสัมพันธ์ ให้คุณแทรกคีย์หลักจากแต่ละตารางลงในตารางที่สาม ผลที่ได้คือตารางที่สามจะบันทึกแต่ละรายการ หรืออินสแตนซ์ของความสัมพันธ์ไว้

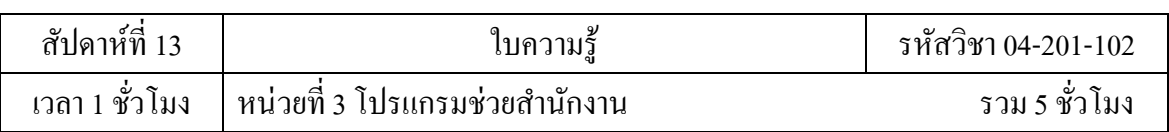

253

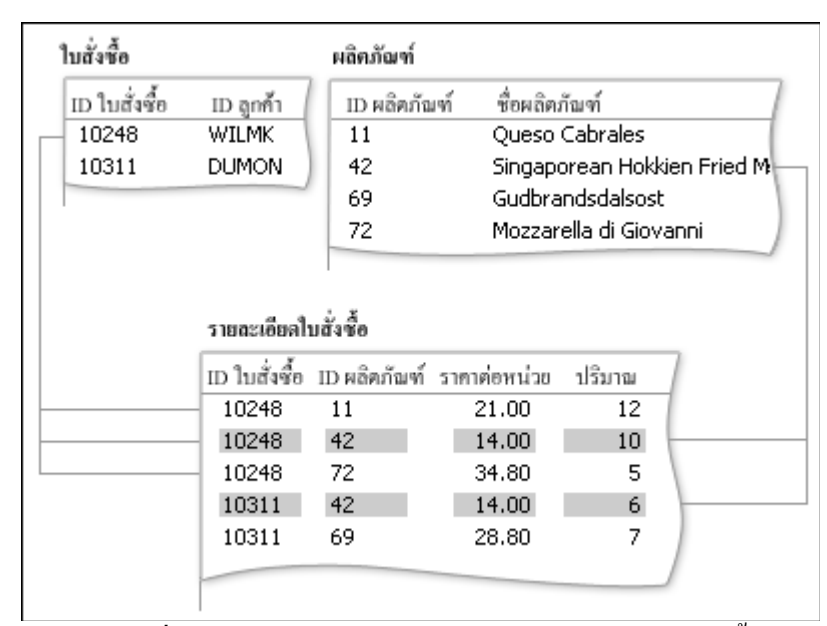

ตารางเชื่อมต่อ (Junction table) คือตารางรายละเอียดใบสงั่ ซ้ือ

ระเบียนในตารางรายละเอียดใบสั่งซื้อแต่ละระเบียนจะแทนรายการหนึ่งบรรทัดของใบสั่งซื้อ ี คีย์หลักของตารางรายละเอียดใบสั่งซื้อประกอบด้วยเขตข้อมูลสองเขตคือ Foreign Key จากตารางใบสั่ง ซื้อและตารางผลิตภัณฑ์ การใช้เขตข้อมูล ID ใบสั่งซื้ออย่างเดียวไม่เพียงพอที่จะเป็นคีย์หลักของตาราง นี้ เนื่องจากใบสั่งซื้อหนึ่งใบสามารถมีรายการได้หลายบรรทัด ID ใบสั่งซื้อจะซ้ำกันทุกบรรทัดของ ใบสั่งซื้อ ดังนั้นเขตข้อมูลนี้จึงมีก่าซ้ำกัน การใช้เขตข้อมูล หมายเลขผลิตภัณฑ์อย่างเดียวก็ไม่เพียงพอ ้ เช่นกัน เนื่องจากผลิตภัณฑ์สินค้าหนึ่งรายการอาจปรากฏในใบสั่งซื้อหลายต่อหลายใบ แต่ถ้าใช้พร้อม กนั ท้งัสองเขตขอ้มลูก็จะใหค้่าที่ไม่ซ้า กนั สา หรับแต่ละระเบียน

ในฐานข้อมูลยอดขายผลิตภัณฑ์นั้น ตารางใบสั่งซื้อและตารางผลิตภัณฑ์จะไม่สัมพันธ์กัน และกันโดยตรง แต่จะสัมพันธ์กันโดยอ้อมผ่านตารางรายละเอียดใบสั่งซื้อความสัมพันธ์แบบกล่ม-ต่อ-ึกลุ่มระหว่างใบสั่งซื้อและผลิตภัณฑ์จะแสดงอยู่ในฐานข้อมูลโดยใช้ความสัมพันธ์แบบหนึ่ง-ต่อ-กลุ่ม จ านวนสองความสัมพันธ์คือ

ิตารางใบสั่งซื้อและตารางรายละเอียดใบสั่งซื้อมีความสัมพันธ์แบบหนึ่ง-ต่อ-กลุ่ม ใบสั่งซื้อ แต่ละใบสามารถมีรายการบรรทัดได้มากกว่าหนึ่งรายการ แต่รายการบรรทัดแต่ละรายการจะเชื่อมต่อ กบัใบสงั่ ซ้ือเพียงหน่ึงใบเท่าน้นั

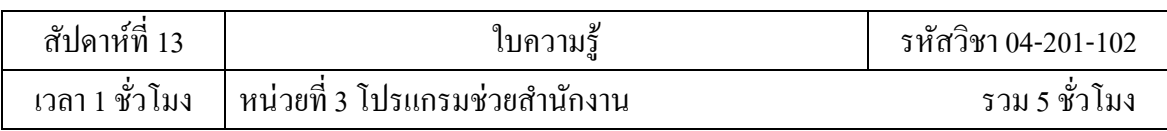

ิตารางผลิตภัณฑ์และตารางรายละเอียดใบสั่งซื้อมีความสัมพันธ์แบบหนึ่ง-ต่อ-กลุ่ม ผลิตภัณฑ์ แต่ละรายการสามารถมีบรรทัดรายการหลายบรรทัดที่สัมพันธ์อยู่ด้วยกัน แต่บรรทัดของรายการแต่ละ บรรทดัจะอา้งอิงถึงผลิตภณั ฑเ์พียงหน่ึงรายการเท่าน้นั

ิจากตารางรายละเอียดใบสั่งซื้อ คุณสามารถกำหนดให้มีผลิตภัณฑ์ทั้งหมดในใบสั่งซื้อเฉพาะ ่ ใบ นอกจากนี้คุณยังสามารถกำหนดให้ใบสั่งซื้อทุกใบมีผลิตภัณฑ์ใดผลิตภัณฑ์หนึ่งโดยเฉพาะได้ หลงัจากรวมตารางรายละเอียดใบสงั่ ซ้ือแลว้ รายการของตารางและเขตขอ้มลูอาจมีลกัษณะ

ดงัต่อไปน้ี

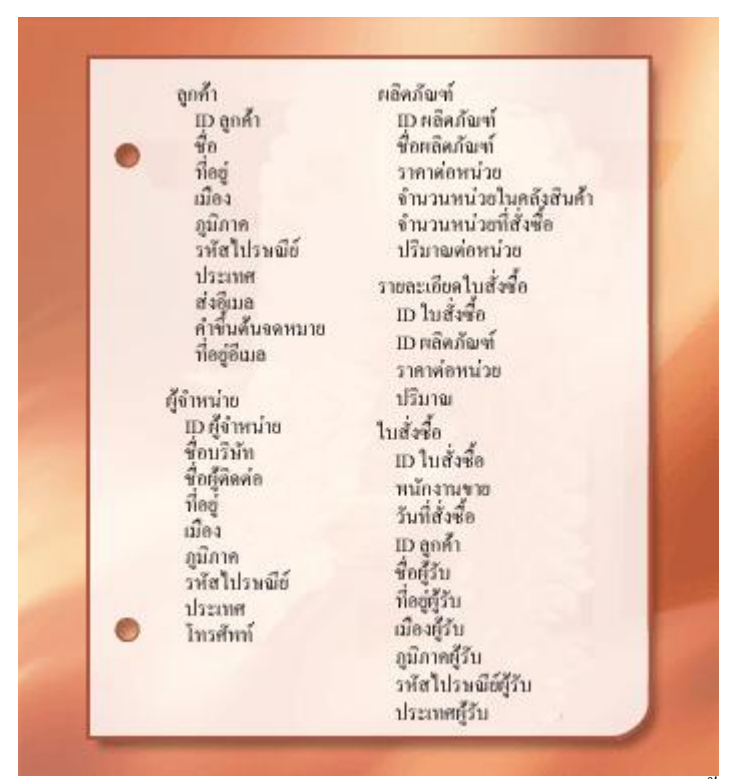

รายการของตารางและเขตขอ้มลู เมื่อมีตารางรายละเอียดใบสงั่ ซ้ือ

# **3. การสร้างความสัมพันธ์แบบหนึ่ง-ต่อ-หนึ่ง**

ความสัมพันธ์อีกชนิดหนึ่งคือความสัมพันธ์แบบหนึ่ง-ต่อ-หนึ่ง เช่น สมมติว่าจำเป็นต้องบันทึก ู้ ข้อมลเกี่ยวกับผลิตภัณฑ์อาหารเสริมพิเศษชนิดหนึ่งที่จะใช้น้อยครั้งมาก หรือจะนำไปใช้กับผลิตภัณฑ์ ้ เพียงไม่กี่รายการเท่านั้น เนื่องจากไม่จำเป็นต้องใช้ข้อมูลดังกล่าวบ่อยครั้งและเนื่องจากการเก็บบันทึก ี ข้อมูลในตารางผลิตภัณฑ์อาจส่งผลให้เกิดพื้นที่ว่างในผลิตภัณฑ์อื่น ๆ ที่ไม่เกี่ยวข้องกับผลิตภัณฑ์นี้ ให้ ใส่ผลิตภัณฑ์ดังกล่าวลงในตารางอื่นแยกต่างหาก และเช่นเดียวกันกับตารางผลิตภัณฑ์ ให้ใช้หมายเลข ผลิตภัณฑ์เป็นคีย์หลัก ความสัมพันธ์ระหว่างตารางเสริมนี้และตารางผลิตภัณฑ์จะเป็นความสัมพันธ์

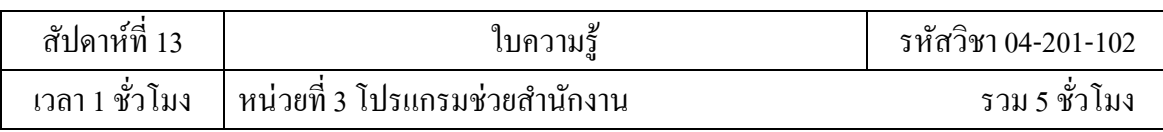

แบบหนึ่ง-ต่อ-หนึ่ง สำหรับแต่ละระเบียนในตารางผลิตภัณฑ์นั้น จะมีระเบียนที่ตรงกันอยู่หนึ่งระเบียน ในตารางเสริม เมื่อระบุความสัมพันธ์ดังกล่าว ตารางทั้งสองตารางจะต้องมีเขตข้อมูลที่ใช้ร่วมกัน

เมื่อตรวจพบความจำเป็นที่ต้องใช้ความสัมพันธ์แบบหนึ่ง-ต่อ-หนึ่งในฐานข้อมูล ให้พิจารณา ้ว่าสามารถนำข้อมูลจากตารางทั้งสองมาใส่ในตารางเดียวได้หรือไม่ ถ้าไม่ต้องการทำเช่นนั้นด้วยเหตุผล ้ บางอย่าง อาจเนื่องจากจะทำให้เกิดพื้นที่ว่างจำนวนมาก รายการต่อไปนี้แสดงวิธีที่จะใช้ความสัมพันธ์ ในการออกแบบ คือ

ถ้าตารางทั้งสองตารางนี้มีหัวเรื่องเดียวกัน อาจตั้งค่าความสัมพันธ์ด้วยการใช้คีย์หลักเดียวกัน ในท้งัสองตาราง

ถ้าตารางสองตารางมีหัวเรื่องที่ต่างกันและมีคีย์หลักที่ต่างกัน ให้เลือกตารางหนึ่งตาราง (ตาราง ใดก็ได้)และแทรกคียห์ลกัของตารางน้นัลงในอีกตารางหน่ึงเป็น Foreign Key

การก าหนดความสัมพันธ์ระหว่างตารางต่างๆ จะช่วยให้เกิดแน่ใจว่าเรามีตารางและคอลัมน์ที่ ถูกต้องแล้ว เมื่อมีความสัมพันธ์แบบหนึ่ง-ต่อ-หนึ่งหรือแบบหนึ่ง-ต่อ-กลุ่มอยู่ ตารางต่าง ๆ ที่เกี่ยวข้อง จะต้องมีคอลัมน์ร่วมกันอย่างน้อยหนึ่งคอลัมน์ เมื่อมีความสัมพันธ์แบบกลุ่ม-ต่อ-กลุ่มอยู่ จะต้องมี ตารางที่สามส าหรับแสดงความสัมพันธ์ดังกล่าว

# **การปรับการออกแบบให้ดียิ่งขึ้น**

เมื่อมีตาราง เขตข้อมูล และความสัมพันธ์ตามที่ต้องการแล้ว ควรสร้างตารางและใส่ข้อมูล ้ตัวอย่างแล้วลองทำงานกับข้อมล เช่น สร้างแบบสอบถาม เพิ่มระเบียนใหม่ และอื่น ๆ การทำเช่นนี้จะ ช่วยให้เห็นปัญหาที่อาจเกิดได้ชัดเจน ตัวอย่างเช่น อาจต้องการเพิ่มคอลัมน์ที่ลืมแทรกในระหว่าง ขั้นตอนออกแบบ หรืออาจมีตารางที่ควรจะแยกเป็นสองตารางเพื่อไม่ให้ซ้ำกัน

ให้ดูว่าสามารถใช้ฐานข้อมูลดึงคำตอบที่ต้องการได้หรือไม่ ให้สร้างฟอร์มและรายงานอย่าง คร่าว ๆ ขึ้น แล้วดูว่าฟอร์มและรายงานเหล่านี้แสดงข้อมูลที่คุณคาดไว้หรือไม่ ดูว่ามีข้อมูลที่ซ้ำกัน โดย ไม่จำเป็นหรือไม่ เมื่อพบว่ามี ให้แก้ไขการออกแบบเพื่อกำจัดข้อมูลเหล่านี้ขณะที่ลองใช้ฐานข้อมูลใน ้ขั้นเริ่มต้น อาจพบสิ่งที่ต้องปรับปรุง สิ่งที่ควรตรวจสอบไม่กี่อย่างมี ดังนี้

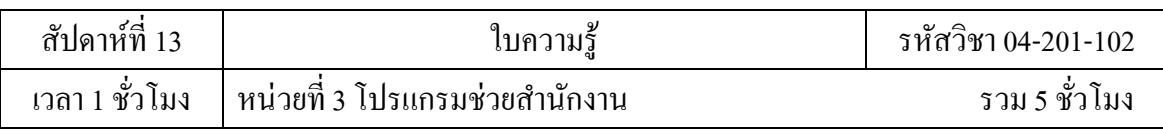

1. ลืมคอลัมน์ใดหรือไม่ ถ้าลืม ข้อมูลนั้นเป็นของตารางที่มีอยู่แล้วหรือไม่ ถ้าเป็นข้อมูลเกี่ยวกับ ้สิ่งอื่น อาจต้องสร้างตารางอีกตาราง ให้สร้างคอลัมน์สำหรับข้อมูลทุกอย่างที่คุณต้องการติดตาม ถ้า ้ข้อมลนั้นไม่สามารถคำนวณได้จากคอลัมน์อื่น ก็เป็นไปได้อย่างยิ่งที่ต้องสร้างเป็นคอลัมน์ใหม่

2. มีคอลัมน์ที่ไม่จำเป็นเนื่องจากสามารถคำนวณจากเขตข้อมูลที่มีอยู่แล้วหรือไม่ถ้ารายการ ้ข้อมูลนั้นสามารถคำนวณได้จากคอลัมน์ที่มีอยู่ ตัวอย่างเช่น ราคาที่ลดซึ่งคำนวณจากราคาขายปลีก การ ทา แบบน้นั มกัจะดีกว่าและเลี่ยงการสร้างคอลมัน์ใหม่

3. ใส่ข้อมูลเดียวกันซ้ำกันหลาย ๆ ครั้งลงในตารางหรือไม่ ถ้าเป็นเช่นนี้ อาจจำเป็นต้องแบ่ง ตารางออกเป็ นสองตารางที่มีความสัมพันธ์แบบหนึ่ง-ต่อ-กลุ่ม

4. มีตารางซึ่งมีเขตข้อมูลจำนวนมาก มีจำนวนระเบียนที่จำกัด และมีเขตข้อมูลว่างจำนวนมาก ในแต่ละระเบียนหรือไม่ ถ้ามี ลองนึกถึงการออกแบบตารางใหม่เพื่อให้มีเขตข้อมูลน้อยลงและมี ระเบียนมากข้ึน

5. รายการข้อมูลแต่ละรายการแตกออกเป็นส่วนเล็กที่สุดซึ่งมีประโยชน์หรือไม่ถ้าต้องการทำ รายงาน เรียงลำดับ ค้นหา หรือคำนวณข้อมูลรายการหนึ่ง ให้ใส่ข้อมูลนั้นในคอลัมน์ของตัวเอง

6. แต่ละคอลัมน์มีข้อมูลเกี่ยวกับหัวเรื่องของตารางหรือไม่ ถ้าคอลัมน์ไม่มีข้อมูลเกี่ยวกับหัว เรื่องของตาราง แสดงว่าหัวเรื่องดังกล่าวอยู่ในตารางอื่น

7. ความสัมพันธ์ทั้งหมดระหว่างตารางถูกแสดงให้เห็นผ่านเขตข้อมูลที่ใช้ร่วมกันหรือตารางที่ สามหรือไม่ ความสัมพันธ์แบบหนึ่ง-ต่อ-หนึ่งและแบบหนึ่ง-ต่อ-กลุ่มจะต้องมีคอลัมน์ร่วมกัน ความสัมพันธ์แบบหนึ่ง-ต่อ-กลุ่มต้องการตารางที่สาม

## **การปรับปรุงตาราง**

้ สมมติว่าผลิตภัณฑ์แต่ละชนิดในฐานข้อมูลการขายผลิตภัณฑ์อยู่ในประเภททั่วไปเช่น เครื่องดื่ม เครื่องเทศ หรืออาหารทะเล ตารางผลิตภัณฑ์ควรจะมีเขตข้อมูลที่แสดงประเภทของผลิตภัณฑ์ แต่ละชนิดด้วย

ี สมมติว่าหลังจากที่ตรวจสอบและปรับปรุงการออกแบบฐานข้อมูลแล้ว ตัดสินใจเก็บคำอธิบาย ี ประเภทผลิตภัณฑ์พร้อมกับชื่อ ถ้าจะเพิ่มเขตข้อมูล 'คำอธิบายประเภท' ลงในตารางผลิตภัณฑ์ คุณต้อง ้ อธิบายซ้ำแต่ละประเภทสำหรับแต่ละผลิตภัณฑ์ที่อยู่ในประเภทเดียวกัน ซึ่งไม่ใช่วิธีแก้ปัญหาที่ดีนัก

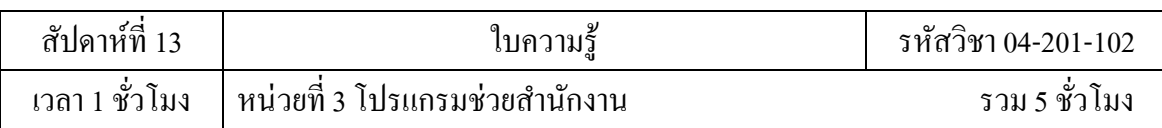

ทางแก้ปัญหาที่ดีกว่าคือให้ "ประเภท" เป็ นหัวเรื่องใหม่ในฐานข้อมูลที่จะติดตามโดยมีตาราง และคีย์หลักเป็นของตัวเอง จากนั้นจะสามารถเพิ่มคีย์หลักจากตารางประเภทให้เป็น Foreign Key ใน ตารางผลิตภัณฑ์ได้

ิตารางประเภทและตารางผลิตภัณฑ์มีความสัมพันธ์แบบหนึ่ง-ต่อ-กลุ่ม นั่นคือประเภทหนึ่งอาจ ้มีผลิตภัณฑ์มากกว่าหนึ่งอย่าง แต่ผลิตภัณฑ์หนึ่งจะอย่ในประเภทเดียวเท่านั้น

เมื่อได้ตรวจทานโครงสร้างตาราง ให้มองหากลุ่มที่ซ้ำกัน ตัวอย่างเช่น พิจารณา

ตารางซ่ึงมีคอลมัน์ต่อไปน้ี

```
หมายเลขผลิตภัณฑ์
ี สื่อ
หมายเลขผลิตภัณฑ์1
ี ซื่อ1
หมายเลขผลิตภัณฑ์2
ี ซื่อ2
หมายเลขผลิตภัณฑ์3
```
ี สื่อว

่ ในที่นี้ ผลิตภัณฑ์แต่ละรายการเป็นกลุ่มของคอลัมน์ที่เกิดขึ้นซ้ำกันซึ่งแต่ละคอลัมน์แตกต่างจาก คอลมัน์อื่นโดยมีการเพิ่มตวัเลขลงที่ส่วนทา้ยของชื่อคอลมัน์เมื่อเห็นว่ามีการใส่ตวัเลขลงในคอลมัน์ ดว้ยวิธีน้ีควรจะคิดแกไ้ขการออกแบบของคุณเสียใหม่

ึ การออกแบบดังกล่าวมีข้อผิดพลาดหลายแห่ง ประการแรก จะต้องระบุจำนวนผลิตภัณฑ์ที่มี ได้มากสุด ทันทีที่มีผลิตภัณฑ์เกินจำนวนที่จำกัดไว้ ต้องเพิ่มกลุ่มของคอลัมน์ใหม่ลงในโครงสร้าง ิ ตาราง ซึ่งเป็นงานหลักของผู้ดูแลระบบ

้อีกปัญหาหนึ่งคือผู้จำหน่ายสินค้าที่มีจำนวนผลิตภัณฑ์น้อยกว่าจำนวนสูงสุดจะทำให้เปลือง พ้ืนที่ เนื่องจากคอลมัน์เพิ่มเติมจะเป็นคอลมัน์ว่างขอ้ผดิพลาดร้ายแรงที่สุดของการออกแบบน้ีคือจะ ้ทำงานหลายอย่างได้ยาก เช่น การเรียงลำดับหรือการทำดัชนีของตารางตามหมายเลขผลิตภัณฑ์หรือชื่อ ผลิตภัณฑ์

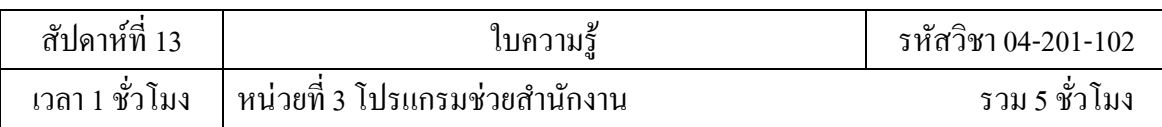

เมื่อใดก็ตามที่เห็นกลุ่มซ้า ใหต้รวจทานการออกแบบอยา่ งละเอียดโดยเนน้ ที่การแบ่งตาราง ้ออกเป็นสองตาราง ในตัวอย่างข้างต้น จะเป็นการดีกว่าถ้าใช้สองตาราง ตารางหนึ่งสำหรับผู้จำหน่าย และอีกตารางสำหรับผลิตภัณฑ์ แล้วเชื่อมโยงกันด้วย ID ผู้จำหน่าย

## **การใช้กฎ Normalization**

เราสามารถใช้กฎ Normalization ข้อมูล (บางคร้ังเรียกแค่ว่ากฎ Normalization) ในข้นั ต่อไป ึ ของการออกแบบ การใช้กฎเหล่านี้เพื่อดูว่าตารางมีโครงสร้างที่ถูกต้องหรือไม่กระบวนการใช้กฎ เหล่านี้กับการออกแบบฐานข้อมูลเรียกว่าการ normalizing ฐานข้อมูล หรือ Normalization

Normalization จะมีประโยชน์มากที่สุดหลงัจากที่ไดแ้สดงรายการขอ้มลู ท้งัหมดและออกแบบ เบ้ืองตน้แลว้ ความคิดคือช่วยตรวจสอบใหแ้น่ใจว่าไดแ้บ่งรายการขอ้มลูออกเป็นตารางที่เหมาะสม สิ่ง ที่ Normalization ทำไม่ได้ก็คือการตรวจสอบว่ามีข้อมูลที่ถูกต้องทั้งหมดแล้วตั้งแต่เริ่ม

การใช้กฎ Normalization ไปตามลำดับในแต่ละขั้นเพื่อตรวจสอบให้แน่ใจว่าการออกแบบตรง กับสิ่งที่รู้จักกันว่าเป็น "รูปแบบปกติ" โดยรูปแบบปกติที่ยอมรับกันอย่างกว้างขวางมีอยู่ 5 แบบ นั่นกือ รูปแบบปกติที่หน่ึงจนถึงรูปแบบปกติที่หา้ ในที่น้ีจะกล่าวถึงรูปแบบปกติในสามรูปแบบแรกเนื่องจาก เป็นสิ่งที่ตอ้งมีสา หรับการออกแบบฐานขอ้มลู ส่วนมาก

1. รูปแบบปกติที่หนึ่ง

รูปแบบปกติแบบที่หนึ่งระบุว่าทุกต าแหน่งที่แถวและคอลัมน์ตัดกันในตารางต้องเก็บค่าเพียง ค่าเดียว ไม่ใช่รายการของค่า ตัวอย่างเช่น เราไม่สามารถมีเขตข้อมูลชื่อ 'ราคา' ไว้ ้ เก็บราคามากกว่าราคาเดียวได้ ถ้าลองนึกว่าตำแหน่งที่ตัดกันของแถวและคอลัมน์คือเซลล์ แต่ละเซลล์ ตอ้งเก็บค่าเพียงค่าเดียวเท่าน้นั

2. รูปแบบปกติที่สอง

รูปแบบปกติที่สองบงัคบัว่าคอลมัน์แต่ละคอลมัน์ที่ไม่ใช่คียต์อ้งข้ึนกบัคียห์ลกัท้งัหมด ไม่ใช่ เพียงบางส่วนของคียห์ลกั กฎน้ีใชเ้มื่อมีคียห์ลกัซ่ึงประกอบดว้ยคอลมัน์มากกว่าหน่ึงคอลมัน์ ี ตัวอย่างเช่น สมมติว่ามีตารางซึ่งมีคอลัมน์ต่อไปนี้ โดยที่ ID ใบสั่งซื้อและหมายเลขผลิตภัณฑ์รวมกัน เป็ นคีย์หลัก

ID ใบสงั่ ซ้ือ(คีย์หลัก) หมายเลขผลิตภัณฑ์ (คีย์หลัก) ชื่อผลิตภัณฑ์

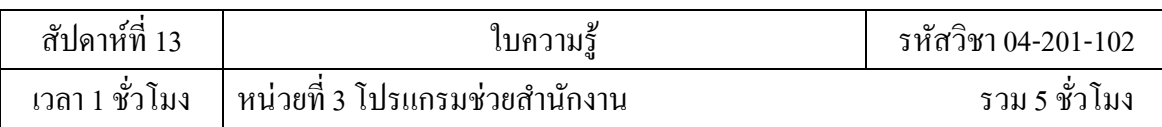

ึ การออกแบบนี้ละเมิดรูปแบบปกติที่สอง เนื่องจากชื่อผลิตภัณฑ์ขึ้นอยู่กับหมายเลขผลิตภัณฑ์ แต่ไม่ขึ้นกับ ID ใบสั่งซื้อ ดังนั้นจึงไม่ขึ้นกับคีย์หลักทั้งหมด ต้องเอาชื่อผลิตภัณฑ์ออกจากตารางเพราะ เป็ นของตารางอื่น (ผลิตภัณฑ์)

3. รูปแบบปกติที่สาม

รูปแบบปกติที่สามบังคับว่าไม่เพียงแต่คอลัมน์ที่ไม่ใช่คีย์ต้องขึ้นกับคีย์หลักทั้งหมดเท่านั้น แต่ คอลัมน์ที่ไม่ใช่คีย์ต้องเป็ นอิสระจากกันด้วย

้อธิบายได้อีกอย่างว่า แต่ละคอลัมน์ที่ไม่ใช่คีย์ต้องขึ้นกับคีย์หลักทั้งหมดและต้องขึ้นกับคีย์หลัก ้อย่างเดียวเท่านั้น ตัวอย่างเช่น สมมติว่าคุณมีตารางซึ่งมีคอลัมน์ต่อไปนี้ คือ

หมายเลขผลิตภัณฑ์ (คีย์หลัก)

ี สื่อ

ราคาขายปลีก

ส่วนลด

สมมติว่าส่วนลดข้ึนกบัราคาขายปลีก ตารางน้ีละเมิดรูปแบบปกติที่สามเนื่องจากคอลมัน์ที่ ไม่ใช่คียค์ือส่วนลดข้ึนกบัราคาขายปลีกซ่ึงไม่ใช่คอลมัน์คีย์ความเป็นอิสระของคอลมัน์หมายความว่า เราควรสามารถเปลี่ยนแปลงคอลัมน์ที่ไม่ใช่คีย์ได้โดยไม่มีผลต่อคอลัมน์อื่นถ้าคุณเปลี่ยนค่าในเขต ้ข้อมูลราคาขายปลีกแล้ว ส่วนลดก็จะเปลี่ยนตามด้วย ดังนั้นจึงละเมิดกฎ ในกรณีนี้ควรย้ายส่วนลดไป อยู่อีกตารางหนึ่งซึ่งมีราคาขายปลีกเป็ นคีย์อยู่